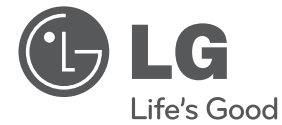

ESPAÑOL **ESPAÑOL**

## MANUAL DEL USUARIO

# Reproductor de 3D Blu-ray™ con disco duro y sintonizador HD integrados

Lea atentamente este manual antes de utilizar su televisor y consérvelo para futuras referencias.

Lea detenidamente el contenido de esta tarjeta de garantía.

MODELO HR550/HR570

P/NO : MFL65225517

 $\overline{\phantom{a}}$ 

# **1 Información de seguridad**

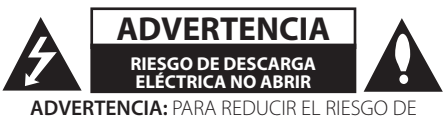

DESCARGA ELÉCTRICA NO EXTRAIGA LA CUBIERTA (O PARTE POSTERIOR). NO HAY EN EL INTERIOR NINGUNA PARTE QUE PUEDA REEMPLAZAR EL USUARIO. PARA CUALQUIER REPARACIÓN CONTACTE CON PERSONAL DE MANTENIMIENTO CUALIFICADO.

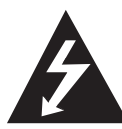

Este símbolo de un relámpago con cabeza de flecha dentro de un triángulo equilátero está destinado para alertar al usuario de la presencia de una potencia no aislada peligrosa

dentro del producto que puede ser de la magnitud suficiente como para constituir un riesgo de descarga eléctrica a las personas.

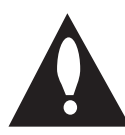

El signo de exclamación dentro de un triángulo equilátero está destinado para alertar al usuario de la presencia de instrucciones de mantenimiento y funcionamiento en la documentación

que acompaña al producto.

### **Precauciones y advertencias**

**ADVERTENCIA:** PARA REDUCIR EL RIESGO DE INCENDIO O DESCARGA ELÉCTRICA, NO EXPONGA ESTE PRODUCTO A LA LLUVIA NI A LA HUMEDAD.

**ADVERTENCIA:** No instale el equipo en un espacio cerrado, como en una estantería o mueble similar.

**PRECAUCIÓNN:** No obstruya ninguno de los orificios de ventilación. Instalar conforme a las instrucciones del fabricante.

Las ranuras y orificios de la carcasa cumplen un propósito de ventilación y aseguran el correcto funcionamiento del producto, y lo protegen de un posible sobrecalentamiento. Los orificios no deben obstruirse en ningún caso colocando el producto sobre una cama, sofá, alfombra o superficie similar.

Este producto no debe colocarse en una instalación empotrada, como una librería o estante, a menos que se proporcione una correcta ventilación del mismo y se respeten todas las instrucciones del fabricante.

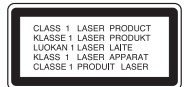

**PRECAUCIÓN:** Este producto emplea un sistema láser. Para asegurar un uso apropiado de este producto, lea cuidadosamente este manual del propietario y consérvelo para futuras consultas. Si la unidad necesitara de mantenimiento, póngase en contacto con un centro de servicio autorizado. El uso de controles, ajustes o procedimientos diferentes a los especificados aquí puede provocar una exposición peligrosa a la radiación. Para prevenir la exposición directa al rayo láser, no intente abrir el cerramiento. Radiación visible del láser al abrirlo. NO FIJE LA VISTA EN EL LÁSER O HAZ DE LUZ.

#### **PRECAUCIÓN referente al cable de alimentación**

La mayoría de los electrodomésticos recomiendan ser emplazados sobre un circuito dedicado;

es decir, un circuito de un sólo enchufe que acciona solamente este electrodoméstico y no tiene enchufes o circuitos derivados adicionales. Revise la página de especificaciones de este manual de usuario para asegurarse. No sobrecargue los enchufes de pared. Los enchufes de pared sobrecargados, flojos o dañados, cables de extensión, cables de alimentación pelados, o el aislamiento dañado o agrietado del cable son elementos peligrosos. Cualquiera de estas condiciones podría dar lugar a descargas eléctricas o fuego. Examine periódicamente el cable de su electrodoméstico, y si su aspecto indica daños o deterioro, desenchúfelo, cese el uso del electrodoméstico, y haga cambiar el cable por una pieza de recambio exacta por un distribuidor de servicio autorizado. Proteja el cable de alimentación de daños físicos o mecánicos y evite

doblarlo, aplastarlo, pellizcarlo o pisarlo con una puerta o caminar sobre él. Preste especial atención a los enchufes, tomas de pared, y al punto donde el cable sale del electrodoméstico. Para desconectar la alimentación principal, retire el cable principal de alimentación. Durante la instalación del producto, asegúrese de que el enchufe sea fácilmente accesible.

Este dispositivo está provisto de una batería o acumulador portátil.

**Forma segura de extraer la batería o el acumulador del equipo:** Retire la batería o juego de baterías antiguo y siga los pasos en orden inverso a su colocación. Para impedir la contaminación del medioambiente o los posibles efectos adversos en la salud de humanos y animales, coloque la batería antigua o el acumulador en el contenedor apropiado de los puntos de recogida designados para tal fin. No elimine las pilas o el acumulador junto con la basura doméstica. Se recomienda utilizar baterías y acumuladores con sistema de reembolso gratuito en su localidad. La batería no debe exponerse a calor intenso, como la luz del sol, un incendio o similar.

**PRECAUCIÓN:** El aparato no debe exponerse al agua (goteo o salpicaduras) y no debe colocar sobre el aparato objetos llenos de líquidos, como floreros.

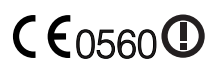

Aviso de la Unión Europea para productos inalámbricos

LG Electronics declara por este documento que

este/estos producto(s) cumplen con los requisitos esenciales y las demás provisiones de la Directiva 1999/5/EC, 2004/108/EC, 2006/95/EC y 2009/125/EC.

Póngase en contacto con la dirección siguiente para obtener una copia de la declaración de conformidad.

Representante europeo: LG Electronics Service Europe B.V. Veluwezoom 15, 1327 AE Almere, Países Bajos (Tel.: +31-(0)36-547-8888)

Sólo para uso en interior.

#### **Cómo deshacerse de aparatos eléctricos y electrónicos viejos**

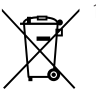

- 1. Si en un producto aparece el símbolo de un contenedor de basura tachado, significa que éste se acoge a la Directiva 2002/96/CE.
- 2. Todos los aparatos eléctricos o electrónicos se deben desechar de forma distinta del servicio municipal de recogida de basura, a través de puntos de recogida designados por el gobierno o las autoridades locales.
- 3. La correcta recogida y tratamiento de los dispositivos inservibles contribuye a evitar riesgos potenciales para el medio ambiente y la salud pública.
- 4. Para obtener más información sobre cómo deshacerse de sus aparatos eléctricos y electrónicos viejos, póngase en contacto con su ayuntamiento, el servicio de recogida de basuras o el establecimiento donde adquirió el producto.

#### **Notas sobre el copyright**

- El equipo de grabación debe utilizarse solo para copias legales y se recomienda comprobar con cuidado lo que se considera una copia legal en el área en la que vaya a hacer la copia. La copia de material con copyright, como películas o música es ilegal a menos que esté permitido por una excepción legal o disponga del consentimiento de su propietario legítimo.
- Este producto incorpora tecnología de protección de copyright amparada por patentes de EE.UU. y otros derechos de propiedad intelectual. El uso de esta tecnología de protección de copyright debe estar autorizado por Rovi Corporation, y su finalidad es el uso doméstico y otros usos limitados, a menos que Rovi Corporation lo autorice expresamente. Queda prohibida la ingeniería inversa y el desensamblaje.
- **LOS CONSUMIDORES DEBEN OBSERVAR OUE** NO TODOS LOS EQUIPOS DE TELEVISIÓN DE ALTA DEFINICIÓN SON COMPATIBLES CON ESTE PRODUCTO Y LA IMAGEN PODRÍA APARECER DESPLAZADA. EN EL CASO DE EXISTIR PROBLEMAS CON LA EXPLORACIÓN DE IMÁGENES PROGRESIVAS DE 625, ES RECOMENDABLE QUE EL USUARIO CAMBIE LA CONEXIÓN A LA SALIDA "DEFINICIÓN ESTÁNDAR". SI TIENE ALGUNA PREGUNTA RELACIONADA CON LA COMPATIBILIDAD DE NUESTRO EQUIPO DE TV CON ESTE MODELO 625 PÓNGASE EN CONTACTO CON NUESTRO CENTRO DE ATENCIÓN AL CLIENTE.
- Dado que el sistema AACS (Sistema de contenido de acceso avanzado) está aprobado como sistema de protección contenido para formato BD, similar al uso del sistema CSS (Sistema de cifrado de contenido) para formato DVD, se aplican ciertas restricciones a la reproducción, la salida de señales analógicas, etc.. de contenido protegido por AACS. El manejo de este producto y las restricciones impuestas sobre él pueden variar dependiendo del momento de la compra, ya que esas restricciones pueden haberse adoptado y/ o modificado por AACS después de la fabricación de este producto.
- • Además, la marca BD-ROM y BD+ también se utilizan como sistema de protección de contenido en el formato BD, que impone ciertas restricciones incluidas las de reproducción en los contenidos protegidos de la marca BD-ROM y/o BD+. Para obtener información adicional sobre AACS, la marca BD-ROM, BD+, o su producto, póngase en contacto con un Centro de Atención al cliente autorizado.
- Muchos discos BD-ROM/DVD están codificados con protección anticopia. Por ello, debe conectar el reproductor directamente al televisor, no a un vídeo. Si conecta el reproductor a un vídeo, los discos con protección anticopia emitirán una imagen distorsionada.
- Bajo las leyes de Propiedad Intelectual de EE.UU. y otros países, la grabación, uso, visualización, distribución o revisión no autorizada de programas de televisión, cintas de video, discos BD-ROM, DVD, CD y otros materiales puede estar sujeta a responsabilidad civil o criminal.

**Índice**

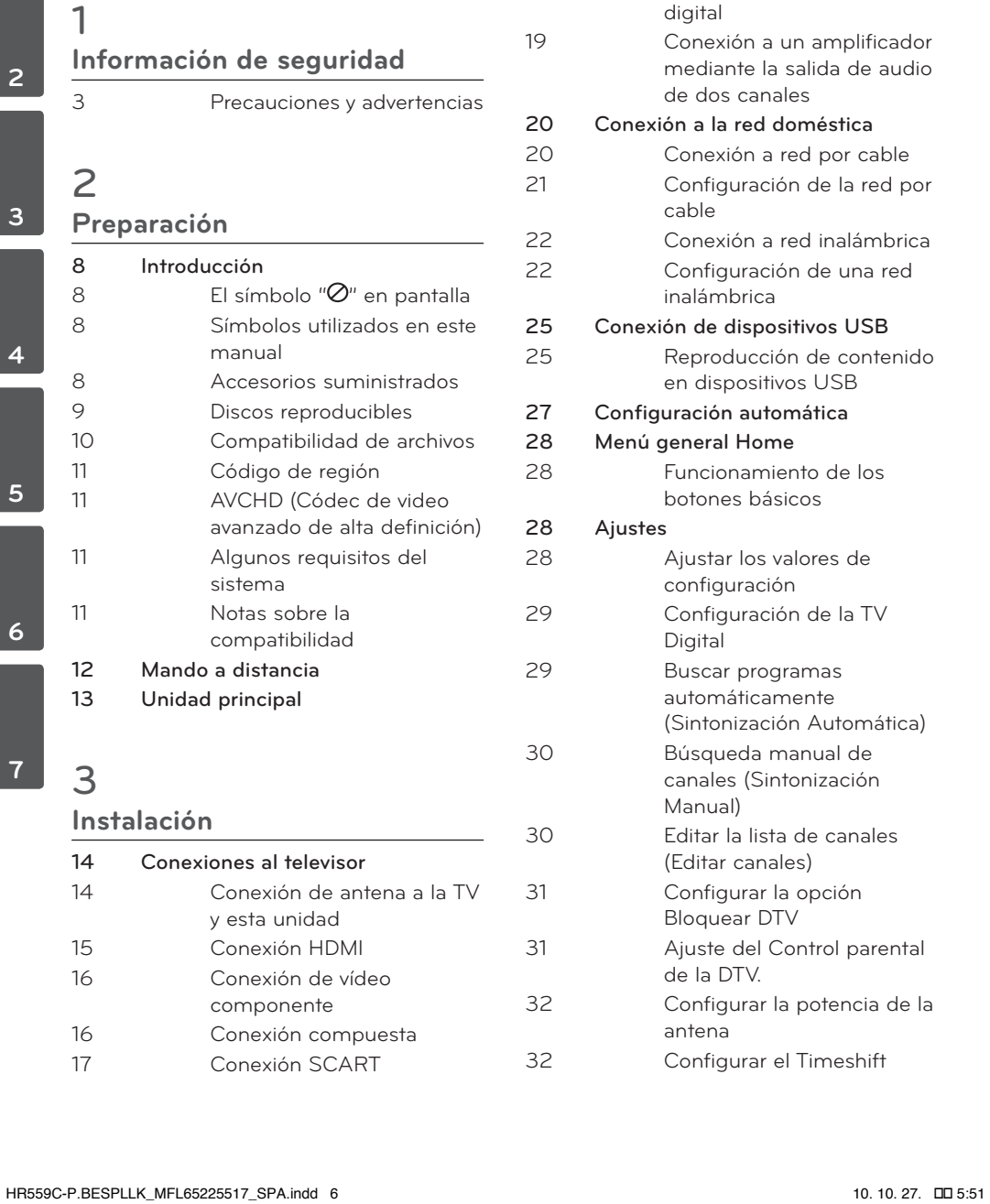

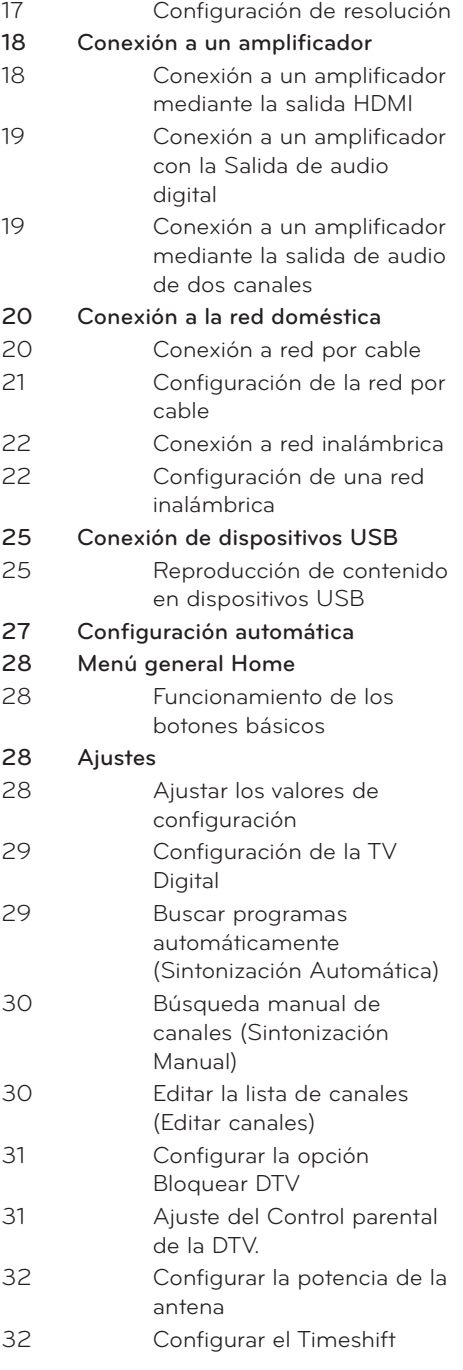

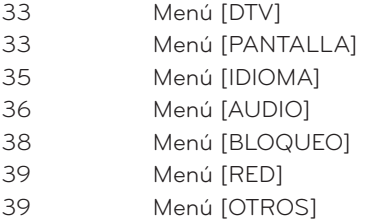

## 

### **Funcionamiento**

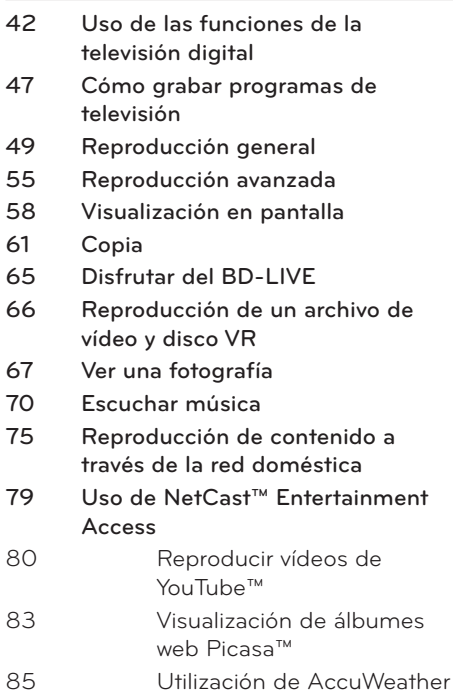

## 

### **Resolución de problemas**

- General
- Imagen Sonido
- Red
- Grabación

## 

### **Apéndice**

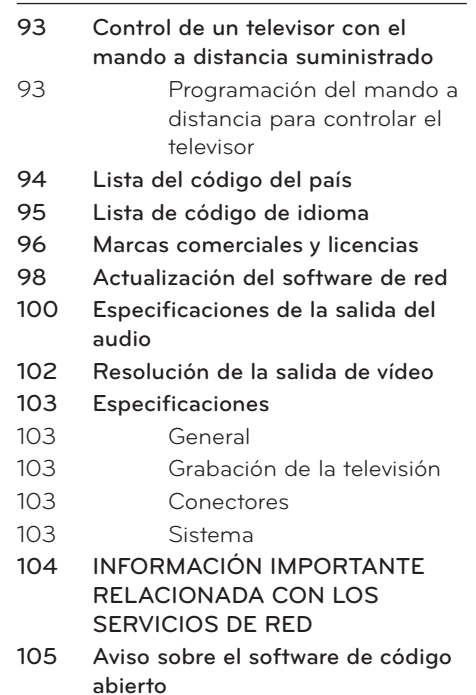

## 

## **Mantenimiento**

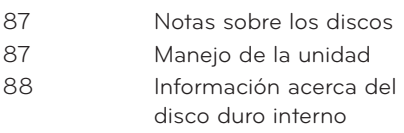

# **2 Preparación**

## **Introducción**

## El símbolo " $\oslash$ " en pantalla

El símbolo " $\varnothing$ " puede aparecer en la pantalla de su televisor durante su manejo e indica que la función explicada en este manual del usuario no está disponible en ese el aparato.

### **Símbolos utilizados en este manual**

**NOTA**

Indica la existencia de notas y características de funcionamiento particulares.

## **PRECAUCIÓN**

Indica precauciones que se deben tomar para evitar posibles daños debido a un mal uso.

Un apartado cuyo título contenga uno de los siguientes símbolos es aplicable sólo al disco representado por el símbolo.

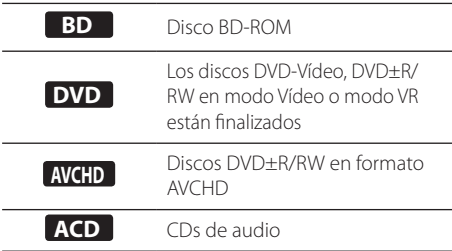

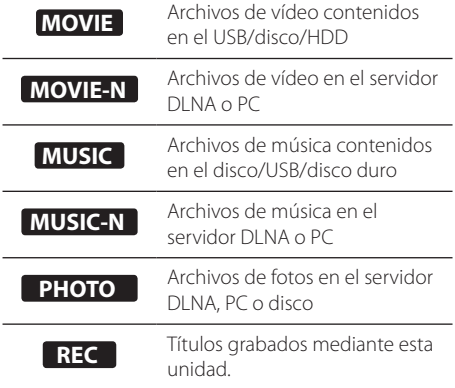

### **Accesorios suministrados**

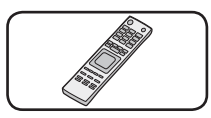

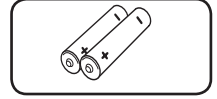

Mando a distancia (1) Pilas (2)

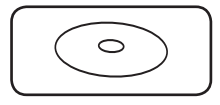

CD-ROM con el programa Nero MediaHome4 Essentials (1)

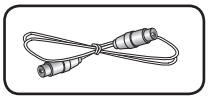

Cable RF (1)

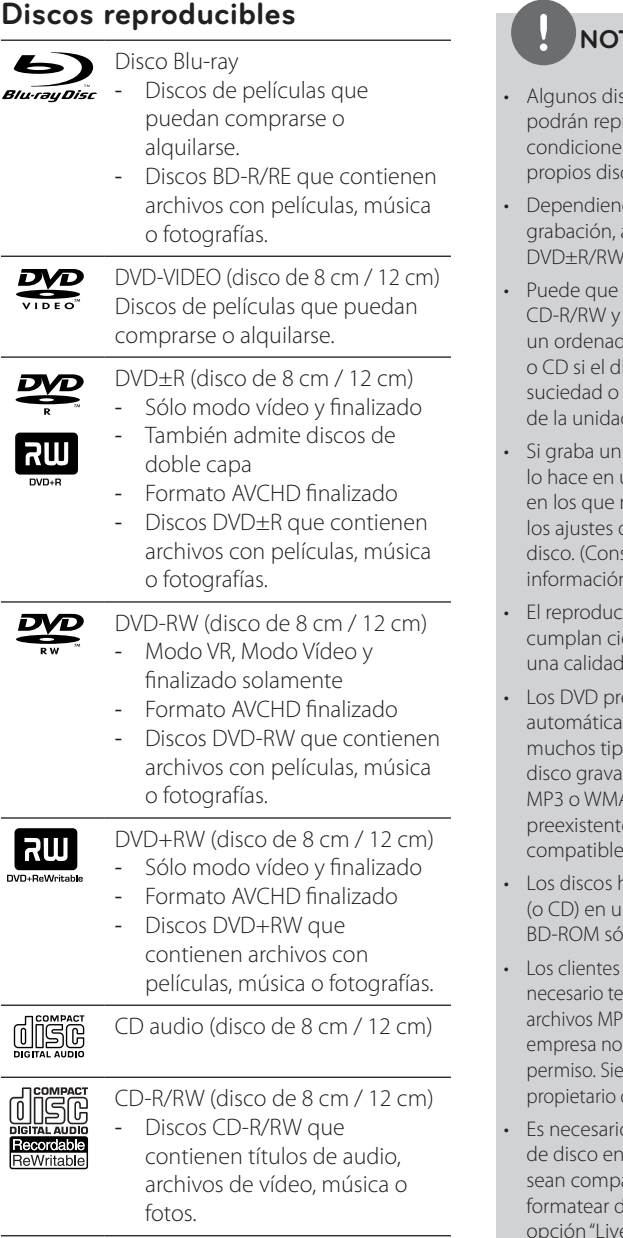

## **NOTA**

- scos CD-R/RW (o DVD±R/RW) no roducirse en la unidad debido a las s del equipo de grabación o a los cos CD-R/RW (o DVD±R/RW).
- do de la finalización y del software de algunos discos grabados (CD-R/RW, o BD-R/RE) podrían no reproducirse.
- no se reproduzcan los discos BD-R/RE, DVD±R/RW grabados con dor personal o una grabadora de DVD isco está dañado o sucio, o si hay restos de condensación en la lente de la unidad.
- disco con un ordenador, incluso si un formato compatible, hay casos no se puede reproducir debido a del programa usado para crear el sulte al editor del programa para más 1).
- tor requiere discos y grabaciones que ertas normas técnicas para obtener de reproducción óptima.
- eviamente grabados se ajustan mente a estas normas. Existen muchos tipos diferentes de formatos de bles (incluido CD-R con archivos A) que exigen ciertas condiciones es para garantizar una reproducción compatible.
- híbridos tienen capas BD-ROM y DVD n lado. En este tipo de discos, la capa lo se reproduce en este reproductor.
- deben tener en cuenta que es ner un permiso para poder descargarse 3/WMA y música de Internet. Nuestra está autorizada para conceder ese mpre deberá solicitarse autorización al del copyright.
- o ajustar la opción de formato [Mastered] para que los discos atibles con los reproductores LG al fiscos regrabables. Si selecciona la e System", no podrá reproducirse el disco en un reproductor LG. (Mastered/Live File System: Sistema de formato de disco para Windows Vista)

### **Compatibilidad de archivos**

#### General

#### **Extensiones de archivo disponibles:**

".jpg", ".jpeg", ".png", ".avi", ".divx", ".mpg", ".mpeg", ".mkv", ".mp4", ".mp3", ".wma", ".ts"

- • Puede haber una variación en las extensiones de archivos disponibles dependiendo del servidor DLNA.
- El número máximo de caracteres para el nombre de archivo es 180.
- • Puede que tarde varios minutos en leer el contenido del soporte dependiendo del tamaño y el número de archivos.

**Número máximo de archivos/carpetas:** Menos de 2 000 (número total de archivos y carpetas)

**Formato CD-R/RW, DVD±R/RW, BD-R/RE:** ISO 9660+JOLIET, UDF y formato UDF Bridge

### MOVIE

#### **Resolución disponible:**

Píxeles de 1920 x 1080 (An. x Alt.)

**Subtítulos que se pueden reproducir:** 

SubRip (.srt / .txt), SAMI (.smi), SubStation Alpha (.ssa/.txt), MicroDVD (.sub/.txt), VobSub (.sub), SubViewer 1.0 (.sub), SubViewer 2.0 (.sub/.txt), TMPlayer (.txt), DVD Subtitle System (.txt) **Formato de codec reproducible:** "DIVX3.xx", "DIVX4.xx", "DIVX5.xx", "XVID", "DIVX6.xx" (sólo para reproducción estándar), H.264/MPEG-4 AVC, MPEG1 SS, MPEG2 PS, MPEG2 TS **Formato de audio reproducible:** "Dolby

Digital", "DTS", "MP3", "WMA", "AAC", "AC3"

No todos los formatos de audio WMA y AAC son compatibles con esta unidad.

#### **Frecuencia de muestreo:**

dentro de 32-48 kHz (WMA), de 16-48 kHz (MP3)

**Velocidad de lectura:** dentro de 20-320Kbps (WMA), de 32-320Kbps (MP3)

## **NOTA**

- Quizás no se reproduzcan correctamente archivos de películas HD en el CD o USB 1.0/1.1. Se recomienda usar los sistemas BD, DVD o USB 2.0 para reproducir archivos de película en HD.
- Este reproductor admite H.264/MPEG-4 AVC de perfil principal y alto en Level 4.1. Para un archivo de un nivel más alto, se mostrará un mensaje de aviso en la pantalla.
- Este reproductor no admite archivos que se graban con GMC<sup>\*1</sup> o Qpel<sup>\*2</sup>. Éstas son las denominadas técnicas de codificación de vídeo en el estándar MPEG4, como DivX o XviD. \*1 GMC – Compensación global del movimiento \*2 Qpel – Cuarto de píxel
- Los archivos de películas HD que necesitan una reproducción de alto rendimiento podrían reaccionar con lentitud.
- • El tiempo total de reproducción indicado en la pantalla puede no ser correcto para archivos .ts.

### MUSIC

**Frecuencia de muestreo:** dentro de 8 - 48 kHz (WMA), de 11 - 48 kHz (MP3), 44.1 y 48 kHz (LPCM)

#### **Velocidad de lectura:**

dentro de 8 - 320 kbps (WMA, MP3), 768 kbps y 1.536 Mbps (LPCM)

## **NOTA**

- **Esta unidad no admite archivos MP3 con** etiquetas ID3.
- El tiempo de reproducción total indicado en la pantalla puede no ser correcto para archivos VBR.

### PHOTO

#### **Tamaño recomendado:**

Inferior a 4 000 x 3 000 x 24 bit/píxeles Inferior a 3 000 x 3 000 x 32 bit/píxeles

- No es compatible con archivos de imagen progresivos y sin pérdida de compresión.
- Dependiendo del tamaño y el número de archivos de fotografía, puede tardar algunos minutos en leer el contenido del disco o la memoria.

## **Código de región**

El código de región se encuentra impreso en la parte posterior de esta unidad. Esta unidad sólo puede leer discos BD-ROM o DVD calificados como la parte posterior de la unidad o "Todos".

## **AVCHD (Códec de video avanzado de alta definición)**

- • Este reproductor puede reproducir discos en formato AVCHD. Estos discos se graban y usan normalmente en videocámaras.
- • El formato AVCHD es un formato de cámara de vídeo digital de alta definición.
- • El formato MPEG-4 AVC/H.264 es capaz de comprimir imágenes con una eficacia mayor que el formato de compresión de imagen convencional.
- Algunos discos AVCHD usan el formato " $x \vee$ Color"
- • Este reproductor puede reproducir discos AVCHD usando el formato "x.v.Color".
- • Quizás no puedan reproducirse algunos discos de formato AVCHD, dependiendo del estado de las condiciones de grabación.
- Los discos en formato AVCHD deben estar finalizados.
- "x.v.Color" ofrece una mayor gama de colores que los discos DVD normales de videocámara.

## **Algunos requisitos del sistema**

Para reproducción de vídeo de alta definición:

- Visualización de alta definición con tomas de entrada COMPONENT o HDMI.
- • Disco BD-ROM con contenido en alta definición.
- • Es necesario que el dispositivo de pantalla disponga de una entrada DVI apta para HDMI o HDCP para mostrar algunos contenidos (como indican los autores del disco).
- Para realizar una conversión de un DVD con definición estándar, es necesario que el dispositivo de pantalla disponga de una entrada DVI apta para HDMI o HDCP para contenido con protección anticopia.

Para la reproducción de audio multicanal de Dolby® Digital Plus, Dolby TrueHD y DTS-HD:

- Un amplificador/receptor con un decodificador (Dolby Digital, Dolby Digital Plus, Dolby TrueHD, DTS o DTS-HD) incorporado.
- Realzador de graves y altavoces principales, centrales y con efecto surround según precise el formato seleccionado.

## **Notas sobre la compatibilidad**

- Debido a que BD-ROM es un formato nuevo, pueden producirse problemas con determinados discos, la conexión digital y otros problemas de compatibilidad. Si tiene problemas de compatibilidad, póngase en contacto con un Centro de servicio técnico autorizado.
- Para visualizar contenidos de alta definición y convertir contenido estándar de DVD a una resolución mayor, es posible que el dispositivo de pantalla deba tener una entrada apta para HDMI o una entrada DVI apta para HDCP.
- Algunos discos BD-ROM y DVD pueden restringir el uso de algunos comandos operación o algunas funciones.
- Dolby TrueHD, Dolby Digital Plus y DTS-HD admiten un máximo de 7.1 canales de utilizarse una conexión HDMI en la salida de audio de la unidad.
- Puede utilizar un dispositivo USB para almacenar información relacionada con el disco, incluso contenido descargado en línea. El disco que está utilizando controlará el tiempo que se retiene esta información.
- Durante la visión de contenidos 3D, quizás no se vea correctamente el OSD. Para visualizarlo correctamente, apague el modo 3D del televisor.

#### **Para las tarjetas Cl+ CAM se necesitan más de 3 minutos para completar la primera autenticación.**

**Si utiliza más de 2 Cl+ CAM, puede producirse un fallo de autenticación cuando se cambia de Cl+ CAM, (es algo normal).** 

**Inserte la tarjeta CAM de nuevo cuando se produzca el fallo.**

## **Mando a distancia**

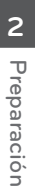

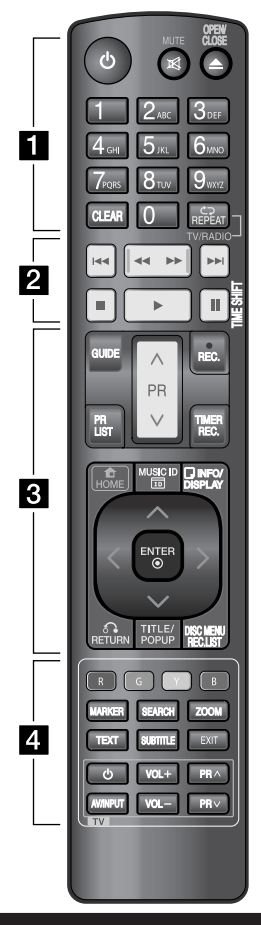

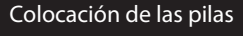

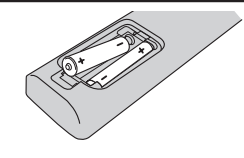

Retire la tapa dede las pilas situada en la parte posterior del mando a distancia e inserte una pila R03 (tamaño AAA) con los polos  $\bigcirc$  y $\bigcirc$ orientados correctamente.

• • • • • • **F** • • • • • •

1 **(Encendido):** Enciende y apaga la unidad.

**MUTE ( )**: Bloquea el sonido. **OPEN/CLOSE (**Z**)**: Abre o cierra la bandeja de discos.

**Botones numéricos 0-9:** Selecciona las opciones numeradas en un menú.

**CLEAR:** Elimina una marca en el menú de búsqueda o un número equivocado al establecer la contraseña.

**REPEAT:** Repite una sección o secuencia deseada.

**TV/RADIO:** Alterna entre los modos de TV y radio.

• • • • • • <mark>2</mark> • • • • • •

.**/**>**:** Va al capítulo/pista/ archivo siguiente o anterior.

m**/**M**:** Realiza una búsqueda hacia delante o hacia atrás.

 $\blacksquare$ **:** Detiene la reproducción.

B **:** Inicia la reproducción.

**II:** Pausa la reproducción o la grabación.

**TIME SHIFT:** Activa la pausa de la televisión/reproducción (Timeshift) durante un programa en directo.

#### • • • • • • <mark>3</mark> • • • • • •

**GUIDE:** Muestra el menú EPG. **PR (^/V):** Sube o baja en la lista de canales memorizados.

**REC. (**z**): Inicia la grabación. PR LIST:** Accede a la lista de canales.

**TIMER REC.:** Accede al menú [Grabac tempor].

**HOME ( ):** Accede o sale del menú HOME.

**MUSIC ID(** $\overline{10}$ **):** Cuando se conecta a la red, puede proporcionar información sobre la canción que suena durante la reproducción de películas.

**INFO/DISPLAY ( ):** Accede o sale de la pantalla del menú OSD.

 $\wedge/\vee/\swarrow$  (izquierda/derecha/ **arriba/abajo):** Utilice las flechas para navegar por la pantalla.

**ENTER ( ):** Permite seleccionar el menú o visualizar la información del televisor.

**RETURN** (O)**:** Sale del menú de visualización en pantalla o vuelve al paso anterior.

**TITLE/POPUP:** Accede al menú de títulos del disco DVD o el menú emergente del BD-ROM, si está disponible.

**DISC MENU/REC.LIST:** Accede al menú de un disco o muestra el menú de la lista de grabación.

• • • • • • <mark>4</mark> • • • • • •

**Botones de colores (R, G, Y,** 

**B):** Se usan para navegar por los menús del BD-ROM. También se utilizan para los menús [Película], [Foto], [Música], [Enlace principal] y [NetCast].

**MARKER:** Marca cualquier punto durante la reproducción.

**SEARCH:** Accede o sale del menú de búsqueda.

**ZOOM:** Accede o sale del menú [Zoom].

**TEXT:** Permite alternar entre el modo de teletexto y el modo de visualización normal del televisor.

**SUBTITLE:** Permite seleccionar el idioma de los subtítulos.

**EXIT:** Sale de un menú u oculta la información visualizada en la pantalla.

**Botones de control de la televisión:** Consulte la página 93.

## **Unidad principal**

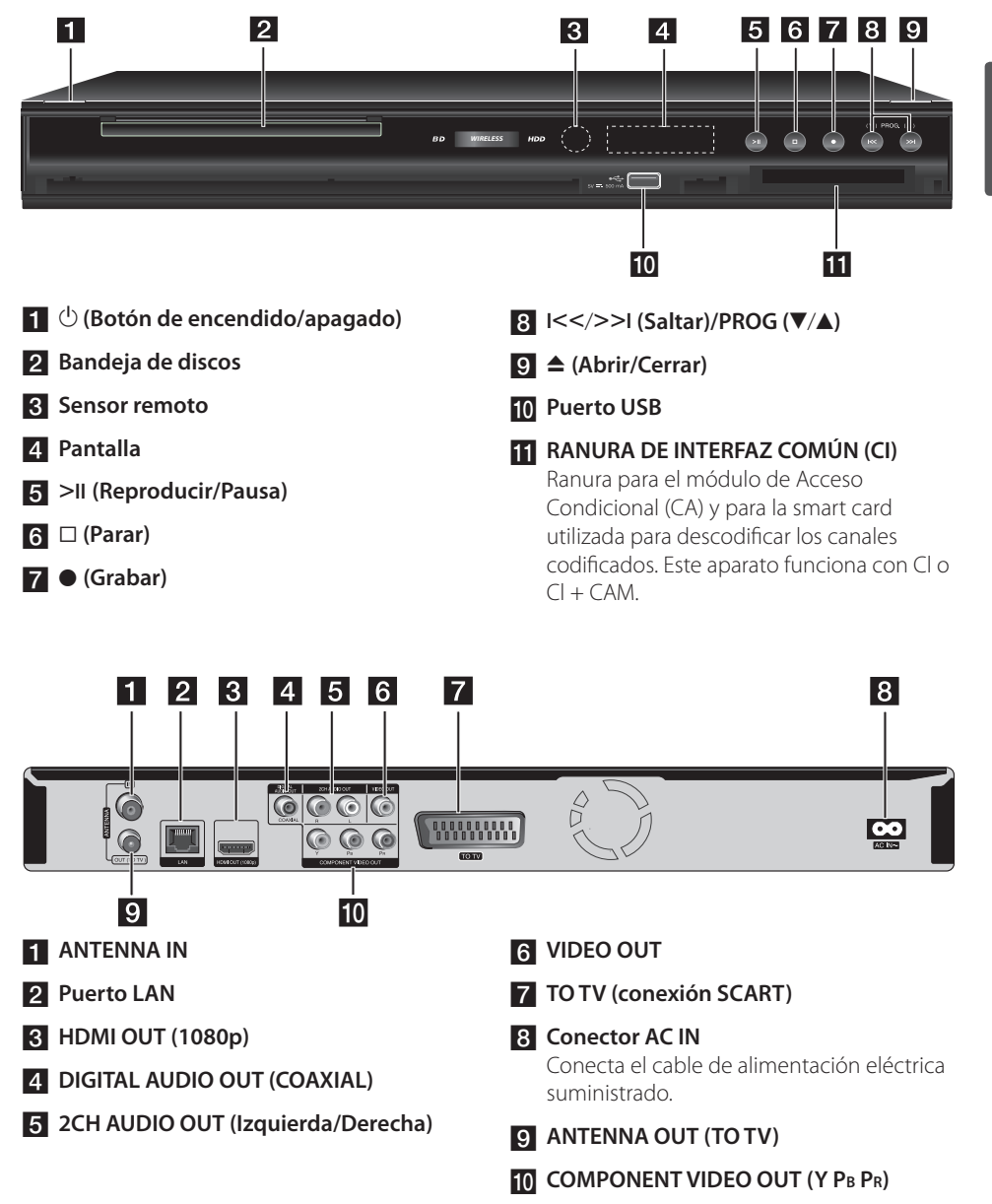

# **3 Instalación**

## **Conexiones al televisor**

Realice una de las siguientes conexiones, dependiendo de la capacidad del equipo en cuestión.

- • Conexión de antena (página 14)
- • Conexión HDMI (página 15)
- • Conexión de vídeo componente (página 16)
- Conexión compuesta (página 16)
- Conexión Scart (página 17)

## **NOTA**

- • Según del televisor y del otro equipo que desee conectar, existen varias formas de conectar la unidad. Utilice sólo una de las conexiones descritas en este manual.
- • Consulte el manual del televisor, del sistema estéreo o de otros dispositivos, según considere necesario, para realizar las conexiones más adecuadas.
- • Asegúrese de que el reproductor está conectado directamente al televisor. Sintonice el televisor al canal de entrada de vídeo correcto.
- • No conecte la toma AUDIO OUT del reproductor a la toma Phono in (unidad de grabación) del sistema de audio.
- • No conecte el reproductor a través del vídeo. La imagen del DVD podría aparecer distorsionada por el sistema de protección anticopia.

### **Conexión de antena a la TV y esta unidad**

Conecte un extremo del cable RF en la conexión ANTENNA OUT (TO TV) de la unidad y el otro extremo en la conexión ANTENNA IN de la TV. Pasa la señal de la conexión ANTENNA IN a la TV/monitor.

Conecte la antena de TV terrestre a la conexión ANTENNA IN de la unidad. Si desea usar una antena de interior, use una con un amplificador de señal de 5V, 100mA y configure la opción [Antena 5V] como [Activo] en el menú de configuración (Véase la página 32).

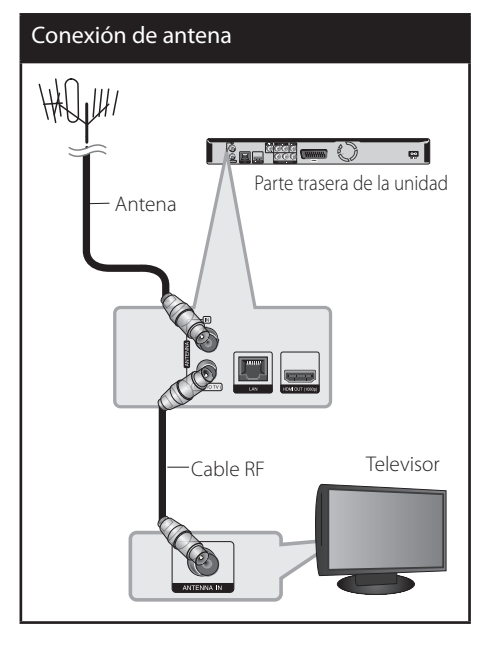

## **Conexión HDMI**

Si dispone de un televisor o monitor HDMI, puede conectarlo a este "reproductor usando un cable HDMI (Tipo A, Versión 1.3). Conecte la toma HDMI del reproductor a la toma HDMI de un televisor o monitor compatible con HDMI.

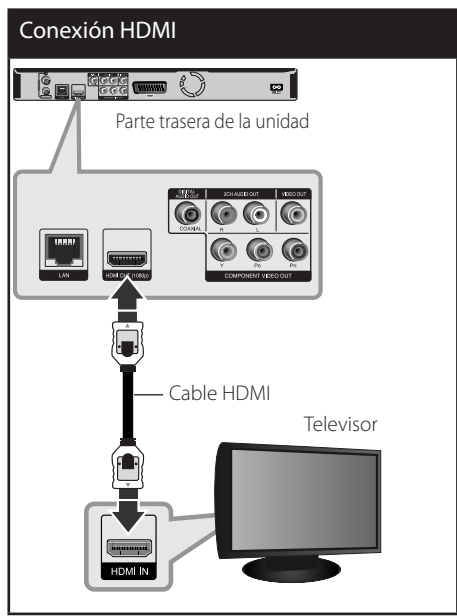

Seleccione la fuente del televisor a HDMI (consulte el manual de instrucciones del televisor).

## **NOTA**

- Si un dispositivo HDMI conectado no acepta la salida de audio del reproductor, el audio del dispositivo HDMI podrá distorsionarse o no emitirse.
- Si utiliza una conexión HDMI, es posible cambiar la resolución para la salida HDMI. (Consulte "Configuración de resolución" en la página 17).
- • Seleccione el tipo de salida de vídeo de la toma HDMI OUT mediante la opción [Conf. color HDMI] en el menú [Config.] (ver página 34).
- • No modifique la resolución si la conexión ya se ha establecido, podrían producirse fallos en el funcionamiento. Para resolver este problema, apague el reproductor y vuelva a encenderlo.
- • Cuando la conexión HDMI con el HDCP no está verificada, la pantalla de TV cambiará a una pantalla negra. En este caso, compruebe la conexión HDMI o desconecte el cable HDMI.
- • Si aparecen ruidos o líneas en la pantalla, compruebe el cable HDMI (cuya longitud se limita normalmente a 4,5 m).

### **Información adicional sobre HDMI**

- • Cuando conecte un dispositivo compatible con HDMI o DVI, realice las siguientes comprobaciones:
	- Intente apagar el dispositivo HDMI/ DVI y este reproductor. A continuación, encienda el dispositivo HDMI/DVI y transcurridos unos 30 segundos, encienda el reproductor.
	- La entrada de vídeo del dispositivo conectado está seleccionada correctamente para esta unidad.
	- El dispositivo conectado es compatible con las entradas de vídeo de resolución 720x576p, 1280x720p, 1920x1080i o 1920x1080p.
- • No todos los dispositivos HDMI o DVI compatibles con HDCP funcionarán con este reproductor.
	- La imagen no se verá correctamente con un dispositivo que no sea compatible con HDCP.
	- El reproductor no funciona y la pantalla de TV se vuelve negra.

**3**

### **Conexión de vídeo componente**

Conecte las tomas COMPONENT VIDEO OUT del reproductor a las correspondientes tomas de entrada del televisor mediante un cable de vídeo de componente. Conecte las tomas izquierda y derecha de AUDIO OUT del reproductor a las tomas izquierda y derecha IN del televisor usando los cables de audio.

Conexión de componentes **GOOG MAN** - 2 D  $\mathbf{e}$ Parte trasera de la unidad Cable de audio Cable de vídeo de componente Televisor

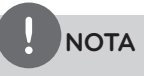

Si utiliza la conexión COMPONENT VIDEO OUT, puede modificar la resolución de salida (consulte el apartado "Configuración de resolución" en la página 17.)

### **Conexión compuesta**

Conecte la toma VIDEO OUT del reproductor a la toma de entrada de vídeo situada en el televisor mediante un cable de vídeo. Conecte las tomas izquierda y derecha de AUDIO OUT del reproductor a las tomas izquierda y derecha IN del televisor usando los cables de audio.

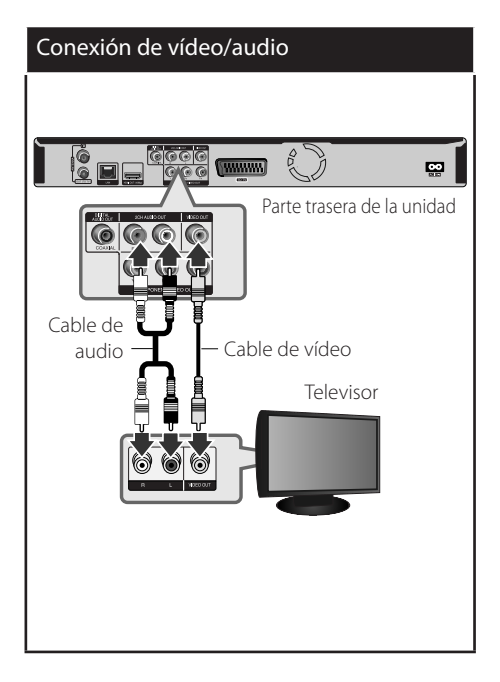

**3** Instalación Instalación

Instalación

Instalaciór

**3**

## **Conexión SCART**

Conecte un extremo del cable scart en la conexión TO TV SCART de la unidad y el otro extreme a la conexión correspondiente de la TV. Mediante esta conexión puede obtener tanto señales de audio como de vídeo.

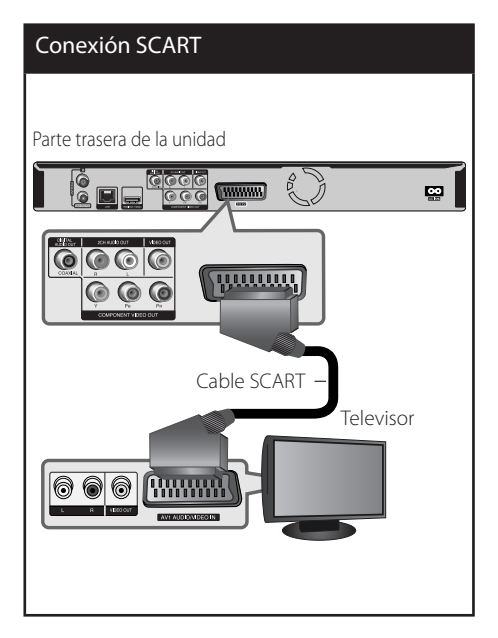

## **Configuración de resolución**

El reproductor proporciona varias resoluciones de salida para las conexiones HDMI OUT y COMPONENT VIDEO OUT. Es posible cambiar la resolución mediante el menú [Config.].

- **1.** Pulse HOME  $($
- **2.** Utilice  $\le$ /> para seleccionar el menú  $[Config.]$  y pulse ENTER  $(③)$ . Aparecerá el menú [Config.].

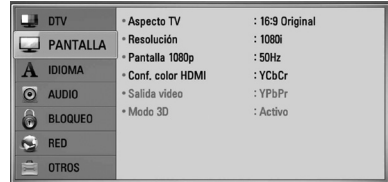

**3.** Utilice  $\Lambda/V$  para seleccionar la opción  $[PANTALLA]$  y, a continuación, pulse > para pasar al segundo nivel.

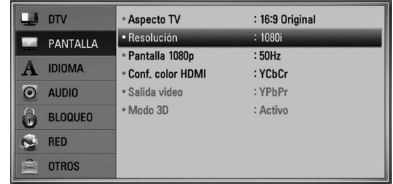

**4.** Utilice  $\Lambda/V$  para seleccionar la opción [Resolución] y, a continuación, pulse  $ENTER$  ( $\odot$ ) para pasar al tercer nivel.

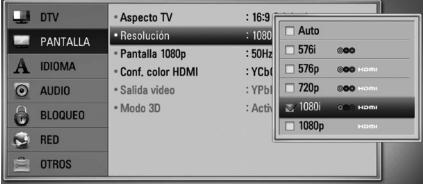

**5.** Use  $\Lambda/V$  para seleccionar una opción y, a continuación, pulse ENTER  $(③)$  para confirmar su selección.

## **Conexión a un amplificador**

Realice una de las siguientes conexiones, dependiendo de la capacidad del equipo existente.

- • Conexión de audio HDMI (página 18)
- • Conexión del audio digital (página 19)
- • Conexión de audio analógico de 2CH (página 19)

Como son muchos los factores que influyen en el tipo de salida de audio, consulte "Especificaciones de la salida del audio" para más información (páginas 100-101).

#### **Acerca del sonido multicanaldigital**

Una conexión digital multicanal proporciona la mejor calidad de sonido. Para ello necesita un receptor de audio/vídeo multicanal que sea compatible con uno o más de los formatos de audio que admite el reproductor. Consulte el manual del receptor y los logotipos de la parte frontal de éste. (PCM STEREO, PCM multicanal, Dolby Digital, Dolby Digital Plus, Dolby TrueHD, DTS y/o DTS-HD)

### **Conexión a un amplificador mediante la salida HDMI**

Conecte la toma HDMI OUT del reproductor en la correspondiente toma de entrada del amplificador mediante un cable HDMI. Es necesario activar la salida digital del reproductor. (Consulte "Menú [AUDIO]" en la página 36-37).

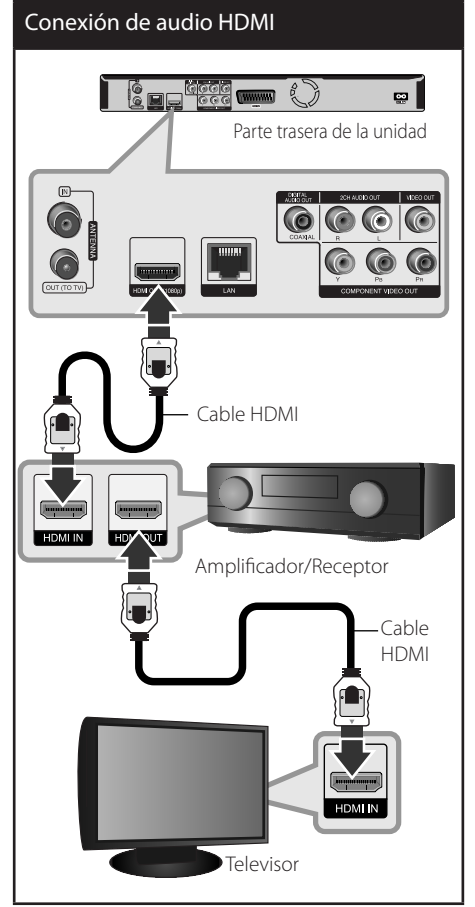

Conecte la toma de salida HDMI a la toma de entrada HDMI del TV utilizando un cable HDMI si el amplificador tiene una toma de salida HDMI.

### **Conexión a un amplificador con la Salida de audio digital**

Conecte la toma DIGITAL AUDIO OUT (COAXIAL) del reproductor a la correspondiente toma de entrada (COAXIAL) de su amplificador. Utilice un cable de audio digital opcional. Tendrá que activar la salida digital del reproductor. (Consulte "Menú [AUDIO]" en las páginas 36-37.)

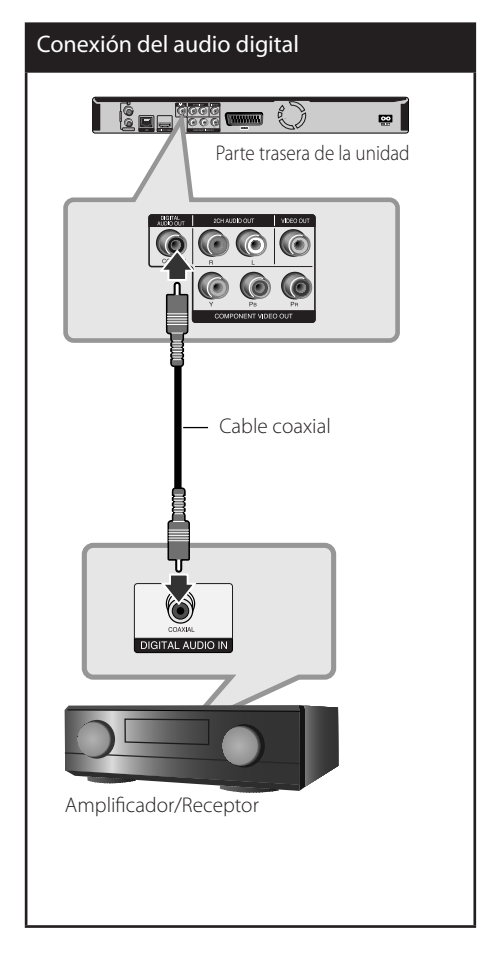

## **Conexión a un amplificador mediante la salida de audio de dos canales**

Conecte las tomas izquierda y derecha de 2CH AUDIO OUT del reproductor a las tomas izquierda y derecha de su amplificador, receptor o sistema estéreo usando los cables de audio.

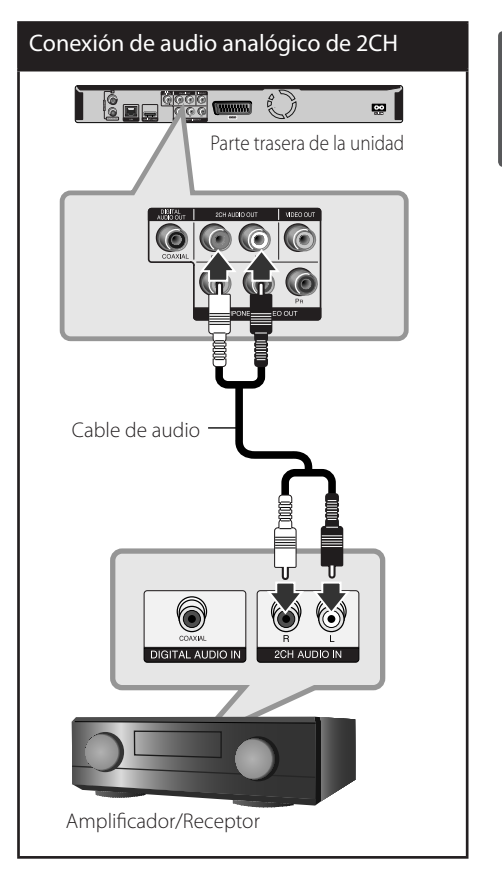

**3**

Instalaciór Instalación

## **Conexión a la red doméstica**

Este reproductor puede conectarse a una red de área local (LAN) a través del puerto LAN del panel trasero o el módulo inalámbrico interno. Al conectar la unidad a una red doméstica de banda ancha, tendrá acceso a servicios como actualizaciones de software, Home Link, interactividad BD-LIVE y servicios de streaming.

### **Conexión a red por cable**

Las redes por cable proporcionan el mejor rendimiento, ya que los dispositivos están conectados directamente a la red y no están sometidos a la interferencia de radiofrecuencias. Para más información consulte la documentación del dispositivo de red. Conecte el puerto LAN del reproductor al correspondiente puerto del módem o router a través de un cable de red LAN o cable Ethernet (CAT5 o superior con conector RJ45) disponibles en comercios. En el ejemplo de configuración de una conexión por cable que se muestra a continuación, el reproductor puede acceder al contenido desde cualquiera de los ordenadores.

## **NOTA**

- • Cuando enchufe o desenchufe el cable LAN, hágalo sujetando el cable por el enchufe. Al desenchufarlo, no estire del cable LAN, desenchúfelo presionando hacia abajo el enchufe.
- • No conecte un cable de teléfono modular al puerto LAN.
- • Existen varias configuraciones para la conexión, siga las especificaciones de su compañía de telecomunicaciones o de su proveedor de Internet.
- Si desea acceder a contenido desde ordenadores o servidores DLNA, el reproductor deberá estar conectado a la misma red de área local que dichos ordenadores o servidores a través de un router.

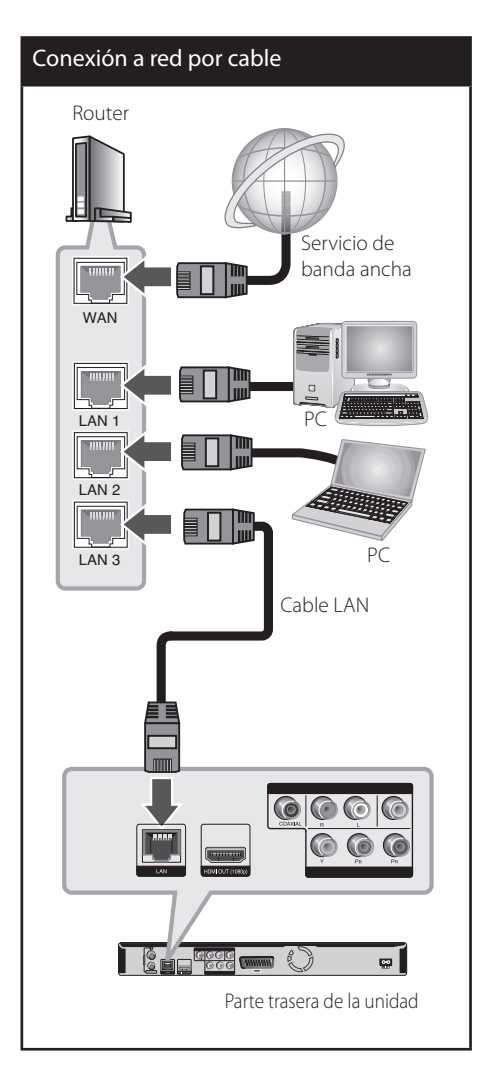

## **Configuración de la red por cable**

Si hay un servidor DHCP en la red de área local (LAN) a través de una conexión por cable, a este reproductor se le asignará automáticamente una dirección IP. Después de realizar la conexión física, es posible que se tenga que ajustar la configuración de red del reproductor en algunas redes domésticas. Ajuste la configuración de [RED] de la siguiente manera.

### **Preparación**

Antes de ajustar la red por cable, es necesario conectar Internet de banda ancha a su red doméstica.

**1.** Seleccione la opción [Config de conexión] en el menú [Config.] y, a continuación, pulse  $ENTER$  ( $\odot$ ).

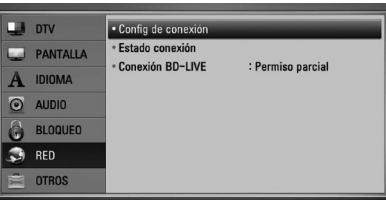

**2.** El menú [Config de conexión] aparecerá en la pantalla. Utilice  $\Lambda/V$  para seleccionar el menú [Por cable] y pulse ENTER  $( \odot )$ .

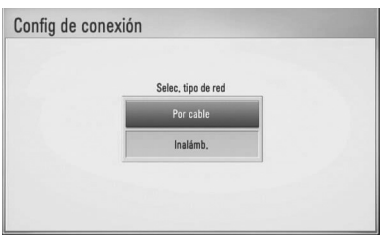

**3.** Seleccione [Sí] y pulse ENTER (O) para continuar. Los ajustes de la nueva conexión resetean la configuración de la red actual.

**4.** Utilice  $\Lambda/V/\langle\rangle$  para seleccionar el modo IP entre [Dinámico] y [Estático]. Normalmente, seleccione [Dinámico] para asignar de forma automática una dirección

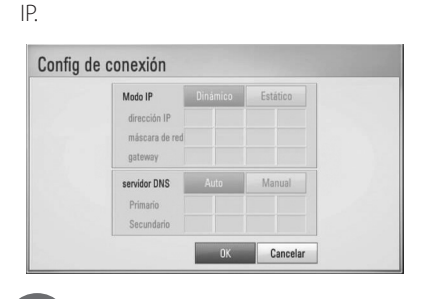

## **NOTA**

Si no hay disponible un servidor DHCP en la red y desea configurar manualmente la dirección IP, seleccione [Estático] y, a continuación, [dirección IP], [máscara de red], [gateway] y [servidor DNS] mediante los botones  $\Lambda/V\ll\gamma$  y los botones numéricos. Si se equivoca mientras introduce un número, pulse CLEAR para borrar la parte resaltada.

- **5.** Seleccione [OK] y pulse ENTER ( $\odot$ ) para aplicar los ajustes de red.
- **6.** El reproductor le pedirá que compruebe la conexión de red. Seleccione [OK] y pulse  $ENTER$  ( $\odot$ ) para completar la conexión de red.
- **7.** Si selecciona [Test] y pulsa ENTER ( $\odot$ ) en el paso 5 anterior, el estado de conexión de la red se mostrará en la pantalla.

Además, es posible hacer la comprobación en [Estado conexión] en el menú [Config.].

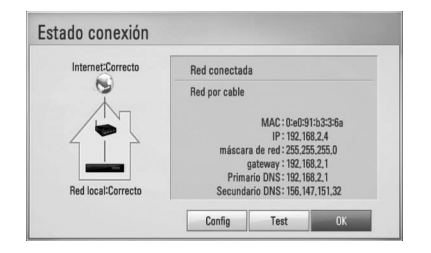

### **Conexión a red inalámbrica**

Otra conexión opcional es utilizar un punto de acceso o un router inalámbrico. En el ejemplo de configuración de una conexión inalámbrica que se muestra a continuación, el reproductor puede acceder al contenido desde cualquiera de los ordenadores.

La configuración de red y el método de conexión pueden variar en función de los equipos utilizados y el entorno de red.

Este reproductor está equipado con un módulo inalámbrico IEEE 802.11n (sólo banda de 2,4 GHz), que también es compatible con los estándares 802.11b/g. Para conseguir el mejor rendimiento inalámbrico, se recomienda utilizar una red Wi-Fi certificada IEEE 802.11n (punto de acceso o router inalámbrico).

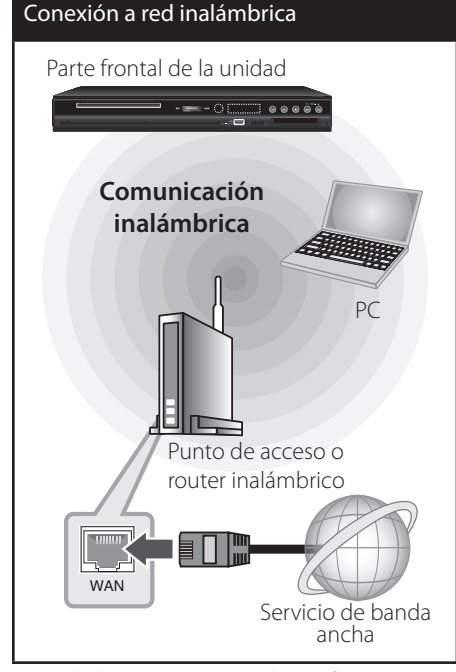

Consulte las instrucciones de configuración incluidas con su router inalámbrico o punto de acceso para más información sobre los pasos de conexión y ajustes de red.

# **NOTA**

Para obtener el máximo rendimiento, la mejor opción es contar con una conexión por cable directa desde este reproductor hasta el router de la red doméstica o módem DSL/por cable. Si el reproductor está muy lejos de su router o módem DSL/por cable, existen cables LAN o Ethernet que están disponibles en muchas tiendas con longitudes iguales o superiores a 15 metros. Si decide usar la opción inalámbrica, nótese que a veces el rendimiento puede verse afectado por otros dispositivos electrónicos del hogar.

## **Configuración de una red inalámbrica**

Para la conexión de red inalámbrica, el reproductor deberá estar configurado para una comunicación por red. Este ajuste se puede realizar en el menú [Config.]. Ajuste la opción [RED] de la siguiente manera. Antes de conectar el reproductor a la red, es necesario configurar el punto de acceso o el router inalámbrico.

#### **Preparación**

Antes de configurar la red inalámbrica, deberá hacer lo siguiente:

- Conectar Internet de banda ancha a la red doméstica inalámbrica.
- Ajustar el punto de acceso o router inalámbrico.
- Apuntar el código SSID y código de seguridad de la red.
- **1.** Seleccione la opción [Config de conexión] en el menú [Config.] y, a continuación, pulse  $ENTER$  ( $\odot$ ).

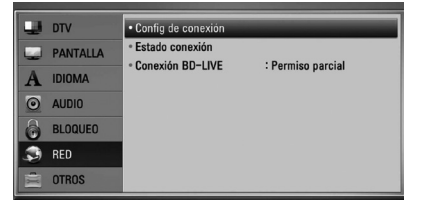

**3** Instalación Instalación **2.** El menú [Config de conexión] aparecerá en la pantalla. Utilice  $\Lambda/V$  para seleccionar [Inalámb.] y pulse ENTER  $( \odot )$ .

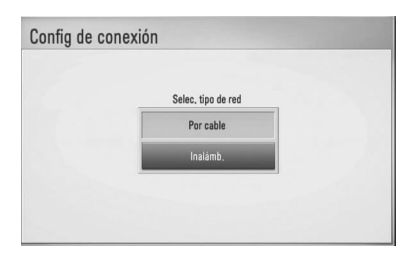

**3.** Seleccione [Sí] y pulse ENTER (O) para continuar. Los ajustes de la nueva conexión resetean la configuración de la red actual.

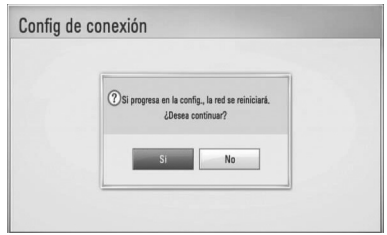

**4.** El reproductor escanea todos los puntos de acceso o routers inalámbricos disponibles dentro del rango y los visualiza en una lista. Utilice  $\Lambda$ /V para seleccionar un punto de acceso o router inalámbrico de la lista y, a continuación, pulse ENTER (O).

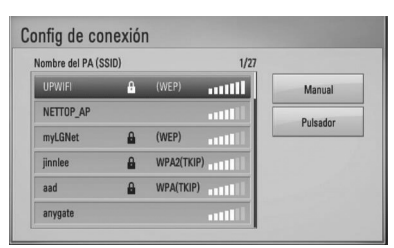

Si tiene seguridad en su punto de acceso o router inalámbrico, compruebe que la clave WEP o WPA que se introdujo en el reproductor coincide exactamente con la información del router. Tendrá que introducir el código de seguridad cuando sea necesario.

## **NOTA**

- El modo de seguridad WEP dispone normalmente de 4 claves disponibles en el ajuste de un punto de acceso o router inalámbrico. Si el punto de acceso o router inalámbrico utiliza seguridad WEP, introduzca el código de seguridad de la clave "Nº 1" para conectarse a la red doméstica.
- Un punto de acceso es un dispositivo que le permite conectarse a su red doméstica de forma inalámbrica.

**[Manual] –** Es posible que el punto de acceso no emita el nombre del punto de acceso (SSID). Compruebe la configuración del router a través de su ordenador y ajuste el router para emitir un SSID, o introduzca manualmente el nombre del punto de acceso (SSID) en [Manual].

**[Pulsador] –** Si su punto de acceso o router inalámbrico admite el método de configuración Push Button, seleccione esta opción y pulse Push Button en el punto de acceso o router inalámbrico antes de que transcurran un par de minutos. No es necesario saber el nombre del punto de acceso (SSID) y código de seguridad de su punto de acceso o router inalámbrico.

**5.** Utilice  $\Lambda/V$ /</> para seleccionar el modo IP entre [Dinámico] y [Estático]. Normalmente, seleccione [Dinámico] para asignar de forma automática una dirección IP.

## **NOTA**

Si no hay disponible un servidor DHCP en la red y desea configurar manualmente la dirección IP, seleccione [Estático] y, a continuación, [dirección IP], [máscara de red], [gateway] y [servidor DNS] mediante los botones  $\Lambda/V/\leq/$  y los botones numéricos. Si se equivoca mientras introduce un número, pulse CLEAR para borrar la parte resaltada.

- **6.** Seleccione [OK] y pulse ENTER ( $\odot$ ) para aplicar los ajustes de red.
- **7.** El reproductor le pedirá que compruebe la conexión de red. Seleccione [OK] y pulse  $ENTER$  ( $\odot$ ) para completar la conexión de red.
- 8. Si selecciona [Test] y pulsa ENTER (<sup>O</sup>) en el paso 7 anterior, el estado de conexión de la red se mostrará en la pantalla. Además, es posible hacer la comprobación en [Estado conexión] en el menú [Config.].

#### **Notas sobre la conexión de red:**

- Muchos de los problemas de conexión a la red que se producen durante la configuración pueden resolverse a menudo reseteando el router o cable módem. Después de conectar el reproductor a la red doméstica, apague inmediatamente y/ o desconecte el cable de alimentación del router o cable módem de la red doméstica. Después, encienda y/o conecte de nuevo el cable de alimentación.
- • El número de dispositivos que pueden recibir el servicio de Internet quedará limitado por las condiciones de servicio aplicables dependiendo del proveedor de servicios de Internet (ISP). Para obtener más información, póngase en contacto con su ISP.
- • Nuestra empresa no se responsabiliza de un mal funcionamiento del reproductor y/o la función de conexión a Internet por errores/ fallos de comunicación con su conexión a Internet de banda ancha u otro equipo conectado.
- • Nuestra empresa no es la creadora o suministradora de las características de los discos BD-ROM disponibles en la función de conexión a Internet, y tampoco se responsabiliza de su funcionalidad o disponibilidad continuada. Puede que haya material relacionado con el disco disponible a través de la conexión a Internet que sea

incompatible con este reproductor. Si tiene alguna duda acerca de dicho contenido, póngase en contacto con el fabricante del disco.

- Algunos contenidos de Internet pueden requerir una conexión con un ancho de banda superior.
- Incluso si el reproductor está correctamente conectado y configurado, puede que parte de los contenidos de Internet no funcionen correctamente debido a congestión de Internet, la calidad o ancho de banda de su servicio de Internet, o problemas con el proveedor de contenido.
- Es posible que algunas operaciones de conexión a Internet no se puedan realizar debido a ciertas restricciones del proveedor de servicios de Internet (ISP) que le proporciona la conexión a Internet de banda ancha.
- • Los costes del proveedor de Internet incluidos (sin limitación) los cargos de conexión corren por su cuenta y riesgo.
- Se necesita un puerto 10 LAN Base-T o 100 Base-TX para la conexión por cable a este reproductor. Si su servicio de Internet no permite ese tipo de conexiones no podrá conectar el reproductor.
- Para utilizar el servicio xDSL necesitará un router.
- Es necesario un módem DSL para utilizar el servicio DSL y un cable módem para usar el servicio de cable módem. Dependiendo del método de acceso y el acuerdo de suscripción que tenga con su ISP, puede que no pueda utilizar la función de conexión a Internet de este reproductor, o puede que se limite al número de dispositivos que se pueden conectar a la vez. (Si su ISP limita la suscripción a un dispositivo, puede que este reproductor no pueda conectarse si ya hay conectado un ordenador).
- • Puede que el uso de un "Router" no esté permitido o su uso esté limitado según las políticas y restricciones de su ISP. Para más información, póngase directamente en contacto con su ISP.
- • La red inalámbrica funciona a radiofrecuencias de 2,4 GHz, también empleadas por otros dispositivos domésticos como teléfonos inalámbricos, dispositivos *Bluetooth®*, microondas, por ello podría verse afectada debido a las interferencias de estos aparatos.
- • Apague todos los equipos de red que no utilice en su red doméstica local. Algunos dispositivos pueden generar tráfico de red.
- Para una mejor transmisión, coloque el reproductor lo más cerca posible del punto de acceso.
- • En algunos casos, colocar el punto de acceso o router inalámbrico a una altura del suelo de al menos 0,45m puede mejorar la recepción.
- • Acérquelo al punto de acceso en la medida de lo posible u oriente el reproductor de forma que no haya nada entre la unidad y el punto de acceso.
- • La calidad de recepción de una conexión inalámbrica depende de varios factores como el tipo de punto de acceso, la distancia entre el reproductor y el punto de acceso, y la ubicación del reproductor.
- • Ajuste el punto de acceso o router inalámbrico al modo Infraestructura. No es compatible con el modo ad-hoc.

## **Conexión de dispositivos USB**

Este reproductor puede reproducir archivos de vídeo, música y fotos guardados en el dispositivo USB.

### **Reproducción de contenido en dispositivos USB**

**1.** Inserte un dispositivo USB en el puerto USB hasta que encaje perfectamente.

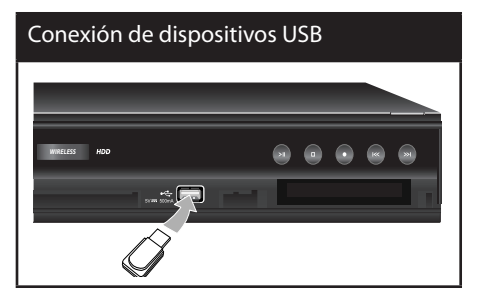

- **2.** Pulse HOME ( $\triangle$ ).
- **3.** Seleccione [Película], [Foto] o [Música] con  $\log$  botones  $\le$ / $\ge$ , y pulse ENTER ( $\odot$ ).

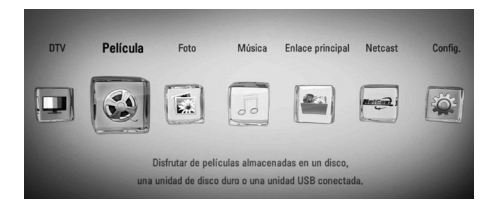

**4.** Seleccione la opción [USB] con  $\le$ />, y pulse  $ENTER$  ( $\odot$ ).

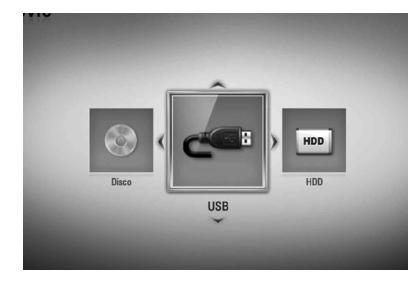

**5.** Seleccione un archivo con los botones  $\Lambda/V/\leq$ / $>$ , y pulse PLAY o ENTER ( $\odot$ ) para reproducir el archivo.

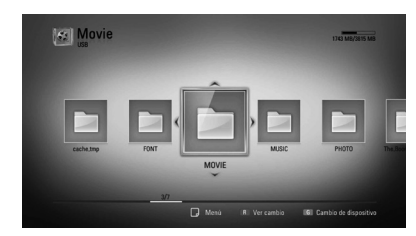

**6.** Retire con cuidado el dispositivo USB.

## **NOTA**

- Este reproductor es compatible con memoria flash USB/HDD externo formateado en FAT16, FAT32 y NTFS cuando se accede a archivos (música, fotos, vídeos). Sin embargo, para la grabación de CD de audio y BD-LIVE sólo son compatibles los formatos FAT16 y FAT32. Utilice la memoria flash USB/HDD externo formateado en FAT16 o FAT32 cuando use la grabación de CD de audio y BD-LIVE.
- El dispositivo USB puede utilizarse para el almacenamiento local y así disfrutar de discos BD-LIVE con Internet.
- Esta unidad admite hasta 4 particiones del dispositivo USB.
- No extraiga el dispositivo USB durante el funcionamiento (reproducción, grabación, etc…)
- No es compatible con un dispositivo USB que necesite un programa de instalación adicional al estar conectado al ordenador.
- Dispositivo USB: Dispositivo USB que admite USB 1.1 y USB 2.0.
- Se pueden reproducir archivos de vídeo, música y fotos. Para obtener una información detallada de funcionamiento con cada archivo, consulte las páginas correspondientes.
- • Es recomendable realizar copias de seguridad regularmente para evitar pérdida de datos.
- • Si utiliza un cable de extensión USB, un concentrador USB o puede que no se reconozca el dispositivo USB.
- Es posible que algunos dispositivos USB no funcionen con esta unidad.
- No admite cámaras digitales ni teléfonos móviles.
- El puerto USB de la unidad no puede conectarse a un PC. La unidad no puede usarse como un dispositivo de almacenamiento.
- • El almacenamiento no formateado se debe utilizar después de formatearse.
- **Si el disco duro USB no se reconoce, pruebe con** otro cable USB.
- • Algunos cables USB podrían no suministrar la corriente suficiente para que el dispositivo USB funcione con normalidad.

## **Configuración automática**

Puede restablecer el grabador a los ajustes predeterminados de fábrica. Algunas opciones no pueden restablecerse (Control paterno y Contraseña). El menú de Configuración automática aparece en la pantalla tras los ajustes de fábrica.

#### **Paso 1. Configuración del idioma**

**1.** Use  $\Lambda/V/\leq/$  para seleccionar uno de los idiomas que aparece en la pantalla, y pulse  $ENTFR$  ( $\odot$ ).

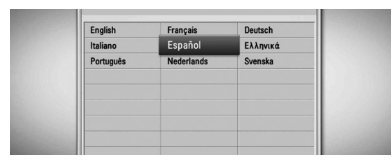

### **Paso 2. Configuración de canales**

**1.** Utilice  $\Lambda/V/\leq$  para seleccionar un país y pulse ENTER  $(①)$ .

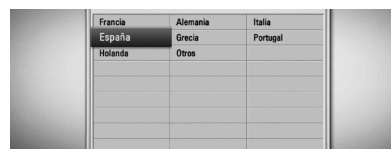

- **2.** Introduzca la nueva contraseña con los botones numéricos. Introdúzcala de nuevo para verificarla.
- **3.** Seleccione la opción Inicio y pulse ENTER ( $\odot$ ) para iniciar la búsqueda de canales.

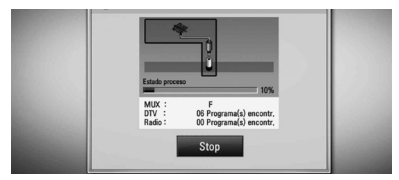

El grabador empezará a buscar y a grabar los canales de manera automática.

Si selecciona [Stop], se saltará la función de [Ajuste de canal].

**4.** Pulse ENTER ( $\odot$ ).

#### **Paso 3. Ajuste horario**

**1.** Use  $\le$ /> para seleccionar una opción entre [Manual] o [Auto], y pulse ENTER  $(③)$ .

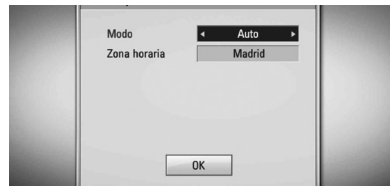

**Auto:** Seleccione el canal que emite una señal de reloj y el reloj se configurará automáticamente.

Si la hora que se ha establecido de manera automática no se corresponde con su hora local puede ajustarla mediante la opción de tiempo adicional.

**Manual:** Si ningún canal emite una señal de reloj en su área, puede ajustar la hora y la fecha manualmente. Use  $\Lambda/V$  para seleccionar cada uno de los campos e introduzca la hora y la fecha correctas mediante  $\le$ / $\ge$ . Puede utilizar las teclas con los números.

2. Pulse ENTER (<sup>O</sup>) para completar el ajuste de la Hora.

### **Paso 4. Configuración de la Red**

- **1.** Consulte "Conexión a la red por cable" en las páginas 20-21 para completar la opción de configuración [Por cable] y pulse ENTER  $( \bigodot )$ . Seleccione [No] y pulse ENTER  $( \odot )$  para cancelar.
- **2.** Consulte "Conexión a la red inalámbrica" en las páginas 22-24 para completar la opción [Inálámb] y pulse ENTER  $($ .).

Seleccione [Cancelar] y pulse ENTER para cancelar. Este grabador solo puede conectar de un modo a la vez, bien por [Por cable], o bien por [Inálámb]. Si ya ajustó la [Por cable] en el paso 6, no es necesario que ajuste la [Inálámb].

## **Menú general Home**

Para acceder a las numerosas funciones de la unidad, pulse HOME en el mando a distancia.

### **Funcionamiento de los botones básicos**

HOME: Accede o sale del menú Home.  $\Lambda/V/\leq/$  : Se utilizan para navegar por las pantallas.

ENTER (·): Confirma la selección del menú. RETURN (6): Sale del menú.

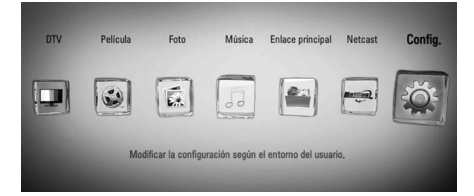

#### **DTV**

Puede ver emisiones digitales. (Páginas 42-48)

#### **Película**

Comienza la reproducción de vídeo o muestra el menú [Película].

#### **Foto**

Muestra el menú [Foto]. (Páginas 67-69)

#### **Música**

Muestra el menú [Música]. (Páginas 70-74)

#### **Enlace principal**

Muestra y reproduce los contenidos compartidos del servidor o del PC seleccionado. (Páginas 75-79)

#### **Netcast**

Muestra videos de YouTube, álbumes de Picasa Web y la información de Accu Weather compartida mediante el servidor de Youtube vía Internet hasta su TV. (Páginas 79-86)

#### **Config.**

Muestra el menú [Config.]. (Páginas 33-41)

## **Ajustes**

### **Ajustar los valores de configuración**

Es posible modificar los ajustes del reproductor en el menú [Config.].

**1.** Pulse HOME ( $\triangle$ ).

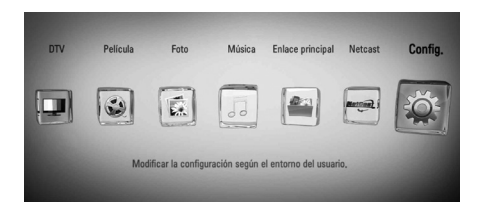

**2.** Utilice  $\le$ /> para seleccionar el menú [Config.] y pulse ENTER  $(①)$ . Aparecerá el menú [Config.].

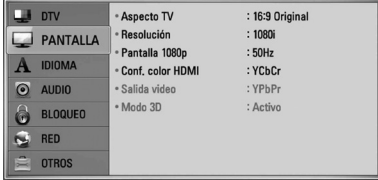

**3.** Utilice  $\Lambda/V$  para seleccionar la primera opción de configuración y pulse > para pasar al segundo nivel.

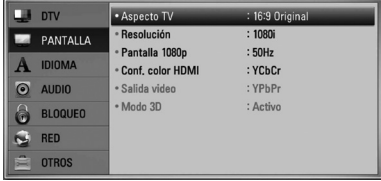

**4.** Utilice  $\Lambda/V$  para seleccionar una segunda opción de configuración y pulse ENTER  $( \odot )$ para desplazarse hasta el tercer nivel.

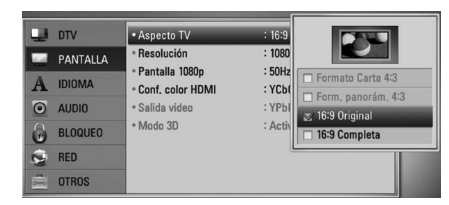

**5.** Utilice  $\Lambda/V$  para seleccionar la opción deseada y pulse ENTER  $\textcircled{\textbf{0}}$  para confirmar su selección.

## **Configuración de la TV Digital**

Para usar las funciones de la DTV, este grabador necesita algunos ajustes previos.

### **Buscar programas automáticamente (Sintonización Automática)**

Todos los canales de televisión y emisoras de radio digitales se buscarán y se almacenarán automáticamente basándose en el país seleccionado.

- **1.** Pulse HOME.
- **2.** Utilice </> para seleccionar el menú  $[Confiq.]$  y pulse ENTER  $( \odot).$
- **3.** Utilice  $\Lambda/V$  para seleccionar una [DTV] y pulse  $ENTER$  ( $\odot$ ).
- 4. Utilice  $\Lambda/V$  para seleccionar la opción [Sintoniz auto] y pulse ENTER  $(③)$ .
- **5.** Seleccione la opción de país y después utilice  $\le$ / $>$  para seleccionar su país. Pulse  $ENTER$  ( $\odot$ ).
- **6.** Utilice V para seleccionar [Inicio], y pulse  $ENTER$  ( $\odot$ ) para iniciar la búsqueda de canales.

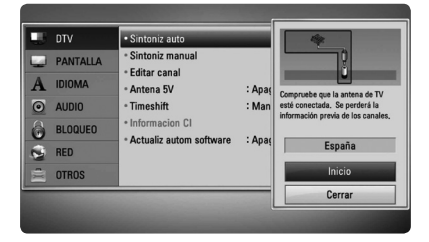

Seleccione [Stop] y pulse ENTER (<sup>)</sup> para detener la búsqueda de canales.

## **NOTA**

Si la opción [Bloqueo DTV] está establecida en [Bloqueo], esta función estará disponible cuando introduzca la contraseña correctamente. (Consulte la página 31.)

### **Búsqueda manual de canales (Sintonización Manual)**

Busca canales de televisión o emisoras de radio digitales y añade los programas encontrados a la lista de canales.

- **1.** Acceda al menú [Config.].
- **2.** Use  $\Lambda$ /V para seleccionar la opción [DTV] y pulse  $ENTER$  ( $\odot$ ).
- **3.** Utilice  $\Lambda/V$  para seleccionar la opción [Sintoniz manual] y pulse ENTER  $( \odot )$  para mostrar el menú [Sintoniz manual].

#### $\blacksquare$ ntv · Sintoniz auto MIN  $\overline{\phantom{a}}$ · Sintoniz man PANTALLA · Editar canal Ancho handa  $7 MHz$ A IDIOMA : Apar 177.50 MHz Antena 5V Frecuencia  $\odot$  AUDIO Timeshift : Man Informacion CI 6 BLOQUEO Actualiz autom softwar  $\hat{\mathbf{v}}$ RED **OTROS** Cerral

- 4. Use </> para seleccionar el multiplexor deseado (MUX), y la unidad empezará la búsqueda automáticamente.
- **5.** Use V para seleccionar [Añadir] y pulse ENTER (<sup>o</sup>) para añadir el canal que la unidad ha encontrado automáticamente.

## **NOTA**

Si la opción [Bloqueo DTV] está establecida en [Bloqueo], esta función estará disponible cuando introduzca la contraseña correctamente. (Consulte la página 31.)

## **Editar la lista de canales (Editar canales)**

Puede eliminar cualquier canal de televisión o cualquier emisora de radio digitales almacenados en este grabador utilizando el menú [Editar canal].

- **1.** Acceda al menú [Config.].
- **2.** Use  $\triangle$ /V para seleccionar la opción [DTV] y pulse  $ENTER$  ( $\odot$ ).
- **3.** Utilice los botones  $\Lambda/V/\leq/$  para seleccionar [Editar canal] y pulse ENTER  $(①)$ .
- **4.** Pulse  $\land$  para seleccionar la [DTV], y use  $\lt$ / $\gt$ para seleccionar la lista de canales de [DTV] o de emisoras de [Radio].

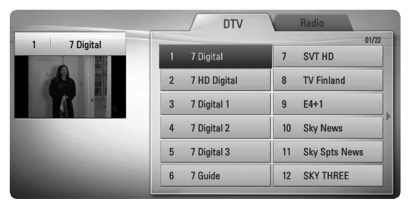

**5.** Use  $\Lambda/V/\leq/$  para seleccionar un canal que desee omitir de la lista y pulse el botón rojo (**R**).

Si desea dejar de omitir el canal, seleccione el canal y pulse el botón rojo (**R**) de nuevo.

Utilice  $\Lambda/V/\leq/$  para seleccionar un canal que quiera bloquear de la lista y pulse el color azul (**B**).

Si no desea bloquear el canal, seleccione el canal y pulse el botón azul (**B**) de nuevo.

6. Pulse RETURN (6<sup>2</sup>) para regresar al paso anterior.

**Saltar :** si ha seleccionado bloquear un canal, no podrá seleccionar ese canal con el botón PR del mando a distancia.

**Bloquear/Desbloq :** si ha bloqueado un canal y la opción [Bloqueo DTV] del menú [Config.] está establecida en [Bloqueo], tendrá que introducir la contraseña para poder ver el canal.

**3** Instalaciór Instalación

### **Configurar la opción Bloquear DTV**

Le permite activar o desactivar todos los bloqueos previamente establecidos. Si la opción [Bloqueo DTV] está establecida en [Desbloqueo]:

- **1.** Acceda al menú [Config.].
- **2.** Utilice  $\Lambda/V/\leq/$  para seleccionar la opción [Bloqueo] y pulse ENTER  $(③)$ .
- **3.** Use  $\Lambda/V$  para seleccionar [Bloqueo DTV] y pulse  $ENTER$  ( $\odot$ ).
- **4.** Introduzca la contraseña mediante los botones numéricos. Si todavía no ha configurado su contraseña, introduzca "1234" y pulse ENTER  $( \odot )$ .
- **5.** Utilice  $\Lambda/V$  para seleccionar [Bloqueo] y pulse ENTER  $\textcircled{\textcircled{\textcirc}}$  para activar el bloqueo de la DTV.

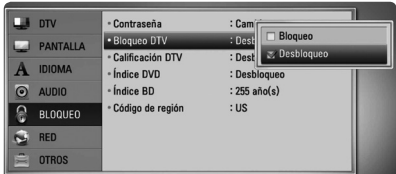

### **Ajuste del Control parental de la DTV.**

El visionado de algunos programas de TV digital puede limitarse teniendo en cuenta el límite de edad que establezca.

- **1.** Acceda al menú [Config.].
- **2.** Utilice  $\Lambda/V$  para seleccionar la opción [Bloqueo] y pulse ENTER  $(①)$ .
- **3.** Utilice  $\Lambda/V$  para seleccionar [Calificación  $DTV$ ] y pulse ENTER  $(③)$ .
- **4.** Introduzca la contraseña utilizando los botones numéricos. Si todavía no ha establecido su contraseña, introduzca "1234" y pulse ENTER  $(①)$ .

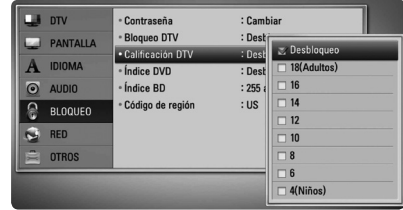

**5.** Use  $\Lambda/V$  para establecer el nivel de  $limitación y pulse ENTER (  $\odot$ ).$ 

#### **Desbloqueo**

Podrá ver todos los programas.

#### **4 (Niños) - 18 (Adultos)**

La clasificación de [4 (Niños)] es la más restrictiva y la de [18 (Adultos)] es la menos restrictiva.

## **Configurar la potencia de la antena**

Si utiliza una antena interior con un amplificador de la señal de DC 5V, 100mA, el grabador puede proporcionar potencia a través de la entrada de antena (ANTENNA IN).

- **1.** Acceda al menú [Config.].
- **2.** Use  $\Lambda/V/\leq/$  para seleccionar la opción [Antena 5V] y pulse ENTER  $( \odot )$ .
- **3.** Use  $\Lambda$ /V para seleccionar la [Activo] y pulse ENTER  $\circledcirc$ ) para administrar potencia a la antena.

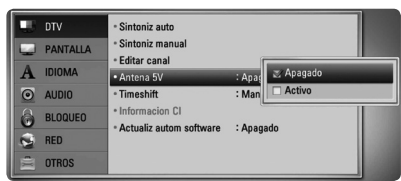

## **NOTA**

La opción [Antena 5V] debe estar establecida en [Apagado] cuando la antena interior recibe la alimentación desde el suministro eléctrico. Si establece la opción [Antena 5V] en [Activo] para una antena que recibe alimentación desde el suministro eléctrico podría ocasionar graves defectos en esta unidad.

## **Configurar el Timeshift**

Puede configurar la función TimeShift automáticamente sin pulsar el botón TIME SHIFT. El timeshift comenzará después de que se haya iniciado la sintonización de la TV Digital.

- **1.** Acceda al menú [Config.].
- **2.** Use  $\triangle$ /V para seleccionar la opción [DTV] y pulse  $ENTER$  ( $\odot$ ).
- **3.** Use  $\Lambda$ /V para seleccionar la opción [Timeshift] y pulse ENTER.

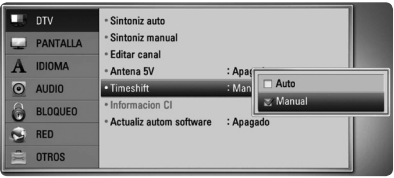

4. Use  $\Lambda$ /V para seleccionar [Auto] o [Manual] para aplicar el timeshift.

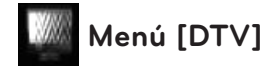

#### **Sintoniz auto**

Esta opción busca un canal y configura automáticamente los canales disponibles. Consulte la página 29 para obtener más información.

#### **Sintoniz manual**

Busca canales de TV y emisoras de radio digitales y los añade a la lista de programas. Consulte la página 30 para obtener más información.

#### **Editar canal**

Esta opción le permitirá editar los canales de televisión y las emisoras de radio. Consulte la página 30 para obtener más información.

#### **Antena 5V**

Si utiliza una antena interior, use una con un amplificador de señal de DC 5V, 100mA y Activo esta opción. Consulte la página 32 para obtener más información.

#### **Timeshift**

Establezca esta opción en [Auto] para utilizar la función de Time Shift automáticamente sin tener que pulsar el botón TIME SHIFT. El timeshift comenzará después de que empiece el visionado de un programa de televisión. Consulte la página 32 para obtener más información.

#### **Información CI**

Con el Módulo de Acceso Condicional (CAM), además de los servicios de abono (de pago), podrá disfrutar de los servicios gratuitos. Distintos CAM soportan diferentes sistemas de codificación. Contacte con su proveedor de servicios o con su distribuidor para obtener el tipo de CAM adecuado. Sin CAM sólo podrá disfrutar de los servicios gratuitos. Esta opción muestra un menú de funciones de tarjetas CI. Consulte a su proveedor de servicios para más información sobre las funciones disponibles.

Debe obtener una tarjeta "CI o CI+ CAM" de su proveedor de servicios.

#### **Actualiz autom software**

Si pone esta opción de [Activo], la unidad actualiza el nuevo software automáticamente a través del sintonizador digital integrado, si el emisor dispone de alguna actualización de software.

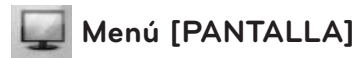

## **Aspecto TV**

Seleccione una relación de aspecto del TV según el tipo de televisor.

#### **[Formato Carta 4:3]**

Selecciónelo cuando haya una pantalla de televisión tradicional (4:3) conectada. Muestra la imagen con barras que la ocultan por la parte superior e inferior.

#### **[Form. panorám. 4:3]**

Selecciónelo cuando haya una pantalla de televisión tradicional (4:3) conectada. Muestra la imagen recortada para ajustarse a la pantalla de su TV. Ambos lados de la imagen están recortados.

#### **[16:9 Original]**

Seleccione esta opción cuando se haya conectado a una TV panorámica 16:9. La imagen de formato 4:3 se mostrará con una proporción de 4:3 con bandas negras a derecha e izquierda.

#### **[16:9 Completa]**

Seleccione esta opción cuando se haya conectado a una TV panorámica 16:9. La imagen de formato 4:3 se ajustará horizontalmente (en proporción lineal) para llenar toda la pantalla.

## **NOTA**

No se puede seleccionar [Formato Carta 4:3] y [Form. panorám. 4:3] si la resolución está ajustada en un valor superior a 720p.

#### **Resolución**

Ajusta la resolución de salida de la señal de vídeo HDMI y de componente. Refiérase a la página 17 y 103 para obtener detalles sobre la configuración de la resolución.

#### **[Auto]**

Si la conexión [HDMI OUT] se conecta a una TV que proporcione información de pantalla (EDID), se seleccionará automáticamente la resolución que mejor se adapte a la TV conectada. Si solamente está conectada la conexión COMPONENT VIDEO OUT], la resolución se cambiará a 1080i de forma predeterminada.

#### **[1080p]**

Representa 1080 líneas de vídeo progresivo.

#### **[1080i]**

Representa 1080 líneas de vídeo entrelazado.

#### **[720p]**

Representa 720 líneas de vídeo progresivo.

#### **[576p]**

Representa 576 líneas de vídeo progresivo.

#### **[576i]**

Representa 576 líneas de vídeo entrelazado.

#### **Pantalla 1080p**

Cuando la resolución se configure como 1080p, seleccione la opción [24 Hz] para obtener una presentación limpia del material filmado (1080p/24 Hz) con una pantalla equipada con HDMI compatible con la entrada 1080p/24 Hz.

## **NOTA**

- Si selecciona [24 Hz], podrían producirse distorsiones en la imagen cuando el vídeo cambia material filmográfico y de vídeo. En ese caso, seleccione [50 Hz].
- • Incluso cuando la opción [Pantalla 1080p] se configura a [24 Hz], si la TV no es compatible con 1080p/24 Hz, la frecuencia de fotogramas real de la salida de video será 50 Hz o 60 Hz según el formato de la fuente de vídeo.

#### **Conf. color HDMI**

Seleccione el tipo de salida de la conexión HDMI OUT. Para esta configuración, consulte los manuales del dispositivo de pantalla.

#### **[YCbCr]**

Seleccione esta opción al conectar a un dispositivo de pantalla HDMI.

#### **[RGB]**

Seleccione esta opción al conectar a un dispositivo de pantalla DVI.

#### **Salida video**

Seleccione una opción según el tipo de conexión de su televisor.

#### **[YPbPr]**

Si su televisor está conectado a las salidas de la unidad.

#### **[RGB]**

Si su televisor está conectado a la toma de euroconector SCART (señal RGB) de la unidad.

## **NOTA**

Esta función está disponible sólo cuando la [Resolución] está ajustado en [576i].

#### **Modo 3D**

Seleccione el tipo de modo de salida para la reproducción de discos Blu-ray 3D. Consulte en la página 53-54 más información acerca de los discos Blu-ray 3D.

#### **[Apagado]**

La reproducción de discos Blu-ray 3D se hará en modo 2D, como un disco BD-ROM normal.

#### **[Activo]**

La reproducción de discos Blu-ray 3D se hará como modo 3D.

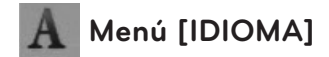

#### **Menú de visualización**

Seleccione un idioma para el menú [Config.] y para la información en pantalla.

#### **Menú del disco/Audio del disco/ Subtítulo del disco**

Seleccione el idioma que prefiera para la pista de audio (audio del disco), los subtítulos, y el menú del disco.

#### **[Original]**

Hace referencia al idioma original en que se grabó el disco.

#### **[Otros]**

Pulse ENTER  $\textcircled{\textcircled{\textcirc}}$  para seleccionar otro idioma. Use los botones numéricos y a continuación ENTER  $\textcircled{\textcircled{\small{}}\hspace{-0.5em}}$  para introducir el número de 4 dígitos según la lista de códigos de idioma de la página 95.

#### **[Apagado] (Sólo subtítulo del disco)**

Desactiva los subtítulos.

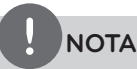

Puede que el ajuste del idioma no funcione dependiendo del disco.

#### **Audio DTV**

En ocasiones, los canales digitales proporcionan múltiples pistas de audio, con frecuencia en un idioma o formato diferente (Dolby Digital, Dolby Digital+, AVC, Mpeg, etc.). Mediante esta configuración puede establecer un idioma de audio por defecto. Si el canal lo permite, también puede seleccionar un idioma de audio diferente mientras ve la televisión pulsando AUDIO repetidas veces. (Consulte "Selección de idioma de audio de la DTV" en la página 43.)

#### **Subtítulos DTV**

En ocasiones los canales digitales proporcionan subtítulos, a menudo en diferentes idiomas. Si el canal proporciona subtítulos para la DTV, mediante esta configuración puede seleccionar un idioma de subtítulos por defecto. Pulse SUBTITLE repetidas veces para seleccionar un idioma de subtítulos mientras ve la televisión digital. (Consulte "Seleccionar idioma de los subtítulos de la DTV" en la página 44.)

## **Menú [AUDIO]**

Cada disco dispone de una variedad de opciones de salida de audio. Ajuste las opciones de AUDIO del reproductor según el tipo de sistema de audio que utilice.

## **NOTA**

Como son muchos los factores que influyen en el tipo de salida de audio, consulte "Especificaciones de la salida del audio" para más información (páginas 100-101).

### **HDMI / Salida digital**

Seleccione el formato de sonido de salida cuando haya un dispositivo equipado con una toma de entrada HDMI o Digital Audio y conectado a una toma de HDMI OUT o DIGITAL AUDIO OUT en este reproductor.

#### **[PCM STEREO]**

Selecciónelo si conecta la toma HDMI OUT o DIGITAL AUDIO OUT de este reproductor a un dispositivo con un decodificador estéreo de dos canales.

#### **[PCM multicanal] (sólo HDMI)**

Selecciónelo si conecta la toma HDMI OUT a un dispositivo con un decodificador estéreo multicanal.

#### **[Recodificar DTS]**

Selecciónelo si conecta la toma HDMI OUT o DIGITAL AUDIO OUT de esta unidad a un dispositivo con un decodificador DTS.

#### **[Paso directo primario]**

Selecciónelo si usa la conexión DIGITAL AUDIO OUT y HDMI OUT de esta unidad con un dispositivo que incorpora descodificador LPCM, Dolby Digital, Dolby Digital Plus, Dolby True HD, DTS y DTS-HD.

## **NOTA**

- Si la opción [HDMI] está ajustada a [PCM multicanal], el audio puede salir como PCM STEREO si la información multicanal del PCM no se detecta desde el dispositivo HDMI con EDID.
- Si la opción [HDMI] o [Salida digital] está ajustada en [Recodificar DTS], se emitirá el audio de [DTS re-encode] para los discos BD-ROM con audio secundario y el audio original se emitirá para los otros discos (como [Paso directo primario]).

#### **Muestreo PCM. (Salida de audio digital)**

#### **[192 kHz]**

Seleccione esta opción si su receptor o amplificador A/V puede funcionar con señales de 192 kHz.

#### **[96 kHz]**

Seleccione esta opción si su receptor o amplificador A/V NO puede funcionar con señales de 192 kHz. Una vez realizada la selección, esta unidad convertirá automáticamente cualquier señal de 192 kHz en señales de 96 kHz para que su sistema las pueda descodificar.

#### **[48 kHz]**

Seleccione esta opción si su receptor o amplificador A/V NO puede funcionar con señales de 192 kHz y 96 kHz. Una vez realizada la selección, esta unidad convertirá automáticamente cualquier señal de 96 kHz en señales de 48 kHz para que su sistema las pueda descodificar.

Consulte la documentación de su receptor o amplificador A/V para comprobar su capacidad.
### **DRC (Control de rango dinámico)**

Esta función le permite escuchar una película con un nivel más bajo sin pérdida de claridad del sonido.

#### **[Apagado]**

Desactiva esta función.

#### **[Activo]**

Comprime el rango digital de la salida de audio Dolby Digital, Dolby Digital Plus o Dolby TrueHD.

#### **[Auto]**

El rango dinámico de la salida de audio Dolby TrueHD lo especifica el propio rango. Y el rango dinámico de Dolby Digital y Dolby Digital Plus funciona igual que en el modo [Activo].

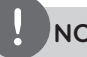

### **NOTA**

El ajuste del DRC sólo puede cambiarse si no se ha insertado un disco o la unidad está en modo de parada completa.

### **DTS Neo:6**

Si el reproductor se conecta a un receptor de audio multicanal a través de una conexión HDMI, seleccione esta opción para disfrutar de sonido surround multicanal con la fuente de audio de 2 canales.

#### **[Apagado]**

Emite el sonido estéreo a través de los altavoces delanteros.

#### **[Música]**

Emite los sonidos multicanal que se optimizan para escuchar música.

#### **[Cinema]**

Emite los sonidos multicanal que se optimizan para ver películas.

## **NOTA**

- • Esta función no está disponible en un servicio online.
- • Sólo está disponible la fuente de audio con menos de 48 kHz de frecuencia de muestreo para esta función.
- • Esta función está disponible cuando la opción [HDMI] se selecciona en [PCM multicanal].

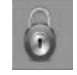

### **Menú [BLOQUEO]**

Los ajustes de [BLOQUEO] sólo afectan a la reproducción de BD y DVD.

Para acceder a las distintas funciones de [BLOQUEO] es preciso introducir el código de seguridad de 4 dígitos establecido anteriormente.

Si todavía no ha introducido una contraseña, se le pedirá que lo haga. Introduzca dos veces una contraseña de 4 dígitos y pulse ENTER (·) para crear una nueva contraseña.

#### **Contraseña**

Puede crear o cambiar la contraseña.

#### **[Ninguno]**

Introduzca dos veces una contraseña de 4 dígitos y pulse ENTER (·) para crear una nueva contraseña.

#### **[Cambiar]**

Introduzca la contraseña actual y pulse ENTER (·). Introduzca dos veces una contraseña de 4 dígitos y pulse ENTER  $( \odot )$ para crear una nueva contraseña.

#### **Si olvida su contraseña**

Si olvida su contraseña, puede borrarla siguiendo estos pasos:

- **1.** Extraiga los discos que puedan estar en el reproductor.
- **2.** Seleccione la opción [Contraseña] en el menú [Config.].
- **3.** Utilice los botones numéricos para introducir "210499". Se borra la contraseña.

## **NOTA**

Si se equivoca antes de pulsar  $ENTER$  ( $\odot$ ), pulse CLEAR. A continuación, introduzca la contraseña correcta.

### **Bloqueo DTV**

Le permite configurar programas específicos y medidas de bloqueo. También le permite activar o desactivar todas las opciones de bloqueo previamente establecidas. Para obtener acceso a las opciones del menú de bloqueo se requiere una contraseña. Cuando el bloqueo de la DTV está establecido como [Desbloqueo] (Consulte "Configurar el bloqueo de la DTV" en la página 31.)

### **Calificación DTV**

Puede establecer un límite de edad para bloquear todos los programas que superen el nivel de edad especificado. (Consulte "Ajuste del control parental de la DTV" en la página 31.)

### **Índice DVD**

Bloquea la reproducción de un DVD clasificado según su contenido. (No todos los discos están clasificados).

#### **[Indice 1-8]**

La clasificación uno (1) es la que tiene más restricciones y la ocho (8) la que menos.

#### **[Desbloqueo]**

Si selecciona la opción de [Desbloqueo], el control paterno no estará activado y el disco se reproducirá en su totalidad.

### **Índice BD**

Establece un límite de edad para la reproducción de BD-ROM. Utilice los botones numéricos para introducir un límite de edad para la visualización de BD-ROM.

#### **[255]**

Todos los BD-ROM se pueden reproducir.

#### **[0-254]**

Prohíbe la reproducción de BD-ROM con la correspondiente selección de valoración incorporada.

## **NOTA**

El [Índice BD] se aplicará sólo para el disco BD que contiene el control de clasificación avanzada.

### **Código de región**

Introduzca el código del área cuyos estándares se han utilizado para valorar el DVD, según la lista que aparece en la página 94.

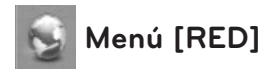

Los ajustes [RED] son necesarios para utilizar la actualización del software, BD Live, Home Link y NetCast.

### **Config de conexión**

Si su entorno de red doméstica está preparado para la conexión del reproductor, se deberá configurar la conexión de red por cable o inalámbrica del reproductor para una comunicación por red. (Consulte la "Conexión a la red doméstica" en las páginas 20-25.)

### **Estado conexión**

Si desea comprobar el estado de red en este reproductor, seleccione las opciones [Estado conexión] y pulse ENTER (·) para comprobar si se ha establecido una conexión a la red e Internet.

#### **Conexión BD-LIVE**

Al usar las funciones de BD-LIVE puede restringir el acceso a Internet.

#### **[Permitido]**

El acceso a Internet se permite a todos los contenidos de BDLive.

#### **[Permiso parcial]**

El acceso a Internet se permite solamente al contenido de BD-LIVE que disponga de certificados de propietario. El acceso a Internet y las funciones AACS queda prohibido para todo el contenido BD-LIVE sin certificado.

#### **[Prohibido]**

El acceso a Internet queda prohibido a todos los contenidos de BD-LIVE.

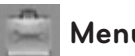

### **Menú [OTROS]**

#### **Ajuste hora**

El reloj debe estar ajustado para poder utilizar la grabación programada.

#### **[Auto]**

Seleccione el canal que emite una señal de reloj y el reloj se configurará automáticamente. Si la hora que se ha establecido de manera automática no se corresponde con su hora local puede ajustarla mediante la opción de tiempo adicional.

#### **[Manual]**

Si ningún canal emite una señal de reloj en su área, puede ajustar la hora y la fecha manualmente. Use </>></>> para seleccionar cada uno de los campos, introduzca la hora y la fecha correctas mediante  $\Lambda/V$  y pulse  $ENTER$  ( $\odot$ ).

#### **Memoria de BD**

Este reproductor puede almacenar cierta información relacionada con el disco BD-ROM, como por ejemplo, el contenido en línea descargado (avances de películas) y características especiales, en la memoria Flash interna o en un dispositivo USB.

#### **[Almacén integrado]**

Guarde el contenido del disco Blu-ray descargado en la memoria Flash interna.

#### **[Almacén USB]**

Guarde el contenido del disco Bluray descargado en el dispositivo USB conectado.

#### **Espac. libre en BD**

Inicializa el contenido BD de la memoria interna o del dispositivo de almacenamiento USB conectado.

#### **[Almacén integrado]**

Elimina todo el contenido descargado de la memoria interna.

#### **[Almacén USB]**

Elimina todo el contenido descargado del dispositivo de almacenamiento USB conectado.

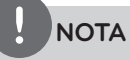

Si selecciona el dispositivo USB, la reproducción, copia y grabación del dispositivo USB quedan deshabilitadas.

### **DivX VOD**

ACERCA DE DIVX VIDEO: DivX ® es un formato de vídeo digital creado por DivX, Inc. Se trata de un dispositivo oficial con certificación DivX que reproduce vídeo DivX. Visite www. divx.com y podrá obtener más información y herramientas de software para convertir sus archivos de vídeo en DivX.

ACERCA DE VÍDEO A DEMANDA DIVX Este dispositivo DivX Certified ® debe registrarse para poder reproducir contenido de vídeo a demanda DivX (VOD). Para generar el código de registro, busque la sección de DivX VOD en el menú de configuración del dispositivo. Visite la página vod.divx.com con este código, complete el proceso de registro y obtenga más información acerca de DivX VOD.

#### **[Registrar]**

Muestra el código de registro de su reproductor.

#### **[Anular registro]**

Desactiva el reproductor y visualiza el código de desactivación.

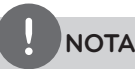

Todos los vídeos descargados de DivX® VOD con el código de registro de este reproductor sólo pueden reproducirse en esta unidad.

### **Inicializar**

#### **[Ajuste de fábrica]**

Puede restablecer el grabador a todos los ajustes predeterminados de fábrica. Algunas opciones no pueden restablecerse (Control parental y Contraseña). El menú del [Ajuste de fábrica] aparecerá en la pantalla tras restablecer la configuración de fábrica.

## **NOTA**

- Si restablece el reproductor a los ajustes predeterminados de fábrica con la opción [Ajuste de fábrica], deberá configurar de nuevo los ajustes de red.
- La opción [Inicializar] no está disponible durante la grabación o si [Bloqueo] en el menú [Config.] se ha seleccionado como [Activo].
- • Si selecciona [Ajuste de fábrica] en el menú de configuración, se borrarán todos los canales.

#### **[Formato del HDD interno]**

Se borrarán todos los datos del disco duro.

- **1.**Pulse HOME.
- **2.**Utilice  $\Lambda/V/\leq/$  para seleccionar el menú [Config.] y pulse ENTER  $(③)$ .
- **3.**Utilice  $\Lambda/V$  para seleccionar la opción [OTROS] y pulse ENTER  $(③)$ .
- **4.**Use  $\Lambda$ /V para seleccionar la [Inicializar], y pulse ENTER  $\textcircled{\textcircled{\small{}}\ }$  para visualizar las subopciones.
- **5.**Utilice  $\Lambda/V$  para seleccionar [Formato del HDD interno] y pulse ENTER (.). Seleccione [No] y pulse ENTER (O). para cancelar.
- **6.**Utilice  $\le$ /> para seleccionar [Sí] y pulse  $ENTER$  ( $\odot$ ) para iniciar el formateo del disco duro. Seleccione [OK] y pulse ENTER ( $\odot$ ) para regresar al paso previo.

### **Software**

#### **Información**

Muestra la versión actual del software.

#### **Actualización**

Puede actualizar el software mediante la conexión de la unidad directamente al servidor de actualización de software (consulte la página 98-99).

#### **Descarga de respons.**

Pulse ENTER  $\left(\bigcirc\right)$  para ver el aviso de descargo de responsabilidades del servicio de red en la página 104.

#### **Desconexión automat.**

El salvapantallas aparece cuando el reproductor de se encuentra en modo de parada durante unos cinco minutos. Si ajusta esta opción en [Activo], la unidad se apaga automáticamente luego de mostrar el protector de pantalla por 25 minutos.

Ajuste esta opción en [Apagado] para salir del protector de pantalla hasta que el usuario vuelva a utilizar la unidad.

#### **Modo ahorro energía**

Selecciona si este grabador está en modo de ahorro de energía cuando la fuente de alimentación está apagada. Esta opción no está disponible cuando hay una grabación programada.

#### **[Activo]**

La visualización del panel frontal está apagada y sólo se reciben las señales que llegan a la entrada de la antena cuando el grabador está apagado.

#### **[Apagado]**

Desactiva la función [Modo ahorro energía].

# **4 Funcionamiento**

## **Uso de las funciones de la televisión digital**

Con esta unidad puede ver y grabar los programas de la televisión digital o reproducir los programas de televisión grabados que quiera ver.

### **Cómo ver la televisión digital**

Cómo ver la televisión digital que se emite en esos momentos en la pantalla del televisor.

### **NOTA**

- • Se requiere la conexión de una antena de DTV. (pág. 14)
- • Es posible que se requiera la configuración de algunas opciones de la DTV como [Sintoniz auto] en el menú [Config.] (pág. 29)
- 1. Pulse  $\bigcirc$  (POWER) para encender la unidad.
- **2.** Use  $\Lambda/V/\leq/$  para seleccionar [DTV] en el menú HOME y pulse ENTER  $($ .

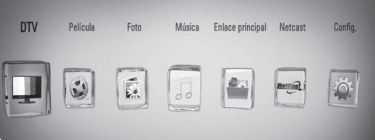

### **Cómo cambiar los canales de la televisión digital**

Generalmente, pulse PR  $(\Lambda/V)$  para seleccionar la posición del canal o introduzca el número del canal mediante los botones numéricos. Si desea cambiar el canal de la lista de canales, sigua las siguientes instrucciones:

**1.** Pulse PR LIST mientras ve la DTV.

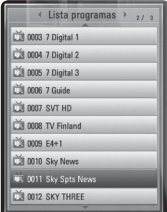

**2.** Use  $\Lambda/V$  para seleccionar el canal deseado  $y$  pulse ENTER  $(③)$ .

Pulse el botón rojo (**R**) para ordenar los canales por orden alfabético. Pulse el botón verde (**G**) para ordenar los canales por FTA (GRATUITOS) – CAS (DE PAGO). Pulse el botón amarillo (**Y**) para ordenar los canales por orden numérico. Mueve la posición del programa en la lista de programas.

**3.** Pulse RETURN ( $\Diamond$ ) para salir de la lista de programas.

### **Cómo configurar sus canales favoritos**

Puede seleccionar el lugar de almacenamiento donde desea guardar sus grabaciones de la DTV.

- **1.** Pulse PR LIST mientras ve la DTV.
- **2.** Use  $\Lambda/V$  para seleccionar el canal que desea añadir a la Lista de favoritos.
- **3.** Pulse el botón azul (**B**) para abrir el menú [Selecc grupo favorito].
- 4. Utilice  $\Lambda/V$  para seleccionar un grupo y pulse ENTER (·) para añadir el canal al grupo seleccionado.

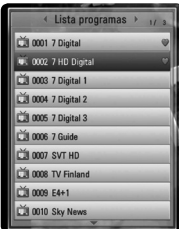

**5.** En el menú Lista de Canales, use </> para ir al menú Lista de favoritos.

La marca  $\bullet$  aparecerá en los programas favoritos de la Lista de favoritos.

Para eliminar canales favoritos de la Lista de favoritos, seleccione un canal con la marca y pulse el botón azul (**B**).

### **Cómo ver la información del canal**

Puede ver la descripción del canal que está viendo.

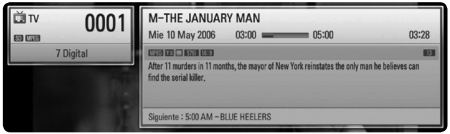

- **1.** Pulse ENTER ( $\odot$ ) mientras ve la DTV para ver la información del canal.
- **2.** Pulse ENTER ( $\odot$ ) o (RETURN o EXIT) de nuevo para salir de la información del canal.

### **Cómo seleccionar el idioma de audio de la DTV**

Algunos canales digitales pueden ofrecer varios idiomas de audio o de métodos de codificación. Podrá seleccionar un idioma de audio o un método de codificación cuando estén disponibles.

1. Pulse INFO/DISPLAY (D) mientras ve la DTV.

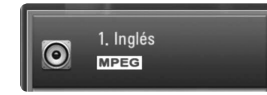

**2.** Use  $\le$ /> para seleccionar un idioma de audio o un método de codificación y pulse  $INFO/DISPLAY$   $\Box$ ).

### **Cómo seleccionar el idioma de los subtítulos de la DTV.**

Algunos canales digitales pueden ofrecer varios idiomas de subtítulos. Podrá seleccionar un idioma de subtítulos cuando estén disponibles.

**1.** Pulse SUBTITLE mientras ve la DTV.

## ABC 4 Apagado

**2.** Utilice  $\le$ /> para seleccionar un idioma y después pulse ENTER (O).

## **NOTA**

Encontrará los programas que admiten subtítulos en la información del programa. Los programas que dispongan de subtítulos mostrarán el icono SUB en la información del programa.

### **Guía de programas (Sólo para canales digitales)**

La Guía de programas contiene la programación y la información de los programas de los canales digitales. También proporcionan información sobre canales gratuitos locales, incluidos los canales digitales convencionales. Use la Guía de Programas para encontrar programas fácilmente y para ver el horario y la información descriptiva de éstos.

### **Para consultar la Guía de programas**

Pulse el botón GUIDE del mando a distancia.

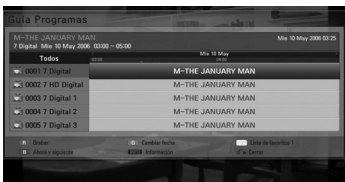

### **Para salir de la Guía de programas**

Pulse el botón RETURN ( $\bullet$ ) para regresar al último canal que estaba viendo.

### **Para cambiar el menú de la guía**

La pantalla de la guía proporciona dos menús de búsqueda. Pulse el botón azul (B) mientras la Guía de programas está en pantalla.

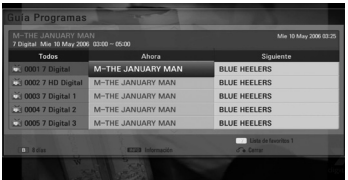

Ahora/Siguiente: La pantalla muestra los programas actuales y los siguientes.

8 días: La pantalla muestra los programas que se emitirán en los siguientes 8 días.

### **Para navegar por los programas de las Guías**

Use los botones  $\Lambda/V/\leq/$  de su mando a distancia para navegar por la guía.

Puede avanzar más rápidamente a través de los programas bajando o subiendo página por página con los botones  $\Lambda/V$  del mando a distancia. Cada vez que pulsa uno de estos botones bajará o subirá una página.

#### **Para cambiar a otro canal**

Use  $\Lambda/V/\leq/$  para seleccionar un canal y pulse  $ENTER$  ( $\odot$ ). Ya puede ver el canal.

### **Para ver la ventana de Información completa**

Puede ver la información detallada del programa señalado. Pulse INFO/DISPLAY (D) para visualizar la ventana de Información detallada. Para salir de la ventana de Información detallada, vuelva a pulsar INFO/DISPLAY  $\Box$ ).

### **Para cambiar la fecha**

Cuando visualice la Guía de programas de 8 días, también puede cambiar la fecha de la Guía de programas pulsando el botón verde. Después use los botones </>> > para seleccionar una fecha y pulse ENTER  $(③)$ .

Tras seleccionar los canales favoritos de la lista PR, puede utilizar el botón amarillo para cambiar entre la lista de canales [Todos] y [favoritos].

### **Cómo programar una grabación con la Guía de programas**

Puede programar una grabación mediante la guía de programas de 8 días.

- **1.** Abra la Guía de programas de 8 días.
- **2.** Seleccione un programa y pulse el botón rojo (**R**). El icono rojo de grabación aparecerá y el grabador memorizará el programa. Puede comprobar las grabaciones programadas en el menú Lista de grabaciones programadas (consulte las páginas 47-49).
- **3.** Para eliminar grabaciones programadas, seleccione el programa y pulse el botón rojo (**R**). El icono rojo de programación desaparece.

### **Cómo utilizar la función timeshift función manualmente**

Puede pausar una emisión en directo y continuar viendo el programa más tarde. Esto es muy útil cuando recibe una llamada o una visita inesperadas mientras está viendo la televisión.

A continuación tiene los pasos a seguir cuando la opción [Timeshift] está establecida como [Manual].

- **1.** Pulse TIME SHIFT mientras ve un programa de televisión. El grabador comienza a grabar el programa de televisión actual en el disco duro.
- 2. Pulse II para hacer una pausa en el programa que está viendo.
- **3.** Pulse ▶ para continuar viendo el programa.

Pulse TIME SHIFT para ver el progreso del timeshift.

Pulse  $\blacktriangleleft$  /  $\blacktriangleright$  para ir al inicio o al final del timeshift.

Pulse  $\blacktriangleleft$  / $\blacktriangleright$  para avanzar o rebobinar el timeshift.

4. Pulse para cancelar el timeshift.

El timeshift no podrá guardarse como un título grabado.

**NOTA**

Cuando salga del modo de DTV, se desactivará automáticamente la función de Timeshift. Ej), Menú Inicio, Apagado, Lista REC, etc.

### **Cómo utilizar la función Timeshift automáticamente.**

Si establece la opción Timeshift como [Auto], los programas que esté viendo en la televisión se grabarán automáticamente en el disco duro sin que tenga que pulsar el botón TIME SHIFT. El timeshift se iniciará automáticamente cuando el modo de sintonización de la televisión Digital se haya iniciado.

Consulte "Configurar el Timeshift" en la página 32 para establecer la opción [Timeshift].

- **1.** Pulse  $\bigcup$  POWER para encender la unidad.
- **2.** Utilice  $\Lambda/V/\leq/$  para seleccionar [DTV] y pulse  $ENTER$  ( $\odot$ ). La función de Timeshift se iniciará automáticamente.

Pulse  $\blacktriangleright\blacktriangleright\blacktriangleright\blacktriangleright\blacktriangleright$  para ir al inicio o al final del timeshift.

Pulse  $\blacktriangleleft$  /  $\blacktriangleright$  para avanzar o rebobinar el timeshift.

**3.** Pulse HOME para salir de la DTV.

### **NOTA**

- Pulse , no significa salir de la función de timeshift, sino volver a la DTV en tiempo real.
- • Sin cambiar un canal, continuará la función timeshift.
- • Cuando salga del modo de DTV, se desactivará automáticamente la función de Timeshift. Ej), Menú Inicio, Apagado, Lista REC, etc.
- • Si cambia el canal durante la función Timeshift, la unidad cambiará a la televisión en vivo automáticamente.
- • Si los datos de timeshift superan la capacidad, se borrarán automáticamente los datos más antiguos.

### **Cómo usar el teletexto (Ver el Teletexto)**

Muchos canales de televisión digital ofrecen información mediante su servicio de texto y este grabador tiene acceso a los programas de texto que transmiten estas televisiones.

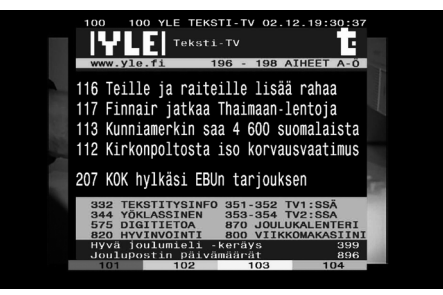

- **1.** Pulse TEXT mientras ve la TV.
- **2.** Use los botones de colores (**R/G/Y**/**B**) para seleccionar una página.

También puede seleccionar una página introduciendo los tres números con los botones numéricos.

**3.** Pulse TEXT o EXIT para salir de la pantalla del teletexto.

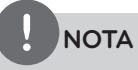

Adicionalmente, ahora tiene cuatro botones de colores para navegar por el contenido de la página. El uso de estos botones de colores se mostrará en la pantalla.

## **Cómo grabar programas de televisión**

Puede grabar programas de la televisión digital y almacenarlos en el disco duro. La grabación de canales codificados y FTA se realiza por separado. En el caso de un canal codificado, este canal se grabará con encriptación. Asimismo, los canales codificados grabados no se podrán copiar o reproducir en otras unidades.

### **Grabación normal**

- **1.** Use PR ( $\Lambda$ /V) para seleccionar un programa que desee grabar.
- **2.** Pulse REC para iniciar la grabación.

Pulse II para pausar la grabación, pulse II de nuevo para reiniciar la grabación.

**3.** Pulse ■ para detener la grabación.

Para detener la grabación debe ir al canal que está grabando antes de pulsar ...

## **NOTA**

- • Cuando la pantalla de televisión se vuelve negra con una marca de stop ya sea por la falta de señal, porque no tiene acceso a un canal de pago, o porque un programa está bloqueado por el control parental, la grabación no estará disponible.
- • Los canales de pago no se pueden grabar correctamente si no se introduce una tarjeta Cl o Cl+ CAM.
- • Deberá desbloquear el control paterno de la tarjeta Cl CAM si desea utilizar la grabación programada correctamente.
- • Cuando se graba un canal de pago, el título grabado puede dividirse en varios títulos, según la autenticación de la tarjeta CAM.
- Algunos títulos no se reproducen correctamente si el título se graba cuando la tarjeta CAM no ha sido autenticada por este grabador.
- • No se puede cambiar el canal durante la grabación.

### **Grabación programada (Manual)**

Puede programar la grabación de hasta un total de 32 programas hasta 22-28 días antes de su emisión.

**1.** Pulse TIMER REC mientras esté viendo la televisión.

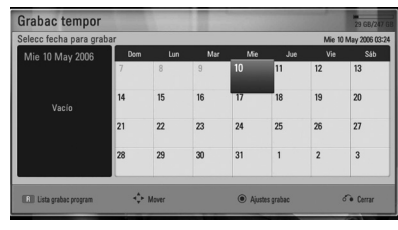

**2.** Utilice  $\Lambda/V/\leq/$  para seleccionar la fecha de grabación y pulse ENTER (<sup>O</sup>).

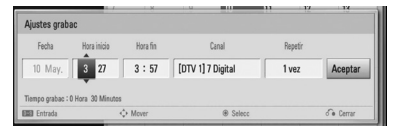

**3.** Seleccione cada punto con </> y ajústelo mediante  $\Lambda/V$ . Puede utilizar los botones numéricos para cambiar el ajuste. Las opciones ajustables son las siguientes:

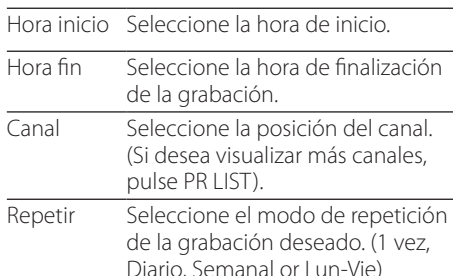

## **NOTA**

- La grabación puede programarse a partir de 3 minutos de la hora en la que se realiza.
- La grabación programada no está disponible para dispositivos USB.
- Deberá desbloquear el control paterno de la tarjeta Cl o CAM si desea utilizar la grabación programada correctamente.
- **4.** Pulse ENTER ( $\odot$ ).

**5.** Seleccione [OK] y pulse ENTER ( $\odot$ ).

Si introduce la información equivocada aparecerá un mensaje y la programación no se llevará a cabo.

### **Grabación programada (EPG)**

También puede programar la grabación basándose en la información proporcionada por la Guía electrónica de programas.

**1.** Pulse GUIDE mientras ve la televisión.

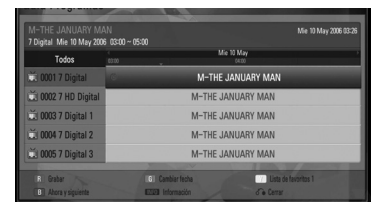

- **4** Funcionamiento Funcionamiento
- **2.** Use  $\le$ /> para seleccionar el campo de fecha y seleccione la fecha de la grabación mediante  $\Lambda/V$ .
- **3.** Use  $\le$ /> para seleccionar el campo de canal y seleccione el canal mediante  $\Lambda/V$ .
- 4. Use </> para seleccionar la lista de programas y seleccione el programa que quiera grabar mediante  $\Lambda/V$ .
- **5.** Pulse el botón rojo (**R**).

Si ha seleccionado el programa adecuadamente aparecerá una marca roja.

Si no aparece la marca roja es posible que el programa no esté disponible para grabar.

- 6. Pulse RETURN (6) para volver a ver la televisión.
- **7.** Pulse TIMER REC, y compruebe si la programación se ha registrado correctamente o no.

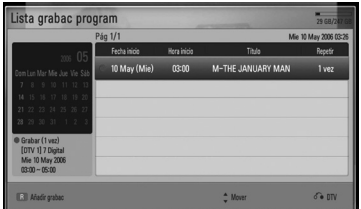

### **Cómo cancelar una grabación programada**

Puede cancelar una grabación programada antes de que ésta llegue a iniciarse.

- **1.** Pulse TIMER REC mientras ve la televisión.
- **2.** Pulse el botón rojo (**R**).
- **3.** Use  $\le$ />/ $\land$ /V para seleccionar una programación que quiera cancelar.
- **4.** Use  $\Lambda$ /V para seleccionar [Lista grabac program], y pulse el botón verde (**G**).

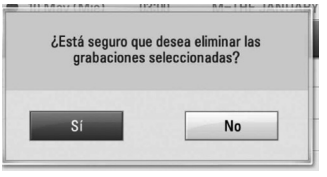

Seleccione [No] y pulse ENTER (O) para cancelar.

Seleccione [Sí] y pulse ENTER (<sup>O</sup>) para borrar los programas seleccionados (grabación seleccionada).

### **Cómo editar una grabación programada**

Puede editar una grabación preprogramada antes de que la grabación llegue a iniciarse.

- **1.** Pulse TIMER REC mientras ve la televisión.
- **2.** Pulse el botón rojo (**R**).
- **3.** Use  $\Lambda/V$  para seleccionar un programa que quiera editar.
- 4. Pulse ENTER (<sup>)</sup> para visualizar el menú [Ajustes grabac].

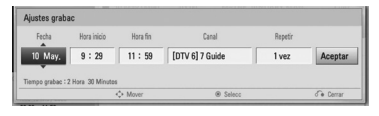

**5.** Siga los pasos 3-5 de la "Grabación programada (Manual)" de la página 47 para completar la edición.

### **Grabación programada instantánea**

Puede ajustar la hora de grabación instantáneamente para detener la grabación automáticamente.

- **1.** Use PR ( $\Lambda$ /V) para seleccionar un canal que quiera grabar.
- 2. Pulse · REC. para iniciar la grabación.
- **3.** Mientras graba, pulse  $\le$ /> repetidas veces para establecer la duración de la grabación.
- **4.** Pulse ENTER ( $\odot$ ).

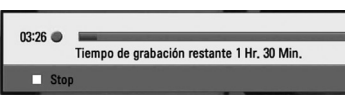

**5.** Pulse **p** para detener la grabación.

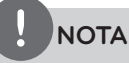

- • El tiempo de grabación estándar es de 3 horas (MAX=6 horas). Dependiendo del espacio libre del disco duro, el tiempo de la grabación es más o menos flexible.
- • Si la unidad no capta la señal, se hará una pausa en la grabación, el tiempo de grabación real puede ser inferior al tiempo definido en el temporizador.
- No se pueden grabar canales de radio o bloqueados.
- La calidad de la grabación puede ser diferente, según el estado de la señal de emisión.
- • Durante la grabación, el apagado forzado puede causar un problema grave en la unidad de disco duro.

## **Reproducción general**

### **Reproducción de discos**

1. Pulse  $\triangle$  (OPEN/CLOSE) y coloque un disco en la bandeja de discos.

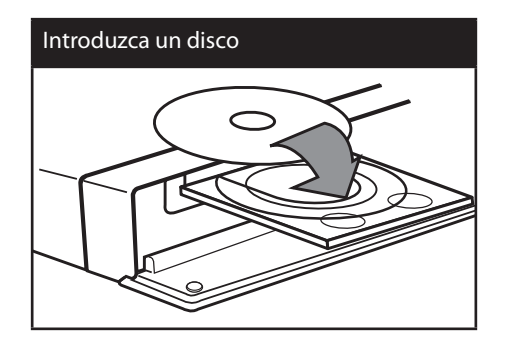

**2.** Pulse ▲ (OPEN/CLOSE) para cerrar la bandeja de discos.

La mayoría de CDs de audio, BD-ROM y DVD-ROM se reproducen automáticamente.

**3.** Pulse HOME ( $\triangle$ ).

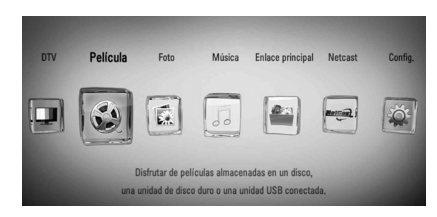

- **4.** Seleccione [Película], [Foto] o [Música] con  $\log$  botones  $\lt/$ , y pulse ENTER ( $\odot$ ).
- **5.** Seleccione la opción [Disco] con </>, y pulse  $ENTER$  ( $\odot$ ).

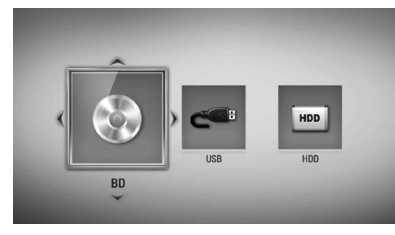

Mientras navega en el menú [Película], [Foto] o [Música], pulse el botón verde (G) para cambiar el dispositivo. (DISCO, USB o DISCO DURO)

**6.** Seleccione un archivo con  $\Lambda/V/\leq/>$ , y pulse  $\blacktriangleright$  (PLAY) o ENTER ( $\odot$ ) para reproducir el archivo.

### **NOTA**

- Las funciones de reproducción descritas en este manual no siempre están disponibles en todos los archivos y dispositivos. Algunas funciones pueden estar restringidas por muchos factores.
- • Dependiendo de los títulos de BD-ROM, es posible que sea necesaria una conexión de dispositivo USB para una correcta reproducción.

#### **Para detener la reproducción**

Pulse (STOP) durante la reproducción.

#### **Para hacer una pausa**

Pulse III (PAUSE) durante la reproducción. Pulse  $\blacktriangleright$  (PLAY) para reanudar la reproducción.

#### **Para reproducir fotograma a fotograma**

Pulse II (PAUSE) durante la reproducción de películas.

Pulse II (PAUSE) repetidamente para reproducir fotograma a fotograma.

### **Para buscar hacia delante o hacia atrás**

Pulse m o M durante la reproducción para avanzar rápidamente o retroceder rápidamente.

Puse  $\blacktriangleleft$  o  $\blacktriangleright$  varias veces para cambiar entre las distintas velocidades de reproducción.

### **Para reducir la velocidad de reproducción**

Mientras que la reproducción está en pausa, pulse varias veces  $\blacktriangleright$  para reproducir a varias velocidades de cámara lenta.

### **Para saltar al capítulo/pista/archivo siguiente/anterior**

Durante la reproducción, pulse  $\blacktriangleleft$  o  $\blacktriangleright$ para ir al siguiente capítulo/pista/archivo o para volver al principio del capítulo/pista/ archivo actual.

Pulse  $\blacktriangleleft$  dos veces brevemente para volver al capítulo/pista/archivo anterior.

Puede que haya muchos tipos de contenido en la carpeta actual dentro del menú [Enlace principal]. En ese caso, pulse  $\blacktriangleleft \triangleleft \blacktriangleright \blacktriangleright \blacktriangleright$  para ir al contenido anterior o siguiente del mismo tipo.

### **Utilización del menú del disco BD DVD AVCHD**

### **Para visualizar el menú del disco**

La pantalla de menús puede aparecer la primera vez después de cargar un disco que contenga un menú. Si desea visualizar el menú del disco durante la reproducción, pulse DISC MENU.

Utilice  $\Lambda/V/\leq/$  para navegar a través de las opciones del menú.

### **Para mostrar el menú desplegable**

Algunos discos BD-ROM contienen un menú desplegable que se muestra durante la reproducción.

Pulse TITLE/POPUP durante la reproducción y utilice los botones  $\Lambda/V\ll\llap/$  para navegar por las opciones del menú.

### **Reanudar la reproducción BD DVD AVCHD MOVIE MOVIE-N ACD MUSIC MUSIC-N REC**

La unidad graba a partir del punto en el que pulsó (STOP) dependiendo del disco. Si aparece en la pantalla durante unos  $in$ stantes " $\blacksquare$  (Resume Stop)", pulse  $\blacktriangleright$  (PLAY) para reanudar la reproducción (desde el punto de la escena).

Si pulsa dos veces  $\blacksquare$  (STOP) o extrae el disco, aparece en pantalla " $\blacksquare$  (parada completa)". La unidad eliminará el punto donde se detuvo.

## **NOTA**

- El punto de reanudación podría eliminarse si se pulsa un botón (por ejemplo:  $\bigcup$  (POWER), ▲ (OPEN/CLOSE), etc.).
- • La función de reanudación no está operativa para discos BD-Video con BD-J.
- Si pulsa una vez (STOP) durante la reproducción de títulos interactivos de BD-ROM, la unidad entrará en el modo de parada completa.

### **Cómo reproducir los títulos grabados**

**1.** Mientras ve la televisión, pulse REC LIST para visualizar el menú de opciones o pulse REC LIST en el menú de inicio (Home).

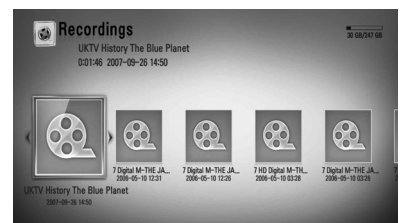

- **2.** Use  $\Lambda/V/\leq/$  para seleccionar el título grabado.
- **3.** Pulse  $\triangleright$  o ENTER ( $\odot$ ) para reproducir el título grabado.
- **4.** El título grabado de canal CI+ tiene límite de retención. Este título no se puede reproducir tras el límite de retención.
- **5.** No se pueden reproducir algunos canales de pago.

### **Cómo buscar los títulos grabados REC**

Puede buscar videos introduciendo palabras de búsqueda de hasta un máximo de 60 caracteres.

- **1.** Pulse REC LIST mientras ve la televisión para ver el menú de opciones.
- **2.** Pulse SEARCH.
- **3.** Utilice  $\Lambda/V/\leq/$  para seleccionar un carácter y, a continuación, pulse ENTER  $(①)$  para confirmar su selección en el teclado virtual.

Para introducir una letra con acento, seleccione la letra del conjunto de caracteres ampliados.

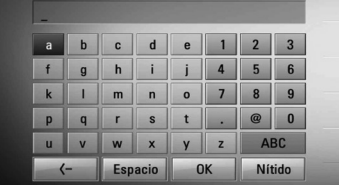

**[Nítido] –** Borra todos los caracteres introducidos.

**[Espacio] –** Inserta un espacio en la posición del cursor.

**[<–] –** Elimina el carácter previo a la posición del cursor.

### **[ABC / abc / #+-=&] –** Cambia la

configuración del teclado virtual para las letras mayúsculas, minúsculas o símbolos.

## **NOTA**

Para introducir una letra con acento:

- 1. Seleccione una letra mediante  $\Lambda/V/\leq l$  en el teclado virtual.
- 2. Pulse INFO/DISPLAY (D) para mostrar el conjunto de caracteres ampliados.
- 3. conjunto de caracteres. Utilice </>> para seleccionar un carácter y, a continuación, pulse  $ENTER$  ( $\odot$ ).
- **4.** Cuando haya terminado de introducir las palabras de búsqueda, seleccione [OK] y pulse ENTER (O) para ver la lista de vídeos relacionados.

### **Cómo ordenar los títulos grabados REC**

- **1.** Pulse REC LIST mientras ve la TV para ver el menú de opciones.
- **2.** Pulse el botón azul (**B**) repetidas veces para ordenar los títulos por orden de grabación de más a menos reciente o por nombre del título por orden alfabético.

**[Orden ABC] –** por nombre del título en orden alfabético.

**[Orden recients] –** ordena los títulos por fecha de grabación.

### **Cómo reproducir contenidos del disco duro interno**

**1.** Pulse HOME  $($ 

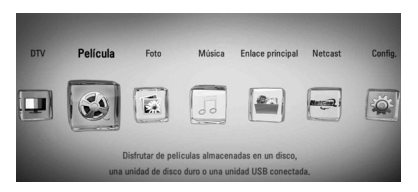

- **2.** Seleccione [Película], [Foto] o [Música] con los botones  $\le$ />, y pulse ENTER ( $\odot$ ).
- **3.** Seleccione la opción [HDD] con </>, y pulse  $ENTER$  ( $\odot$ ).

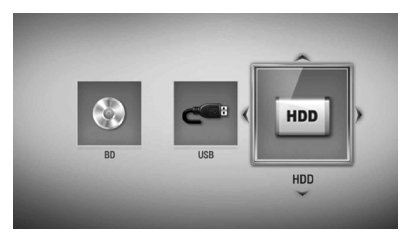

Este paso es necesario sólo cuando hay un disco o un dispositivo USB conectados en la unidad.

Mientras navega por el menú de [Película], [Foto] o [Música], pulse el botón verde (G) para cambiar el dispositivo. (DISC, USB o HDD)

**4.** Seleccione un archivo con los botones  $I/1/1/1/1$ , y pulse PLAY o ENTER ( $\odot$ ) para reproducir el archivo.

## **NOTA**

- • Los requisitos del archivo se describen en la página 10.
- • Se pueden usar varias funciones de reproducción. Véanse las páginas 49-60.
- Los archivos grabados sólo se pueden buscar en [Recordings].

### **Cómo buscar contenidos en el disco duro introduciendo el nombre del archivo**

Si tiene dificultades a la hora de encontrar contenidos en el disco duro, puede buscar el contenido introduciendo una palabra clave con el teclado virtual

**1.** En el menú [Película], [Foto], [Música] o Home, pulse SEARCH para visualizar el teclado virtual.

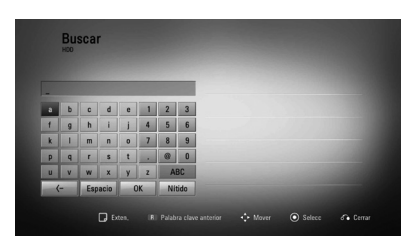

- **2.** Utilice  $\langle \rangle / N/V$  para seleccionar un carácter y, a continuación, pulse ENTER  $($ ) para confirmar su selección en el teclado virtual.
- **3.** Cuando haya terminado de introducir la palabra clave, seleccione [OK] y pulse  $ENTER$  ( $\odot$ ) para mostrar el resultado de la búsqueda.

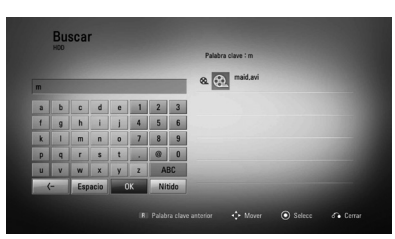

- 4. Pulse </>
repetidas veces hasta seleccionar el resultado de la búsqueda, y use  $\Lambda/V$  para seleccionar el contenido deseado.
- **5.** Pulse ENTER ENTER (O) para iniciar la reproducción.

### **Reproducción de discos Blu-ray 3D**

Este reproductor puede reproducir discos Bluyray 3D que contienen visión separada para los ojos izquierdo y derecho.

### **Preparación**

Para reproducir un título Blu-ray 3D en modo 3D estereoscópico, se necesita:

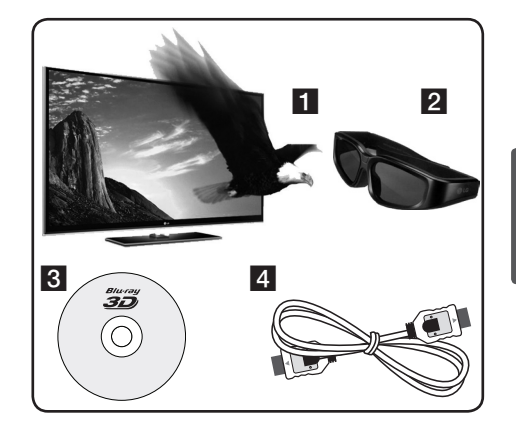

- $\blacksquare$  Compruebe si su TV tiene capacidad 3D y entrada(s) HDMI 1.4.
- 2 Si es necesario, utilice gafas 3D para disfrutar de la experiencia 3D. Si desea comprar gafas 3D-ready adicionales, póngase en contacto con el comercio donde adquirió el televisor 3D Ready.
- **8** Comprobar si el título BD-ROM es un disco Blu-ray 3D (página 54).
- 4. Conectar un cable HDMI (versión 1.3 o posterior) entre la salida HDMI del reproductor y la entrada HDMI del televisor.
- **1.** Pulse HOME ( $\bigoplus$ ), y seleccione la opción [Modo 3D] del menú [Config.] para [Apagado] (página 34).
- **2.** Pulse ▲ (OPEN/CLOSE), y coloque un disco en la bandeja.

**3.** Pulse  $\triangle$  (OPEN/CLOSE) para cerrar la bandeja.

La reproducción se inicia automáticamente.

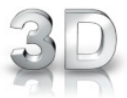

Se muestra el icono 3D en la pantalla cuando se reproducen contenidos 3D.

**4.** Consulte el manual del propietario de su televisor 3D-Ready para más información.

Puede ser necesario cambiar los ajustes de visualización y enfoque del televisor para mejorar el efecto 3D.

### **PRECAUCIÓN**

- • La visión de contenidos 3D durante un período prolongado de tiempo puede causar mareos o sensación de cansancio.
- • No se recomienda permitir ver películas en modo 3D a personas enfermas, niños o mujeres embarazadas.
- • Si sufre dolor de cabeza, cansancio o mareos durante la visión de contenidos en 3D, se recomienda encarecidamente que detenga la reproducción y descanse hasta que sienta mejor.

#### **Discos Bluy-ray 3D disponibles**

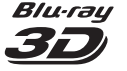

Los discos BD-ROM con una etiqueta con el logotipo "Blyray" 3D pueden reproducirse en este aparato con salida de modo 3D. Si su televisor no es del tipo Blu-ray 3D-ready, puede ver los contenidos en 2D.

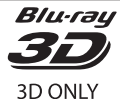

Los discos BD-ROM con una etiqueta con el logotipo "Blyray eD ONLY" 3D pueden reproducirse en este aparato con salida de modo 3D. No está disponible la reproducción de discos Blu-ray 3D ONLY si su televisión o aparato no son del tipo 3D-ready.

\* TV 3D-ready hace referencia a los televisores que cumplen con el estándar "HDMI 1.4 3D mandatory".

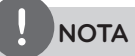

"Blu-ray 3D" y "Blu-ray 3D ONLY" podrían no estar impresos en su disco BD-ROM, incluso si el disco tiene contenidos 3D.

## **Reproducción avanzada**

### **Reproducción repetida**

**BD DVD AVCHD ACD MUSIC MUSIC-N**

Durante la reproducción, pulse REPEAT repetidamente para seleccionar un modo de repetición deseado.

#### **BD/DVD**

**A-** – La parte seleccionada se repetirá de forma continua.

**Capítulo** – El capítulo actual se reproducirá de forma repetida.

**Título** – El título actual se reproducirá de forma repetida.

Para volver a la reproducción normal, pulse REPEAT repetidamente para seleccionar [Apagado].

#### **CD de audio/archivos de música**

**Track** – La pista o archivo actual se reproducirá de forma repetida.

**All – Todas las pistas o archivos se** reproducirán de forma repetida.

 $\mathbf{x}$  – Las pistas o archivos se reproducirán en orden aleatorio.

**X All** – Todas las pistas o archivos se reproducirán repetidamente en orden aleatorio.

**A-B** – La parte seleccionada se repetirá de forma continua. (Sólo CD de audio)

Para volver a la reproducción normal, pulse CLEAR.

## **NOTA**

- Si pulsa una vez  $\blacktriangleright$  durante la reproducción repetida de capítulo/pista se cancelará la reproducción repetida.
- • Esta función podría no estar operativa en ciertos discos o títulos.

### **Repetición de una parte específica BD DVD AVCHD ACD**

Este reproductor puede repetir una parte que haya seleccionado.

- **1.** Durante la reproducción pulse REPEAT para seleccionar [A-] al comienzo de la parte que desea repetir.
- **2.** Pulse ENTER (**O**) al final de la parte. La secuencia seleccionada se repetirá continuamente.
- **3.** Para volver a la reproducción normal, pulse REPEAT varias veces para seleccionar [Apagado].

## **NOTA**

- No es posible seleccionar inferiores a 3 segundos.
- • Esta función podría no estar operativa en ciertos discos o títulos.

### **Ampliar la imagen de reproducción**

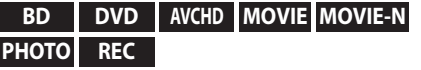

- **1.** Durante la reproducción o la pausa, pulse el botón ZOOM para mostrar el menú [Zoom].
- **2.** Utilice el botón de color rojo o verde para alejar o acercar la imagen. Puede desplazarse por la imagen ampliada  $con \, \text{los}$  botones  $\Lambda/V/\leq/$ .
- **3.** Para volver al tamaño normal de la imagen, pulse el botón de color amarillo.
- 4. Pulse RETURN (6) para salir del menú [Zoom].

### **Búsqueda por marcador BD DVD AVCHD MOVIE-N**

Puede comenzar la reproducción desde un máximo de nueve puntos memorizados.

#### **Para introducir un marcador**

- **1.** Durante la reproducción, pulse MARKER en el punto que desee. El icono Marker aparece brevemente en la pantalla del televisor.
- **2.** Repita el paso 1 para agregar hasta nueve marcadores.

#### **Para recuperar una escena marcada**

- **1.** Pulse SEARCH y aparecerá el menú de búsqueda en la pantalla.
- **2.** Pulse un botón numérico para seleccionar el número de marcador que desee recuperar. La reproducción comenzará desde la escena marcada.

#### **Para eliminar un marcador**

**1.** Pulse SEARCH y aparecerá el menú de búsqueda en la pantalla.

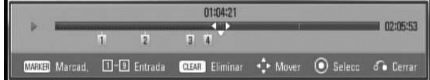

- **2.** Pulse V para resaltar un número de marcador. Utilice  $\le$ /> para seleccionar una escena marcada que desea eliminar.
- **3.** Pulse CLEAR y la escena marcada se borrará del menú de búsqueda.

## **NOTA**

- • Puede que esta función no esté operativa para algunos discos, títulos, capacidad del servidor.
- Todos los puntos marcados se borran si el título está en modo de parada completa (), se cambia el título o si se expulsa el disco.
- • Esta función no está disponible si la duración total del título es inferior a 10 segundos.

### **Usar el menú de búsqueda BD DVD AVCHD MOVIE-N**

Con el menú de búsqueda, es posible encontrar fácilmente el punto a partir del cual se desea iniciar la reproducción.

#### **Para buscar un punto**

**1.** Durante la reproducción, pulse SEARCH para mostrar el menú de búsqueda.

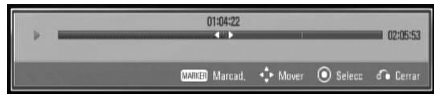

**2.** Pulse  $\le$ /> para avanzar o retroceder la reproducción 15 segundos. Puede seleccionar un punto hasta el que avanzar o retroceder manteniendo pulsado el botón  $\lt$ 

## **NOTA**

Esta función puede no activarse en la reproducción de archivos y la lista de grabación.

### **Para iniciar la reproducción de una escena marcada**

- **1.** Pulse SEARCH y aparecerá el menú de búsqueda en la pantalla.
- **2.** Pulse V para resaltar un número de marcador. Utilice </> para seleccionar una escena marcada que desea empezar a reproducir.
- **3.** Pulse ENTER ( $\odot$ ) para iniciar la reproducción a partir de la escena marcada.

## **NOTA**

- • Puede que esta función no esté operativa para algunos discos, títulos, servidor.
- • Puede que esta función no esté operativa para cierto contenido [Enlace principal] dependiendo del tipo de archivo y la capacidad del servidor DI NA.

## **Cambiar la vista de la lista de contenido**

**MOVIE MOVIE-N MUSIC MUSIC-N PHOTO REC**

En los menús [Película], [Música], [Foto] o [Enlace principal] es posible cambiar la vista de la lista de contenido.

### **Método 1**

Pulse varias veces el botón coloreado en rojo (R).

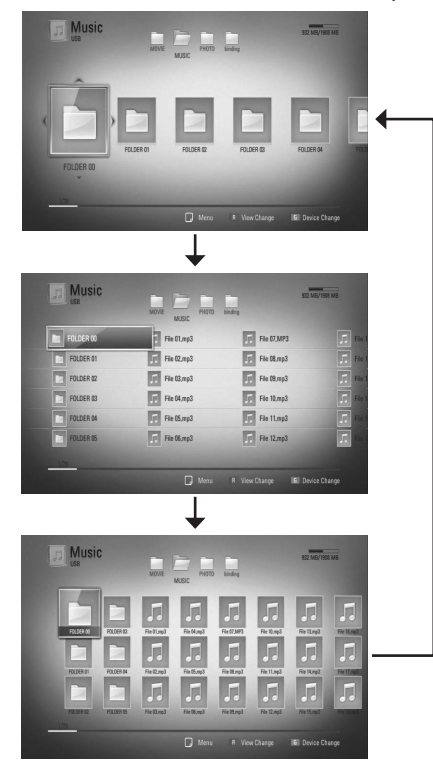

### **Método 2**

- 1. Pulse INFO/DISPLAY (D) en la lista de contenido para mostrar el menú de opciones.
- **2.** Utilice  $\Lambda/V$  para seleccionar la opción [Ver cambio].
- **3.** Pulse ENTER ( $\odot$ ) para cambiar la vista de la lista de contenido.

### **Visualización de la información del contenido MOVIE MOVIE-N REC**

El reproductor puede mostrar la información del contenido.

- **1.** Seleccione un archivo con  $\Lambda/V\ll\mu$ .
- **2.** Pulse INFO/DISPLAY (D) para visualizar el menú de opciones.
- **3.** Seleccione la opción [Información] con  $\Lambda/V$ , y pulse ENTER ( $\odot$ ).

La información del archivo aparece en la pantalla.

Durante la reproducción de películas, se puede mostrar la información del archivo pulsando TITLE/POPUP.

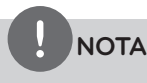

La información que se muestra en pantalla puede que sea incorrecta con respecto a la información de contenido real.

### **Memoria de la última escena BD DVD**

Esta unidad memoriza la última escena del último disco que se haya visionado. La última escena visualizada permanece en memoria incluso si retira el disco de la unidad o apaga la unidad. Si carga un disco con la escena memorizada, ésta se recuperará automáticamente.

## **NOTA**

- La función de memoria de un disco anterior se borrará al reproducir un disco diferente.
- Esta función puede no funcionar dependiendo del disco.
- • En discos BD-Video con BD-J la función de memoria de la última escena no funciona.
- • Esta unidad no memoriza los ajustes de un disco si apaga la unidad antes de comenzar la reproducción.

## **Visualización en pantalla**

Es posible visualizar y ajustar diversa información y ajustes sobre el contenido.

### **Visualización en pantalla de la información del contenido BD DVD AVCHD MOVIE MOVIE-N REC**

**1.** Durante la reproducción pulse  $INFO/DISPLAY$   $\Box$ ) para mostrar diversa información sobre la reproducción.

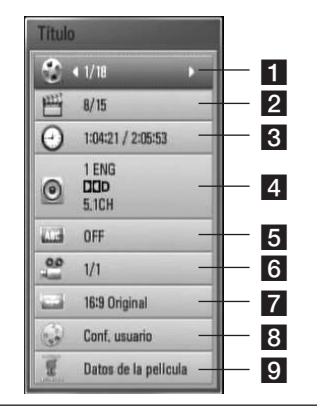

- **Titulo** número del título actual/número total de títulos
- **2 Capítulo** Número del capítulo actual/ número total de capítulos.
- **R** Tiempo tiempo de reproducción transcurrido/tiempo total de reproducción
- d **Audio** Idioma o canal de audio seleccionado.
- **Fi** Subtítulo Subtítulos seleccionados.
- f **Angulo** Ángulo seleccionado/número total de ángulos.
- **Z** Aspecto TV relación de aspecto de TV seleccionado
- **R** Modo de imagen modo de imagen seleccionada
- **9** Datos de la película Seleccione esta opción y pulse ENTER  $($ ) para mostrar información de la película desde Gracenote Media Database (sólo BD/ DVD).
- **2.** Seleccione una opción con  $\Lambda/V$ .
- **3.** Utilice  $\le$ /> para ajustar el valor de la opción seleccionada.
- 4. Pulse RETURN (6<sup>2</sup>) para salir de la visualización en pantalla.

## **NOTA**

- Si durante unos segundos no pulsa ningún botón, la visualización de la pantalla desaparecerá.
- En algunos discos no puede seleccionarse un número de título.
- Las opciones disponibles podrán variar en función del disco o título.
- Si se está reproduciendo un título interactivo BD. se mostrará información de configuración en la pantalla, pero no permitirá cambiarla.
- • Para utilizar la opción [Datos de la película], el reproductor deberá estar conectado a Internet de banda ancha para poder acceder a Gracenote Media Database.
- • Si la información de la base de datos de Gracenote no es correcta o no existe, contacte con www.gracenote.com para solicitar asistencia.
- LG es un licenciatario de la tecnología Gracenote y no asume responsabilidades respecto a la información de la base de datos de Gracenote.
- La unidad podría no reproducir información de la música, dependiendo del estado de la red.

### **Reproducir a partir del tiempo seleccionado**

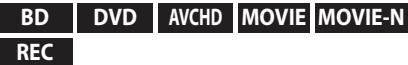

- 1. Presione INFO/DISPLAY (D) durante la reproducción. El cuadro de búsqueda de tiempo muestra el tiempo de reproducción transcurrido.
- **2.** Seleccione la opción [Tiempo] e introduzca el tiempo de inicio deseado en horas, minutos y segundos, de izquierda a derecha.

Por ejemplo, para buscar una escena a las 2 horas, 10 minutos y 20 segundos, introduzca "21020".

Pulse </>
para avanzar o retroceder la reproducción 60 segundos.

**3.** Pulse ENTER ( $\odot$ ) para iniciar la reproducción a partir del tiempo seleccionado.

## **NOTA**

- • Esta función puede no funcionar en algunos discos o títulos.
- • Puede que esta función no esté operativa para cierto contenido [Enlace principal] según el tipo de archivo y la capacidad del servidor DLNA.

### **Escuchar un audio diferente**

**BD DVD AVCHD MOVIE MOVIE-N REC**

- **1.** Durante la reproducción, pulse  $INFO/DISPLAY$  ( $\Box$ ) para mostrar la visualización en pantalla.
- **2.** Utilice  $\Lambda/V$  para seleccionar la opción [Audio].
- **3.** Utilice  $\le$ /> para seleccionar el idioma de audio, pista de audio o canal de audio que desee.

## **NOTA**

- Algunos discos le permiten cambiar las opciones de audio sólo con el menú del disco. De ser así, pulse el botón TITLE/POPUP o DISC MENU y elija el audio adecuado desde las selecciones en el menú del disco.
- • Nada más cambiar el sonido, se producirá una discrepancia temporal entre el sonido actual y el visualizado.
- • En el disco BD-ROM, el formato de audio múltiple (5.1CH o 7.1CH) aparece con [MultiCH] en la visualización en pantalla.

### **Seleccionar el idioma de los subtítulos**

### **BD DVD AVCHD MOVIE MOVIE-N REC**

- **1.** Durante la reproducción, pulse  $INFO/DISPLAN$  ( $\Box$ ) para mostrar la visualización en pantalla.
- **2.** Utilice  $\Lambda/V$  para seleccionar la opción [Subtítulo].
- **3.** Utilice  $\lt/$  para seleccionar el idioma de subtítulos deseado.
- 4. Pulse RETURN ( $\delta$ ) para salir de la visualización en pantalla.

**NOTA**

Algunos discos le permiten cambiar la selección de subtítulos mediante el menú del disco. Si este es el caso, pulse el botón TITLE/POPUP o DISC MENU y seleccione el subtítulo adecuado entre las opciones del menú del disco.

### **Visualizar desde un ángulo diferente BD DVD**

Durante la reproducción, si el disco contiene escenas grabadas desde diferentes ángulos de cámara, puede cambiar a un ángulo de cámara diferente.

- **1.** Durante la reproducción, pulse  $INFO/DISPLAY$   $\Box$ ) para mostrar la visualización en pantalla.
- **2.** Utilice  $\Lambda/V$  para seleccionar la opción [Angulo].
- **3.** Utilice  $\le$ /> para seleccionar el ángulo deseado.
- 4. Pulse RETURN ( $\odot$ ) para salir de la visualización en pantalla.

### **Para cambiar la relación de aspecto de TV BD DVD AVCHD MOVIE MOVIE-N**

Es posible cambiar el ajuste de la relación de aspecto de TV durante la reproducción.

- **1.** Durante la reproducción, pulse  $INFO/DISPLAY$  ( $\Box$ ) para mostrar la visualización en pantalla.
- **2.** Utilice  $\Lambda/V$  para seleccionar la opción [Aspecto TV].
- **3.** Utilice  $\le$ /> para seleccionar la opción deseada.
- 4. Pulse RETURN ( $\odot$ ) para salir de la visualización en pantalla.

### **NOTA**

Si cambia el valor de la opción [Aspecto TV] en la visualización en pantalla, no se modificará la opción [Aspecto TV] del menú [Config.].

## **Para cambiar el modo de imagen**

### **BD DVD AVCHD MOVIE MOVIE-N REC**

Es posible cambiar la opción [Modo de imagen] durante la reproducción.

- **1.** Durante la reproducción, pulse INFO/DISPLAY (a) para mostrar la visualización en pantalla.
- **2.** Utilice  $\Lambda/V$  para seleccionar la opción [Modo de imagen].
- **3.** Utilice </> para seleccionar la opción deseada.
- 4. Pulse RETURN ( $\bullet$ ) para salir de la visualización en pantalla.

### **Ajuste de la opción [Conf. usuario]**

- **1.** Durante la reproducción, pulse INFO/DISPLAY (a) para mostrar la visualización en pantalla.
- **2.** Utilice  $\Lambda/V$  para seleccionar la opción [Modo de imagen].
- **3.** Utilice  $\le$ /> para seleccionar la opción [Conf. usuario] y pulse  $ENTER$  ( $\odot$ ).

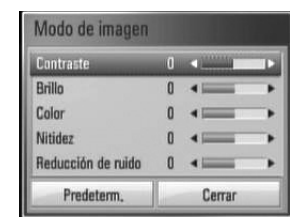

**4.** Utilice  $\Lambda/V/\leq/$  para ajustar las opciones [Modo de imagen].

Seleccione la opción [Predeterm.] y, a continuación, pulse ENTER (·) para retear todos los ajustes de vídeo.

**5.** Utilice  $\Lambda/V/\leq/$  para seleccionar las opciones [Cerrar] y pulse ENTER  $\textcircled{\textbf{0}}$  para finalizar la configuración.

**REC**

## **Copia**

### **Cómo copiar archivo(s)/ carpeta(s) en el disco duro interno**

Puede copiar música, fotos, videos y carpetas de un dispositivo de almacenamiento USB o de un disco en el disco duro interno.

**1.** Pulse HOME ( $\triangle$ ).

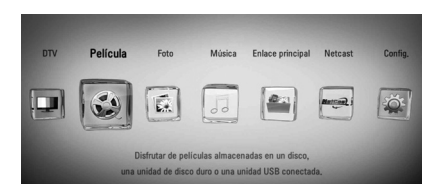

- **2.** Seleccione [Película], [Foto], [Música] o [Enlace principal] utilizando  $\lt/$ , y pulse  $ENTER$  ( $\odot$ ).
- **3.** Seleccione la opción [Disco] o [USB] mediante  $\le$ /> y pulse ENTER ( $\odot$ ).

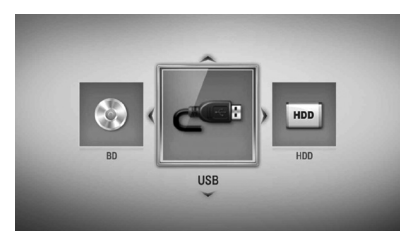

La selección de un servidor o una carpeta compartida son necesarias para el menú [Enlace principal].

**4.** Use  $\Lambda/V$ /  $\lt$ /  $>$  para seleccionar el directorio que contenga los archivos o carpetas que quiera copiar.

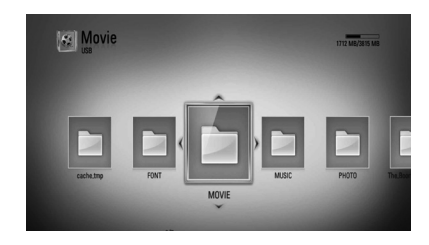

- **5.** Pulse INFO/DISPLAY (**D**) para visualizar el menú de opciones.
- **6.** Utilice  $\Lambda$ /V para seleccionar la opción [Copiar] y pulse  $ENTER$  ( $\odot$ ) para mostrar el menú [Copiar].
- **7.** Utilice  $\Lambda/V$  para seleccionar un archivo o una carpeta que desee copiar en el menú y pulse  $ENTER$  ( $\odot$ ).

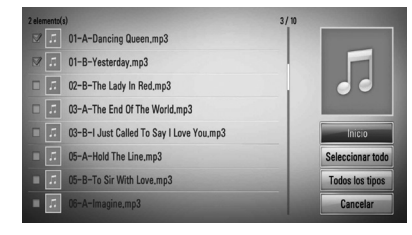

Repita este paso para seleccionar tantos archivos y carpetas como pueda.

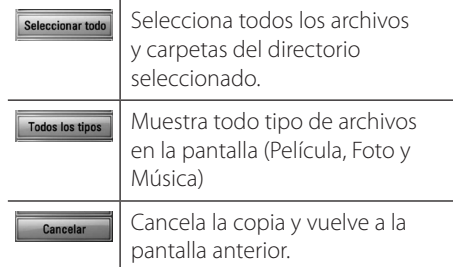

**8.** Utilice  $\Lambda/V/\leq/$  para seleccionar [Inicio] y pulse  $ENTER$  ( $\odot$ ).

9. Utilice  $\Lambda/V/\leq/$  para seleccionar la carpeta de destino a la que desea copiar.

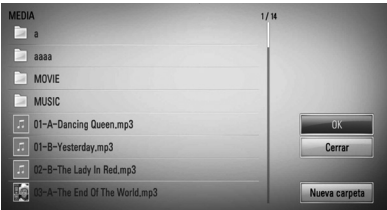

### **10. (Opción)**

Si desea crear una carpeta nueva, utilice  $\Lambda/V/\leq$  para seleccionar [Nueva carpeta] y pulse ENTER  $(③)$ .

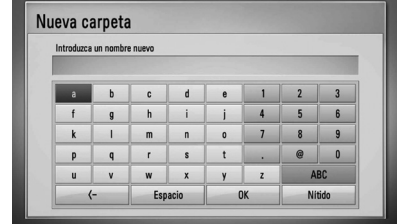

Introduzca el nombre de carpeta con el teclado virtual y pulse ENTER  $(\odot)$  mientras [OK] está seleccionado.

11. Utilice  $\Lambda/V/\leq/$  para seleccionar [OK] y pulse ENTER  $\textcircled{\textcircled{\small{}}\hspace{-0.5em}}$  para empezar a copiar.

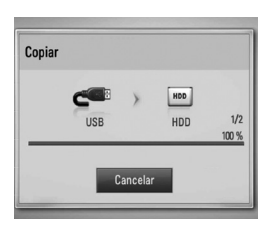

## **NOTA**

La velocidad de copia puede variar dependiendo del tamaño del archivo, del número de archivos y de las condiciones de la red.

### **Cómo copiar archivo(s)/ carpeta(s) del disco duro a un dispositivo de almacenamiento USB**

Puede copiar música, fotos, videos, y carpetas desde el disco duro interno a un dispositivo de almacenamiento USB.

- **1.** Inserte un dispositivo USB en el puerto USB hasta que encaje perfectamente.
- **2.** Pulse HOME ( $\triangle$ ).

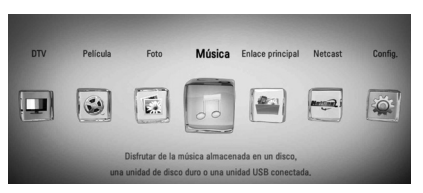

- **3.** Seleccione [Película], [Foto] o [Música] con  $\log$  botones  $\le$ / $>$ , y pulse ENTER ( $\odot$ ).
- **4.** Seleccione el [HDD] con los botones  $\lt/\gt$  y pulse  $ENTER$  ( $\odot$ ).

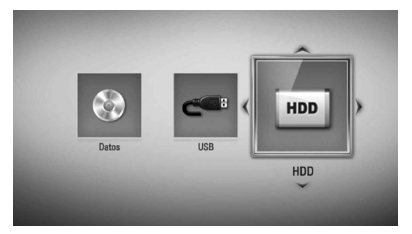

**5.** Use  $\Lambda/V/\leq/$  para seleccionar un directorio que contenga los archivos o carpetas que desee copiar.

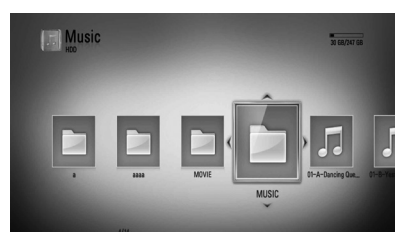

- **6.** Pulse INFO/DISPLAY (D) para visualizar el menú de opciones.
- 7. Utilice  $\Lambda/V$  para seleccionar la opción [Copiar] y pulse ENTER (·) para visualizar el menú [Copiar].
- 8. Utilice  $\Lambda/V$  para seleccionar un archivo o carpeta que desee copiar en el menú, y pulse ENTER  $(①)$ .

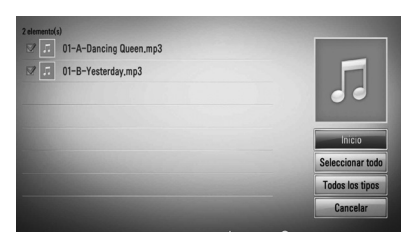

Repita este paso para seleccionar tantos archivos y carpetas como pueda.

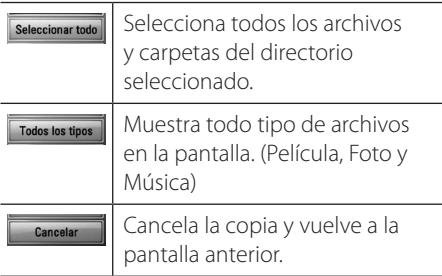

- **9.** Utilice  $\Lambda/V/\langle\rangle$  para seleccionar [Inicio] y pulse  $ENTER$  ( $\odot$ ).
- 10. Utilice  $\Lambda/V/\leq/$  para seleccionar la carpeta de destino a la que desea copiar.

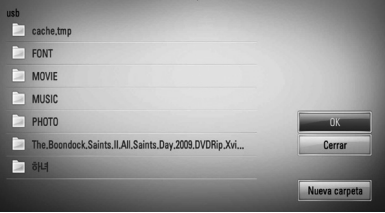

#### **11. (Opción)**

Si desea crear una carpeta nueva, utilice  $\Lambda/V/\leq/$  para seleccionar [Nueva carpeta]  $y$  pulse ENTER  $( \odot )$ .

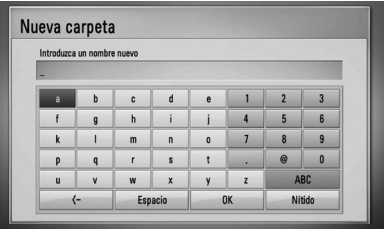

Introduzca un nombre de carpeta con el teclado virtual, y pulse ENTER  $\textcircled{\textsf{}}$  mientras [OK] está seleccionado.

12. Utilice  $\Lambda/V/\leq/$  para seleccionar [OK] y pulse ENTER  $\circledcirc$ ) para empezar a copiar.

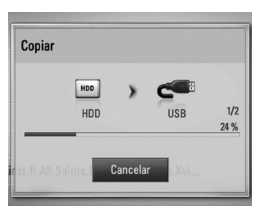

### **NOTA**

- La velocidad de copia puede variar dependiendo del tamaño del archive, del número de archivos y de las condiciones de la red.
- • No se pueden copiar los títulos grabados de canales de pago (Cl, Cl+).
- No se puede copiar durante la grabación.
- • Cuando la grabación se realiza con copia, puede ralentizar la copia.
- • El nombre de los archivos copiados puede ser diferente del nombre de los archivos originales.

### **Eliminar un archivo(s)/ carpeta(s)**

Puede eliminar archive(s)/carpeta(s) desde el disco duro interno.

- **1.** Use  $\Lambda/V$ /</> para seleccionar el directorio que contenga los archivos o carpetas que quiera eliminar.
- 2. Pulse INFO/DISPLAY (D) para visualizar el menú de opciones.
- **3.** Utilice  $\Lambda$ /V para seleccionar la opción [Eliminar] y pulse ENTER  $\textcircled{\textcircled{\small{}}\hspace{-0.5em}}$  para mostrar el menú [Eliminar].
- **4** Utilice  $\Lambda/V$  para seleccionar el archivo o carpeta que desee copiar en el menú, y pulse  $ENTER$  ( $\odot$ ).

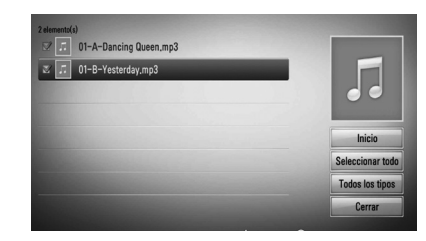

Repita este paso para seleccionar tantas pistas como pueda.

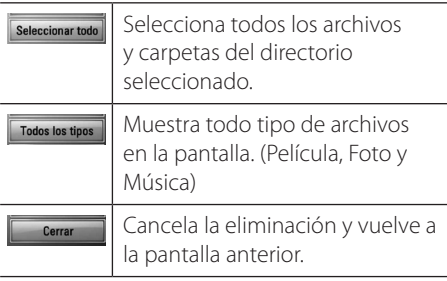

- **5.** Utilice  $\Lambda/V/\leq/$  para seleccionar [Inicio] y pulse  $ENTER$  ( $\odot$ ).
- **6.** Utilice  $\le$ /> para seleccionar [OK] y pulse  $ENTER$  ( $\odot$ ) para eliminar los archivos y carpetas seleccionados.

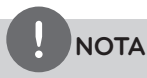

Cuando la grabación se realiza con borrado, puede ralentizar el borrado.

### **Cómo nombrar un archivo/ carpeta**

Puede cambiar el nombre de un archivo o una carpeta almacenados en el disco duro interno.

- **1.** Seleccione un archivo o carpeta contenido en el disco duro interno.
- 2. Pulse INFO/DISPLAY (D) para visualizar el menú de opciones.
- **3.** Utilice  $\Lambda/V$  para seleccionar la opción [Renombrar] y pulse ENTER  $(③)$  para mostrar el teclado virtual.

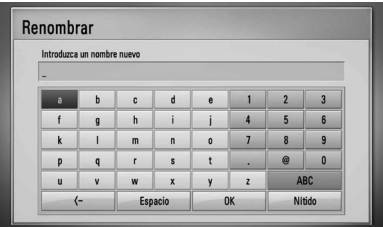

Introduzca un nuevo nombre con el teclado virtual, y pulse ENTER  $\textcircled{\textcircled{\small{}}\hspace{-0.5em}}$  mientras [OK] está seleccionado.

## **NOTA**

Es posible que un archivo de un CD de audio recién guardado no se pueda renombrar hasta pasado un tiempo.

## **Disfrutar del BD-LIVE**

Esta unidad le permite disfrutar de funciones tales como imagen secundaria (PIP), audio secundario y paquetes virtuales, etc… con BD-Video que admite BONUSVIEW (BD-ROM versión 2 Perfil 1 versión 1.1/ Perfil de estándar final). Es posible reproducir audio y vídeo secundario desde un disco compatible con la función Picture-in-Picture. Para más información sobre el método de reproducción, consulte las instrucciones del disco.

Además de la función BONUSVIEW, el BD-Video, con compatibilidad con BD-LIVE (BD-ROM versión 2 perfil 2) y función de ampliación de red, le permite disfrutar de más funciones como la descarga de trailers de películas nuevas mediante la conexión de esta unidad a Internet.

- **1.** Revisar la conexión de red y los ajustes (páginas 20-25).
- **2.** Inserte en el panel frontal un dispositivo de almacenamiento USB en el puerto USB.

Para descargar contenido extra se necesita un dispositivo de almacenamiento USB.

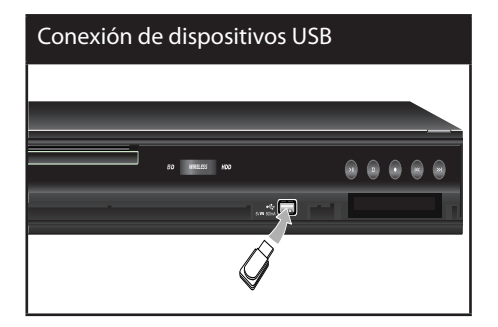

**3.** Pulse HOME ( $\triangle$ ), y ajuste la opción [Conexión BD-LIVE] en el menú [Config.] (página 39).

Dependiendo del disco, la función BD-LIVE puede no utilizarse si la opción [Conexión BD-LIVE] está configurada como [Permiso parcial].

**4.** Inserte un BD-ROM con BD-LIVE.

Las operaciones podrán variar en función del disco. Consulte el manual suministrado con el disco.

## **PRECAUCIÓN**

No extraiga el dispositivo USB conectado mientras se está descargando contenido o hay un disco Bluray en la bandeja de discos. Hacerlo podría dañar el dispositivo USB conectado y las características de BD-LIVE podrían no funcionar correctamente nunca más con el dispositivo USB dañado. Si el dispositivo USB conectado parece dañado por la acción, puede formatearlo desde el PC y reusarlo con el reproductor.

**NOTA**

- Algunos contenidos BD-LIVE podrían tener acceso restringido en algunas áreas por decisión propia del proveedor de contenidos.
- • Puede que se tarde unos minutos en cargar y comenzar a disfrutar del contenido de BD-LIVE.

## **Reproducción de un archivo de vídeo y disco VR**

Es posible reproducir discos DVD-RW grabados en formato Videograbación (VR) y archivos de vídeo almacenados en un disco/HDD/ dispositivo USB.

#### **1.** Pulse HOME  $($

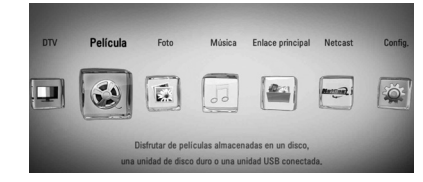

- **2.** Seleccione [Película] con  $\le$ />, y pulse  $ENTER$  ( $\odot$ ).
- **3.** Seleccione la opción [Disco], [USB] o [HDD] con  $\le$ / $>$ , y pulse ENTER ( $\odot$ ).

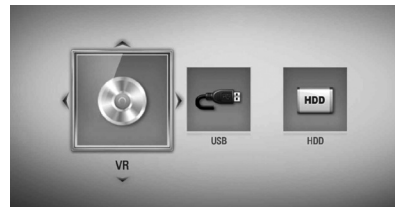

Este paso es necesario sólo cuando hay un disco o un dispositivo USB conectados en la unidad.

Mientras navega por el menú de [Película], [Foto] o [Música], pulse el botón verde (G) para cambiar el dispositivo. (DISC, USB o HDD)

**4.** Seleccione un archivo con los botones  $\Lambda/V/\leq/$ , y pulse  $\blacktriangleright$  (PLAY) o ENTER ( $\odot$ ) para reproducir el archivo.

## **NOTA**

- Los requisitos del archivo se describen en la página 10.
- Puede usar varias funciones de reproducción. Véanse las páginas 49-60.
- Los discos de formato DVD-VR sin finalizar no podrán reproducirse en esta unidad.
- Algunos discos DVD-VR se hacen con datos CPRM mediante una DVD RECORDER. Esta unidad no admite estos tipos de disco.

#### **¿Qué es el CPRM?**

CPRM es un sistema de protección anticopia (con sistema codificado) que permite solamente la grabación de programas de emisión "una sola copia". CPRM significa Protección de contenido para medios grabables.

### **Seleccionar un archivo de subtítulos MOVIE**

En el caso de que coincida el nombre de un archivo de vídeo y el nombre del archivo de subtítulos, se reproducirá automáticamente el archivo de subtítulos al reproducir el archivo de vídeo

Si el nombre del archivo de subtítulos es diferente del nombre del archivo de película, tendrá que seleccionar el archivo de subtítulos en el menú [Película] antes de reproducir la película.

- **1.** Utilice  $\Lambda/V/\leq/$  para seleccionar el archivo de subtítulos que desea reproducir en el menú [Película].
- **2.** Pulse ENTER ( $\odot$ ).

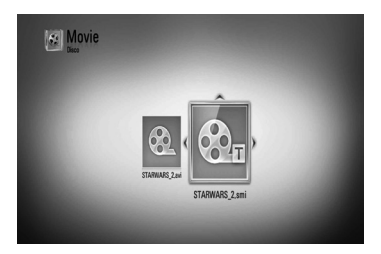

**3.** Pulse ENTER ( $\odot$ ) de nuevo para deseleccionar el archivo de subtítulos. El archivo de subtítulos seleccionado se mostrará al reproducir el archivo de vídeo.

### **NOTA**

Si pulsa la tecla (STOP) durante la reproducción, se cancelará la selección de subtítulos.

### **Para cambiar la página del código de subtítulos MOVIE MOVIE-N**

Si los subtítulos no se visualizan correctamente, se puede cambiar la página del código de subtítulos para ver el archivo de subtítulos correctamente.

- **1.** Durante la reproducción, pulse  $INFO/DISPLAY$  ( $\Box$ ) para mostrar la visualización en pantalla.
- **2.** Utilice  $\Lambda/V$  para seleccionar la opción [Página de código].
- **3.** Utilice  $\le$ /> para seleccionar la opción del código deseada.

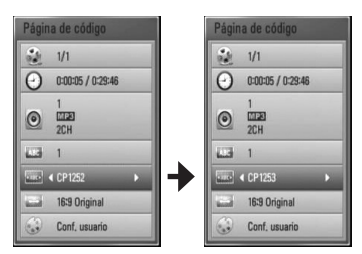

4. Pulse RETURN (2) para salir de la visualización en pantalla.

## **Ver una fotografía**

Es posible visualizar archivos de fotos con este reproductor.

#### **1.** Pulse HOME ( $\triangle$ ).

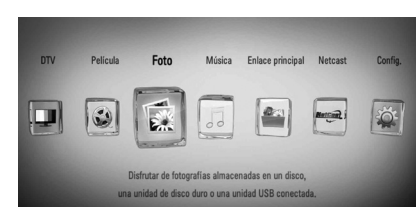

- **2.** Seleccione [Foto] con </>> y pulse  $ENTER$  ( $\odot$ ).
- **3.** Seleccione la opción [Disco], [USB] o [HDD] con  $\le$ / $\ge$ , y pulse ENTER ( $\odot$ ).

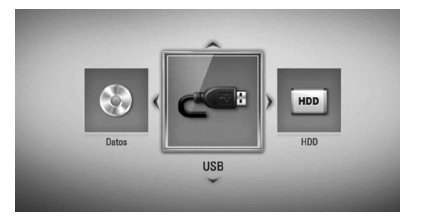

Este paso es necesario sólo cuando hay un disco o un dispositivo USB conectados en la unidad.

Mientras navega por el menú de [Película], [Foto] o [Música], pulse el botón verde (G) para cambiar el dispositivo. (DISC, USB o HDD)

**4.** Seleccione un archivo con  $\Lambda/V/\leq N$ , y pulse ENTER (·) para ver la foto en pantalla completa.

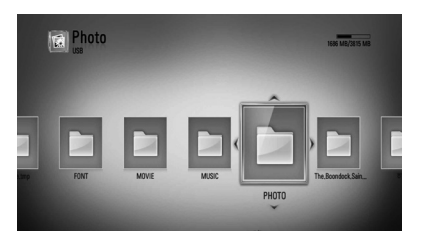

#### **Para reproducir una presentación de diapositivas**

Pulse  $\blacktriangleright$  (PLAY) para iniciar la presentación de diapositivas.

#### **Para detener una presentación de diapositivas**

Pulse (STOP) durante la presentación de diapositivas.

### **Para hacer una pausa en una presentación de diapositivas**

Pulse II (PAUSE) durante la presentación de diapositivas.

Pulse  $\blacktriangleright$  (PLAY) para volver a iniciar la presentación.

### **Para saltar a la foto anterior/ siguiente**

Mientras ve una foto en pantalla completa, pulse  $\leq$  o  $\geq$  para ir a la foto anterior o siguiente.

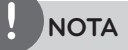

- • Los requisitos del archivo se describen en la página 10.
- • Puede usar varias funciones de reproducción. Véanse las páginas 49-60.

### **Opciones durante la visualización de una foto**

Puede utilizar varias opciones mientras visualiza una foto en pantalla completa.

- **1.** Mientras ve una foto en pantalla completa, pulse INFO/DISPLAY (D) para mostrar el menú de opciones.
- **2.** Seleccione una opción con  $\Lambda/V$ .

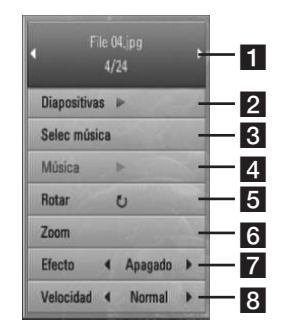

a **Foto actual/número total de fotos** – Utilice </> para visualizar la foto anterior/ siguiente.

**2 Diapositivas** – Pulse ENTER (**O**) para iniciar o pausar la presentación en diapositivas.

**R** Selec música – Seleccione la música de fondo para la presentación de diapositivas. (páginas 69).

- **4 Música** –Pulse ENTER (**O**) para iniciar o hacer una pausa en la música de fondo.
- **Rotar** Pulse ENTER (**O**) para girar la foto en sentido horario.
- **f Zoom** Pulse ENTER ( $\odot$ ) para visualizar el menú [Zoom].
- **Efecto** Utilice  $\le$ / $>$  para seleccionar un efecto de transición entre fotos en una presentación de diapositivas.
- **8 Velocidad** Utilice </> para seleccionar un efecto de transición entre fotos en una presentación de diapositivas.
- **3.** Pulse RETURN ( $\delta$ ) para salir del menú de opciones.

### **Escuchar música mientras se muestran diapositivas**

Puede mostrar archivos de fotografías mientras escucha archivos de música.

**1.** Pulse HOME ( $\triangle$ ).

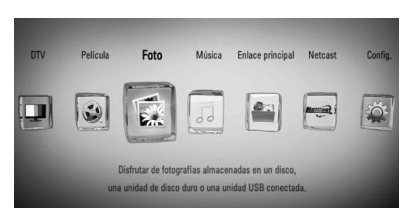

- **2.** Seleccione [Foto] o [Enlace principal] utilizando  $\le$ / $>$ , y pulse ENTER ( $\odot$ ).
- **3.** Seleccione la opción [Disco], [USB] o [HDD] con  $\le$ / $>$  y pulse ENTER ( $\odot$ ).

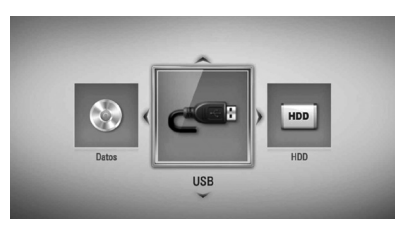

La selección de un servidor o una carpeta de recursos compartidos es necesaria para el menú [Enlace principal].

- **4.** Seleccione un archivo usando  $\Lambda/V/\langle\rangle$  y pulse ENTER (O) para ver la fotografía.
- **5.** Pulse INFO/DISPLAY (**D**) para visualizar el menú de opciones.
- 6. Utilice  $\Lambda$ /V para seleccionar la opción [Selec música] y pulse ENTER  $\circled{\textcircled{\textcirc}}$  para mostrar el menú [Selec música].

**7.** Utilice  $\Lambda/V$  para seleccionar un dispositivo  $v$  pulse ENTER  $($ <sup>o</sup>).

Los dispositivos que pueden seleccionarse difieren dependiendo de la ubicación del archivo de fotografías que se muestra en pantalla completa.

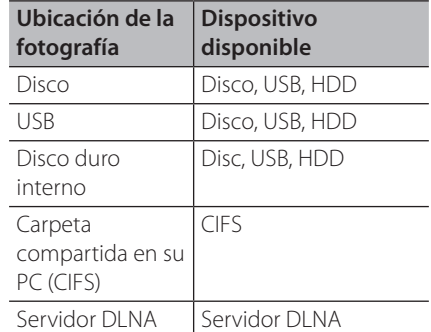

8. Utilice  $\Lambda/V$  para seleccionar un archivo o una carpeta que desee reproducir.

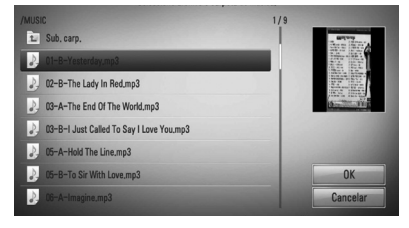

Seleccione una carpeta y pulse ENTER  $(\odot)$ para mostrar el directorio inferior.

Seleccione  $\boxed{\triangle}$  y pulse ENTER ( $\textcircled{\textcirc}$ ) para mostrar el directorio superior.

## **NOTA**

Si selecciona música desde [Enlace principal], la selección de carpetas no está disponible. La selección de archivos sólo está disponible desde [Enlace principal].

**9.** Utilice > para seleccionar [OK] y pulse ENTER (O) para completar la selección de la música.

## **Escuchar música**

El reproductor puede reproducir CD de audio y archivos de música.

**1.** Pulse HOME ( $\triangle$ ).

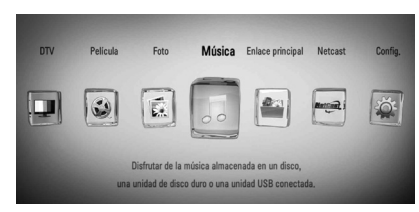

- **2.** Seleccione [Música] con </>> </>, y pulse  $ENTER$  ( $\odot$ ).
- **3.** Seleccione la opción [Disco], [USB] o [HDD] con  $\le$ / $\ge$ , y pulse ENTER ( $\odot$ ).

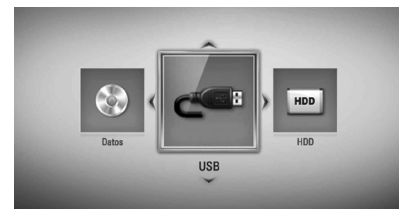

Este paso es necesario sólo cuando hay un disco o un dispositivo USB conectados en la unidad.

Mientras navega por el menú de [Película], [Foto] o [Música], pulse el botón verde (G) para cambiar el dispositivo. (DISC, USB o HDD)

**4.** Seleccione un archivo de música o pista de audio con  $\Lambda/V/\leq/$ , y pulse ENTER ( $\odot$ ) para escuchar la música.

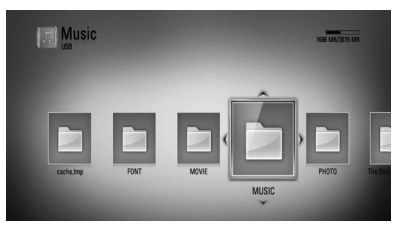

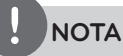

- • Los requisitos del archivo se describen en la página 10.
- • Puede usar varias funciones de reproducción. Véanse las páginas 49-60.

### **Guardar archivos de CDs de audio**

Puede grabar una pista de un CD de audio en el disco duro interno o en un dispositivo de almacenamiento USB.

1. Pulse OPEN/CLOSE(<sup>2</sup>) y coloque un CD de audio en la bandeja de discos. Pulse OPEN/CLOSE(<sup>2</sup>) para cerrar la

bandeja de discos. La reproducción se inicia automáticamente.

- **2.** Pulse INFO/DISPLAY (**D**) para visualizar el menú de opciones.
- **3.** Utilice  $\Lambda/V$  para seleccionar la opción [Archivación de CD] y pulse ENTER (·) para mostrar el menú [Archivación de CD].
- **4.** Utilice  $\Lambda/V$  para seleccionar la pista que desea copiar en el menú, y pulse ENTER  $( \odot )$ .

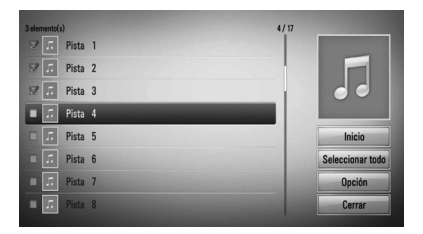

Repita este paso para seleccionar tantas pistas como pueda.

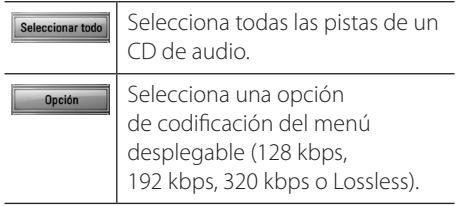

**4** Funcionamiento Funcionamiento

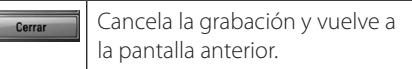

- **5.** Utilice  $\Lambda/V/\leq/$  para seleccionar [Inicio] y pulse  $ENTER$  ( $\odot$ ).
- **6.** Seleccione la opción [USB] o [HDD] con </  $>$  y pulse ENTER ( $\odot$ ).

Este paso sólo es necesario cuando un dispositivo de almacenamiento de USB está conectado.

**7.** Use  $\Lambda/V/\leq/$  para seleccionar una carpeta de destino donde copiar la pista y pulse  $ENTER$  ( $\odot$ ).

Si desea crear una carpeta nueva, utilice  $\Lambda/$  $V/\leq$  para seleccionar [Nueva carpeta] y pulse  $ENTER$  ( $\odot$ ).

Introduzca un nombre de carpeta con el teclado virtual, y pulse ENTER  $\textcircled{\textbf{}}$  mientras [OK] está seleccionado.

**8.** Utilice  $\Lambda/V/\leq/$  para seleccionar [OK] y pulse ENTER  $\textcircled{\textcircled{\textcirc}}$  para iniciar la grabación del CD de audio.

Si desea detener la grabación de un CD de audio, pulse ENTER (O) mientras [Cancelar] aparece resaltado.

**9.** Aparecerá un mensaje cuando se haya completado la grabación del CD de audio. Pulse ENTER  $\textcircled{\textcircled{\textcirc}}$  para comprobar que el archivo de música se ha guardado en la carpeta de destino.

## **NOTA**

La siguiente tabla muestra el promedio de tiempo de grabación de una pista de audio con 4 minutos de tiempo de reproducción a un archivo de música con 192 kbps a modo de ejemplo.

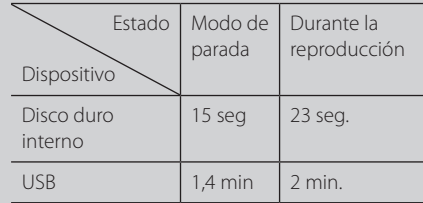

- • Todos los tiempos de la tabla anterior son aproximados.
- • El tiempo de grabación real para el dispositivo de almacenamiento USB varía dependiendo de la capacidad del dispositivo de almacenamiento USB.
- • Asegúrese de que hay un mínimo de 50 MB de espacio libre cuando se graba en el dispositivo de almacenamiento USB.
- • La duración de la música debe superar los 20 segundos para obtener un registro adecuado.
- • No apague el reproductor ni extraiga el dispositivo de almacenamiento USB conectado durante la grabación del CD de audio.

La creación de copias no autorizadas de material protegido, incluidos los programas de ordenador, archivos, broadcasts, y grabaciones de sonido podrían infringir los derechos de reproducción y constituir un delito. Este equipo no debería utilizarse con tales fines.

**Sea responsable Respete los derechos de reproducción**

### **Visualización de la información desde Gracenote Media Database**

El reproductor puede tener acceso a Gracenote Media Database y cargar información de la música de forma que el nombre de pista, nombre de artista, género y otra información de texto se pueda mostrar en la lista.

### **CD de audio**

Cuando se inserta un CD de audio, el reproductor inicia la reproducción automáticamente y carga el título de la música desde Gracenote Media Database.

Si no hay información de la música disponible en la base de datos, los títulos de música no se mostrarán en la pantalla.

### **Archivo de música**

- **1.** Seleccione un archivo de música con  $\Lambda/V/\leq/$ .
- **2.** Pulse INFO/DISPLAY (D) para visualizar el menú de opciones.
- **3.** Seleccione la opción [Información] con  $\Lambda/V$ , y pulse ENTER ( $\odot$ ).

El reproductor entra en Gracenote Media Database para obtener información de la música.

### **BD/DVD/archivo de vídeo**

Mientras escucha música de la reproducción de la película, pulse MUSIC ID para que comience a cargarse información de la música desde Gracenote Media Database.

## **NOTA**

- El reproductor deberá estar conectado a Internet de banda ancha para poder acceder a Gracenote Media Database.
- • Si no está disponible en Gracenote Media Database la información de la música, aparecerá un mensaje en la pantalla.
- Si la información de la base de datos de Gracenote no es correcta o no existe, contacte con www.gracenote.com para solicitar asistencia.
- Dependiendo de los casos, tardará unos minutos en cargar la información de música desde Gracenote Media Database.
- La información podría visualizarse en letras ilegibles, si el idioma seleccionado no está disponible en la base de datos Gracenote.
- Esta función no está disponible para contenido en línea NetCast y contenido en servidores DI NA.
- LG es un licenciatario de la tecnología Gracenote y no asume responsabilidades respecto a la información de la base de datos de Gracenote.
- Los CD de audio creados por los usuarios para fines privados no funcionarán en esta función al no encontrarse en la base de datos de medios de Gracenote.
### **Cómo utilizar la Biblioteca de Música**

El reproductor ofrece un menú de Biblioteca de Música para los contenidos de audio almacenados en el disco duro interno. El reproductor accede a la base de datos Gracenote Media Database y carga la información de todos los contenidos musicales del disco duro interno. También podrá ordenar su música en varias categorías desde el menú de la Biblioteca de Música.

- **1.** Pulse HOME ( $\triangle$ ).
- **2.** Seleccione [Música] con  $\leq$ />, y pulse ENTER  $\circledcirc$ ).
- **3.** Seleccione el [HDD] con </> y pulse ENTER  $\circled{)}$ .

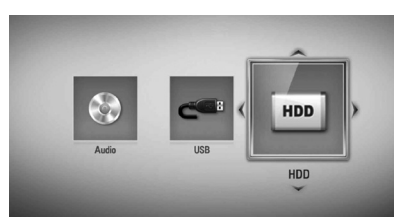

- 4. Pulse INFO/DISPLAY (a) para visualizar el menú de opciones.
- **5.** Utilice  $\Lambda/V$  para seleccionar la opción [Modo Biblioteca] y pulse ENTER  $(①)$  para mostrar el menú [Biblioteca ].

Si desea regresar al modo directorio, pulse INFO/DISPLAY (D), seleccione [Modo Directorio] y pulse ENTER  $( \odot )$ .

**6.** Todos los archivos de audio almacenados en el disco duro interno se ordenan por categorías con la información obtenida de la base de datos de Gracenote Media Database. Use  $\Delta$ /V para seleccionar una categoría.

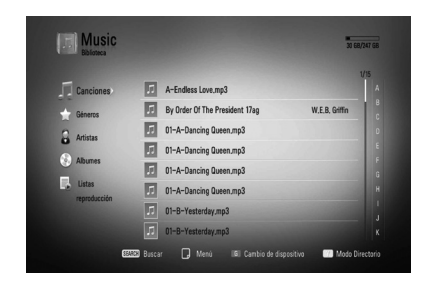

**Canciones** – Todos los archivos de audio almacenados en el disco duro interno se ordenan por nombre en orden alfabético.

**Géneros** – Los archivos de audio almacenados en el disco duro interno se ordenan por la información del género obtenida de la base de datos de Gracenote Media Database.

**Artistas** – La música almacenada en el disco duro interno se ordena por nombre del intérprete obtenido de la base de datos de Gracenote Media Database por orden alfabético.

**Albumes** - Toda la música almacenada en el disco duro interno se ordena por el título del álbum obtenido de la base de datos de Gracenote Media Database por orden alfabético.

**Listas reproducción** – Muestra los archivos de audio que ha añadido a su lista de reproducción o muestra archivos de audio utilizando varias opciones de filtro.

Puede buscar fácilmente un contenido utilizando la barra de desplazamiento. Use  $\geq$ repetidas veces para seleccionar la barra de desplazamiento situada a la derecha de la pantalla. Use  $\Lambda/V$  para seleccionar una letra y pulse ENTER  $\textcircled{\textcircled{\textcirc}}$  para mover el cursor hasta el título de música que empieza con la letra seleccionada.

**NOTA**

Para utilizar la Biblioteca de Música, el reproductor debe estar conectado a Internet.

#### **Cómo añadir un archivo de audio a su lista de reproducción**

- **1.** Use  $\Lambda/V/\leq/$  para seleccionar el directorio que contenga los archivos que desee añadir a la lista de reproducción.
- **2.** Pulse INFO/DISPLAY (D) para visualizar el menú de opciones.
- **3.** Utilice  $\Lambda/V$  para seleccionar la opción [Añadir a lista] y pulse ENTER  $(③)$  para mostrar el menú [Añadir a lista].
- **4.** Utilice  $\Lambda$ /V para seleccionar la pista que desee añadir a la lista de reproducción, y pulse  $ENTER$  ( $\odot$ ).

Repita este paso para seleccionar tantas pistas como pueda.

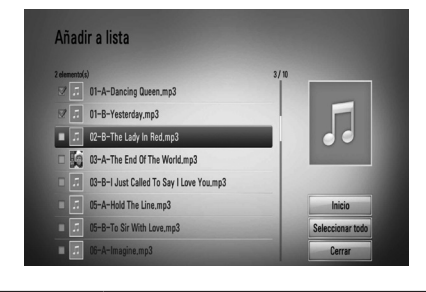

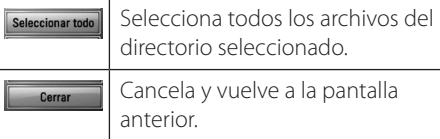

**5.** Utilice  $\Lambda/V/\leq/$  para seleccionar [Inicio] y pulse  $ENTER$  ( $\odot$ ).

#### **Cómo eliminar un archive de audio de su lista de reproducción**

- **1.** En el menú de la Biblioteca de Música, utilice  $\Lambda/V$  para seleccionar [Listas reproducción], y pulsa ENTER  $(①)$ .
- **2.** Utilice  $\Lambda/V$  para seleccionar la opción [Mi lista de reproducción] y pulse ENTER  $\textcircled{\bullet}$ para visualizar su lista de reproducción.
- **3.** Pulse INFO/DISPLAY (D) para visualizar el menú de opciones.
- 4. Utilice  $\Lambda$ /V para seleccionar la opción [Eliminar lista] y pulse ENTER  $(①)$  para visualizar el menú [Eliminar lista].
- **5** Use  $\Lambda$ /V para seleccionar un archive que desee añadir a la lista de reproducción y pulse  $ENTER$  ( $\odot$ ).

Repita este paso para seleccionar tantas pistas como pueda.

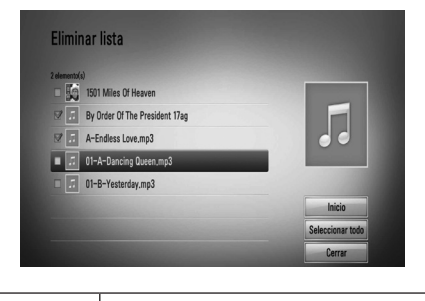

Selecciona todos los archivos del Seleccionar todo directorio seleccionado.

Cancela y vuelve a la pantalla Cerra anterior.

**6.** Utilice  $\Lambda/V/\langle\rangle$  para seleccionar [Inicio] y pulse  $ENTER$  ( $\odot$ ).

# **Reproducción de contenido a través de la red doméstica**

El reproductor puede examinar y reproducir contenido en su ordenador y servidores de medios con certificación DLNA conectados a la red doméstica.

### **Acerca de DLNA**

Esta unidad es un reproductor de medios digitales con certificación DLNA que puede mostrar y reproducir vídeo, fotos y música desde el servidor de medios digitales compatible con DLNA (ordenador y electrónica de consumo).

La DLNA (Digital Living Network Alliance) es una organización que abarca varios sectores industriales como la electrónica de consumo, la computación y las empresas de dispositivos móviles. Digital Living ofrece a los consumidores un fácil intercambio de medios digitales a través de una red por cable o inalámbrica en el hogar.

El logotipo de certificación DLNA facilita la búsqueda de productos que cumplen con las directrices de interoperabilidad DLNA. Esta unidad cumple con las directrices de interoperabilidad DLNA v1.5.

Cuando se conecta a este reproductor un ordenador que ejecuta software del servidor DLNA u otros dispositivos compatibles con DLNA, es posible que sea necesario efectuar algunos cambios de configuración en el software o dispositivos. Consulte el manual de instrucciones del software o dispositivo para obtener más información.

### **Acceso a un servidor de medios DLNA**

- **1.** Revisar la conexión de red y los ajustes (páginas 20-25).
- **2.** Pulse HOME ( $\triangle$ ).
- **3.** Seleccione [Enlace principal] con  $\le$ />, y pulse ENTER (O).
- **4.** Seleccione un servidor de medios DLNA de la lista con  $\Lambda/V$ , y pulse ENTER ( $\odot$ ).

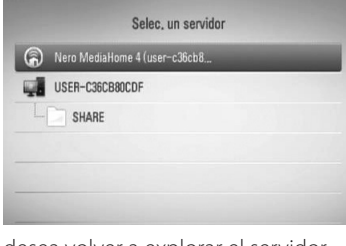

Si desea volver a explorar el servidor de medios disponibles, pulse el botón coloreado en verde (G).

# **NOTA**

Puede que este reproductor necesite un permiso del servidor, dependiendo del tipo de servidor de medios.

**5.** Seleccione un archivo con  $\Lambda/V/\leq$ / $>$ , y pulse ENTER  $\textcircled{\textcircled{\small{}}\hspace{-0.5em}}$  para reproducir el archivo.

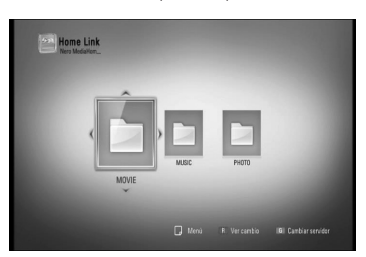

## **NOTA**

- • Los requisitos del archivo se describen en la página 10.
- • Puede usar varias funciones de reproducción. Véanse las páginas 49-60.
- • Debido a que la compatibilidad y funciones de reproducción disponibles en el menú [Enlace principal] son comprobadas en el entorno del servidor DLNA (Nero MediaHome Essentials 4), los requisitos del archivo y funciones de reproducción del menú [Enlace principal] pueden variar dependiendo de los servidores de medios.
- • Los requisitos de archivo de la página 10 no siempre son compatibles. Puede que haya algunas restricciones por las características del archivo y la capacidad de servidor de medios.
- • La vista en miniatura de los archivos reproducibles se puede mostrar en el menú [Enlace principal], pero dichos archivos no se pueden reproducir en el reproductor.
- • Si hay un archivo de música reproducible en el menú [Enlace principal], el reproductor se salta el archivo y reproduce el archivo siguiente.
- • La reproducción de archivos de subtítulos de película sólo está disponible en el servidor de medios DLNA creado por el software Nero MediaHome 4 Essentials suministrado en este paquete de reproductor.
- • El nombre del archivo de subtítulos y el nombre del archivo de la película han de coincidir y estar en la misma carpeta.
- • La calidad de la reproducción y el funcionamiento de [Enlace principal] puede verse afectada por el estado de su red doméstica.
- • Puede que no se puedan compartir correctamente los archivos almacenados en un dispositivo extraíble como una unidad USB, unidad DVD, etc.

### **Acerca de Nero MediaHome 4 Essentials**

Nero MediaHome Essentials 4 es un software que sirve para compartir archivos de vídeo, música y fotos entre su ordenador y este reproductor como un servidor de medios digitales compatible con DLNA.

# **NOTA**

- El CD-ROM de Nero MediaHome 4 Essentials está diseñado para PCs y no debe insertarse en este reproductor o en cualquier otro producto que no sea un PC.
- • El CD-ROM suministrado con el software Nero MediaHome 4 Essentials es una edición personalizada sólo para compartir archivos y carpetas con este reproductor.
- El software Nero MediaHome 4 Essentials no es compatible con las siguientes funciones: Transcodificación, interfaz de usuario remota, control de TV, servicios de Internet y iTunes de Apple.
- Este manual describe cómo funciona la versión inglesa del Nero MediaHome 4 Essentials como ejemplo. Siga las indicaciones relativas a las operaciones de la versión en su idioma.

#### **Instalación de Nero MediaHome 4 Essentials**

Antes de instalar Nero MediaHome 4 Essentials, compruebe los requisitos del sistema que se muestran a continuación.

- Windows ® XP (Service Pack 2 o superior), Windows Vista ® (no requiere Service Pack), Windows ® XP Media Center Edition 2005 (Service Pack 2 o superior), Windows Server ® 2003
- Windows Vista ® 64-Bit Edition (la aplicación se ejecuta en modo de 32 bits)
- • Espacio en disco duro: 200 MB de espacio en disco duro para una instalación típica de Nero MediaHome para un uso personal
- 1,2 GHz Intel ® Pentium ® III o AMD Sempron

™ 2200 + procesadores

- Memoria: 256 MB de RAM
- Tarjeta gráfica de al menos 32 MB de memoria de vídeo, resolución mínima de 800 x 600 píxeles y ajustes de color de 16-bits
- Windows ® Internet Explorer ® 6.0 o superior
- • DirectX ® 9.0c revisión 30 (agosto de 2006) o superior
- Entorno de red: Ethernet de 100 MB, WLAN (IEEE 802.11b/g/n)

Arranque el ordenador, e inserte el CD-ROM de Nero MediaHome 4 Essentials en la unidad de CD-ROM del ordenador. Un asistente de instalación le guiará por el proceso de instalación rápida y fácilmente. Para instalar Nero MediaHome 4 Essentials, realice los siguientes pasos:

- **1.** Cierre todos los programas de Microsoft Windows y cierre cualquier tipo de software anti-virus que se esté ejecutando.
- **2.** Inserte el CD-ROM de Nero MediaHome 4 Essentials en la unidad de CD-ROM del ordenador.
- **3.** Haga clic en [Nero MediaHome 4 Essentials]. La instalación ya está preparada para empezar y aparece el asistente de instalación.
- **4.** Haga clic en el botón [Next] para mostrar la pantalla en la que hay que introducir el número de serie. Haga clic en [Next] para ir al siguiente paso.
- **5.** Si acepta todas las condiciones, haga clic en [I accept the License Conditions], marque la casilla de verificación y haga clic en [Next]. La instalación no se completará si no acepta las condiciones de este acuerdo.
- **6.** Haga clic en [Typical] y en [Next]. Se ha iniciado el proceso de instalación.
- **7.** Si desea participar en la recopilación anónima de datos, marque la casilla de verificación y haga clic en el botón [Next].

**8.** Haga clic en el botón [Exit] para completar la instalación.

#### **Compartir archivos y carpetas**

Deberá compartir la carpeta de contenidos del ordenador con los archivos de vídeo, música y/o fotos para reproducirlos con las funciones [Enlace principal].

En esta parte se explica el procedimiento para seleccionar las carpetas compartidas de su ordenador.

- **1.** Haga doble clic en el icono "Nero MediaHome 4 Essentials" del escritorio.
- **2.** Haga clic en el icono [Network] de la izquierda e indique el nombre de red en el campo [Network name]. El reproductor reconocerá el nombre de red que introduzca.
- **3.** Haga clic en el icono [Shares] de la izquierda.
- **4.** Haga clic en la pestaña [Local Folders] de la pantalla [Shares].
- **5.** Haga clic en el icono [Add] para abrir la ventana [Browse Folder].
- **6.** Seleccione la carpeta con los archivos que desea compartir. La carpeta seleccionada se agregará a la lista de carpetas compartidas.
- **7.** Haga clic en el icono [Start Server] para iniciar el servidor.

# **NOTA**

- • Si las carpetas o archivos compartidos no se muestran en el reproductor, haga clic en la carpeta en la pestaña [Local Folders] y a continuación, haga clic en [Rescan Folder] en el botón [More].
- • Visite www.nero.com para obtener más información y acceso a las herramientas de software

### **Acceso a una carpeta para compartir desde el ordenador**

- **1.** Arranque el PC conectado a la red de área local.
- **2.** Comparta las carpetas con archivos de vídeos, fotos o música que hay en el ordenador.
- **3.** Compruebe en el reproductor la conexión de red y los ajustes (páginas 20-25).
- **4.** Pulse HOME ( $\triangle$ ).
- **5.** Seleccione [Enlace principal] con  $\le$ />, y pulse  $ENTER$  ( $\odot$ ).
- **6.** Seleccione una carpeta para compartir de la lista con  $\Lambda/V$ , y pulse ENTER ( $\odot$ ).

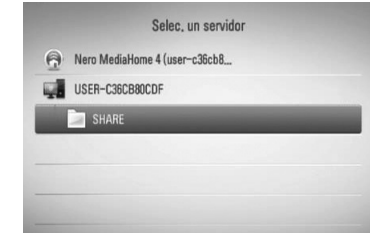

Si desea volver a explorar las carpetas disponibles para compartir, pulse el botón coloreado en verde (G).

# **NOTA**

Dependiendo de la carpeta que se vaya a compartir, este reproductor puede necesitar el ID de usuario de la red de entrada y la contraseña para acceder a la carpeta.

**7.** Seleccione un archivo con  $\Lambda/V/\leq/$ , y pulse ENTER  $\textcircled{\textcircled{\textcirc}}$  para reproducir el archivo.

# **NOTA**

- Los requisitos del archivo se describen en la página 10.
- Puede usar varias funciones de reproducción. Véanse las páginas 49-60.
- La vista en miniatura de los archivos reproducibles se puede mostrar en el menú [Enlace principal], pero dichos archivos no se pueden reproducir en el reproductor.
- Si hay un archivo de música reproducible en el menú [Enlace principal], el reproductor se salta el archivo y reproduce el siguiente.
- El nombre del archivo de subtítulos y el nombre del archivo de la película han de coincidir y estar en la misma carpeta.
- La calidad de la reproducción y el funcionamiento de [Enlace principal] puede verse afectado por el estado de su red doméstica.
- • Puede que no se puedan compartir correctamente los archivos almacenados en un dispositivo extraíble como una unidad USB, unidad DVD, etc del ordenador.
- Es posible que tenga algún problema de conexión según el entorno de su PC.

#### **Requisitos del PC**

- Windows ® XP (Service Pack 2 o superior), Windows Vista ® (no es necesario Service Pack) , Windows 7 ® (no se requiere Service Pack)
- 1,2 GHz Intel ® Pentium ® III o AMD Sempron ™ 2200 + procesadores
- • Entorno de red: Ethernet de 100 MB, WLAN (IEEE 802.11b/g/n)

# **NOTA**

Si utiliza Windows ® XP o Windows Vista ®, haga clic en el siguiente enlace para obtener más información sobre los ajustes para compartir archivos.

Windows® XP:

http://support.microsoft.com/kb/304040 Windows Vista<sup>®</sup>:

http://support.microsoft.com/kb/961498

### **Introducción de un ID usuario y contraseña de red**

Dependiendo del entorno de su PC, puede que tenga que introducir un ID de usuario y contraseña de red para poder acceder a una carpeta compartida.

- **1.** El teclado virtual aparece automáticamente si es necesario introducir el ID de usuario y contraseña de red.
- **2.** Utilice  $\Lambda/V/\leq\mu$  para seleccionar un carácter y, a continuación, pulse  $ENTER$  ( $\odot$ ) para confirmar su selección en el teclado virtual.

Para introducir una letra con acento, seleccione la letra del conjunto de caracteres ampliados.

Ejemplo: Seleccione "D" y, a continuación, pulse INFO/DISPLAY (D) para mostrar el grupo de caracteres expandido. Utilice </> para seleccionar "D" o "Ď" y, a continuación, pulse  $ENTER$  ( $\odot$ ).

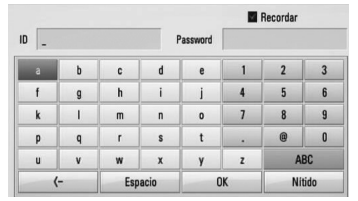

**[Nítido] –** Borrar todos los caracteres introducidos.

**[Espacio] –** Insertar un espacio en la posición del cursor.

**[<–] –** Eliminar el carácter anterior a la posición del cursor.

**[ABC / abc / #+-=&] –** Cambiar la configuración del menú del teclado a letras mayúsculas, minúsculas o símbolos.

**3.** Cuando termine de introducir el ID de usuario y contraseña de red, seleccione [OK] con  $\Lambda/V/\langle\rangle$  y pulse ENTER ( $\odot$ ) para acceder a la carpeta.

El sistema recordará el ID de usuario y contraseña de red después de acceder a la carpeta. Si no desea que el sistema recuerde el ID de usuario y contraseña de red, pulse el botón coloreado en rojo (R) para eliminar la marca de la casilla de verificación [Recordar] antes de acceder a la carpeta.

# **Uso de NetCast™ Entertainment Access**

Puede utilizar varios servicios de contenido a través de Internet con la función NetCast Entertainment Access.

- **1.** Revisar la conexión de red y los ajustes (páginas 20-25).
- **2.** Pulse HOME ( $\triangle$ ).
- **3.** Seleccione la opción [NetCast] con </>, y pulse  $ENTER$  ( $\odot$ ).
- 4. Seleccione una opción con </>, y pulse  $ENTER$  ( $\odot$ ).

**YouTube™** – Consulte las páginas 80-82

**Picasa™ Web Albums** – Consulte las páginas 83-85

**AccuWeather** – Consulte las páginas 85-86

**5.** Mientras disfruta de contenido en línea NetCast, pulse el botón de color azul (B) para ir a la pantalla de inicio de NetCast.

# **NOTA**

- La utilización de las características NetCast con una conexión de red inalámbrica puede afectar la velocidad de streaming debido a la interferencia de los aparatos domésticos que utilizan radiofrecuencias.
- • La imagen de fondo de la pantalla de inicio de NetCast indica el tiempo de su ciudad favorita en la función AccuWeather.

#### **Reproducir vídeos de YouTube™**

Es posible navegar, buscar y ver vídeos de YouTube™ de Internet en el televisor a través de su reproductor BD de LG.

#### **Ver vídeos de YouTube™ en el televisor**

- **1.** Seleccione en el reproductor la opción [YouTube™] en el menú [NetCast] con </> y pulse ENTER  $(③)$ .
- **2.** Pulse  $\Lambda$  para seleccionar la barra del menú de opciones.
- **3.** Utilice  $\lt/$  para seleccionar una opción y pulse ENTER  $\textcircled{\textcircled{\small{}}\hspace{-0.5em}}$  para buscar vídeos.
- **4.** Utilice  $\le$ /> para seleccionar un vídeo y pulse ENTER  $\textcircled{\odot}$  o  $\blacktriangleright$  (reproducción) para reproducir el vídeo.

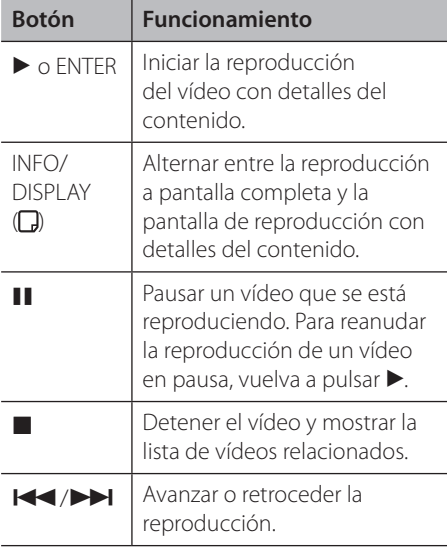

#### **Acerca del menú YouTube™**

En el menú YouTube™ dispone de varias opciones. Utilice  $\Lambda/V\ll\gg$  para seleccionar una opción y pulse ENTER  $(\odot)$  para seleccionar las opciones del modo descrito a continuación.

**Oferta** – Se mostrará la lista de videos ofrecidos.

**Vídeo reciente** – Se mostrará la lista de los vídeos añadidos recientemente.

**Más vistos** – Se mostrará la lista de los vídeos más vistos. La opción de período aparece en la parte inferior de la pantalla.

**Punt. Máx.** – Se mostrará la lista de los videos mejor calificados del servidor YouTube™. La opción de período aparece en la parte inferior de la pantalla.

**Buscar** – Se muestra en pantalla el teclado virtual. Para obtener más información, consulte el apartado "Buscar vídeos" en la página 82.

**Historial** – Se visualizará la lista de los vídeos reproducidos anteriormente en esta unidad. Se puede almacenar un máximo de 25 vídeos.

**Favoritos** – Esta opción aparecerá sólo cuando la unidad esté en el estado de inicio de sesión. Muestra la lista de vídeos asociada a su cuenta en el servidor de YouTube™. Puede que algunos vídeos no aparezcan en la lista [Favoritos] aunque sí estén incluidos en el servidor.

**Iniciar (Salir)** – Muestra el teclado virtual para conectarse o vuelve al estado de desconexión. Para más información consulte "Conectarse con la cuenta de YouTube™" en la página 82.

**País local** – Elija los vídeos del país que le gustaría ver. Los países que figuran listados en el menú [País local] pueden ser diferentes de los que se muestran en el sitio web de YouTube™.

### **NOTA**

- • El menú de YouTube™ puede mostrar 5 vídeos en la lista de vídeos. Pulse los botones verde (G) o amarillo (Y) para visualizar los 5 vídeos anteriores/siguientes.
- • Si selecciona la opción [Más vistos] o [Punt. Máx.] en el menú de YouTube™, aparecerán las opciones del período en la parte inferior de la pantalla. Utilice  $\Lambda/V/\leq/$  para seleccionar una opción del periodo y pulse ENTER  $\circledcirc$ ) para mostrar la lista de vídeos dentro del período seleccionado.
- • La lista de vídeos buscada desde el reproductor puede ser diferente de la buscada desde un navegador del PC.
- • La reproducción de vídeos de YouTube™ podría pausarse, detenerse o almacenarse en la memoria, y esto puede suceder a menudo dependiendo de su velocidad de banda ancha. Se recomienda disponer de una conexión de 1,5 Mbps de velocidad, como mínimo. Para disfrutar de unas condiciones de reproducción óptimas, es necesario disponer de una conexión 4,0 Mbps de velocidad. A veces varía la velocidad de la banda ancha, según las condiciones de la red de su proveedor de servicios de Internet (ISP). Póngase en contacto con su ISP si tiene problemas a la hora de mantener una conexión rápida y fiable o si desea aumentar la velocidad de su conexión. Muchos ISP ofrecen diversas opciones de velocidades de banda ancha.

#### **Utilización del teclado virtual**

Hay dos modos de entrada en el teclado virtual para introducir un carácter. Pulse el botón coloreado en amarillo (Y) para alternar la visualización entre el modo de teclado y el modo de teclado numérico.

#### **Modo de teclado**

Utilice  $\Lambda/V/\leq/$  para seleccionar una letra en la pantalla, y pulse ENTER para confirmar su selección.

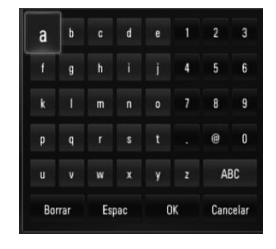

**[Cancelar] –** Vuelva a la pantalla anterior.

**[Espac] –** Insertar un espacio en la posición del cursor.

**[Borrar] –** Eliminar el carácter anterior a la posición del cursor.

**[ABC / abc / #+-=&] –** Cambia la configuración del teclado virtual para las letras mayúsculas, minúsculas o símbolos.

Pulse CLEAR para eliminar todos los caracteres ingresados.

Para introducir una letra con acento:

- **1.** Seleccione una letra con  $\Lambda/V/\leq\mu$  en el teclado virtual.
- **2.** Pulse INFO/DISPLAY (D) para mostrar el conjunto de caracteres ampliados.
- **3.** Utilice  $\le$ /> para seleccionar una carpeta y, a continuación, pulse ENTER.

Los idiomas disponibles para el modo de teclado son los siguientes: Inglés, español, italiano, francés, alemán, holandés, portugués, sueco, polaco y checo.

#### **Modo de teclado numérico**

Este modo le permite introducir letras al pulsar los botones del mando a distancia. Pulse los botones con la letra correspondiente una, dos, tres o cuatro veces hasta que se visualice la letra.

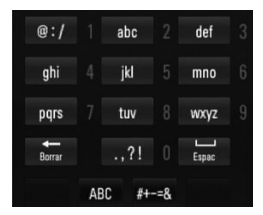

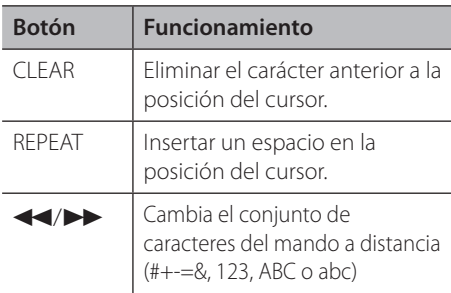

### **NOTA**

El modo del teclado numérico sólo está disponible en las funciones [YouTube™] y [Picasa™ Web Albums].

#### **Buscar vídeos**

Puede buscar vídeos introduciendo las palabras de búsqueda hasta 128 caracteres.

**1.** Utilice  $\le$ /> para seleccionar la opción [Buscar] en el menú y pulse ENTER  $(①)$  para mostrar el teclado virtual.

Consulte "Utilización del teclado virtual" en la página 81 para más información sobre el uso del teclado virtual.

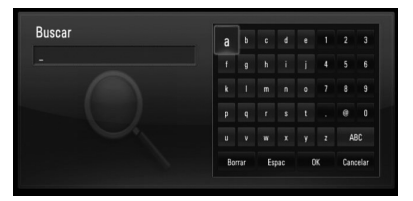

Cuando se introduce una letra se muestra un máximo de 5 sugerencias de palabras.

**2.** Cuando termine de introducir las palabras de búsqueda, seleccione [OK] y pulse  $ENTER$  ( $\odot$ ) para mostrar la lista de vídeos relacionados.

#### **Iniciar sesión con la cuenta de YouTube™**

Para ver vídeos de la lista de vídeos [Favoritos] en el servidor de YouTube™ con su cuenta, es preciso que inicie sesión con su cuenta de YouTube™.

**1.** Utilice </> para seleccionar la opción [Iniciar] en el menú y pulse ENTER  $(①)$  para mostrar el teclado virtual.

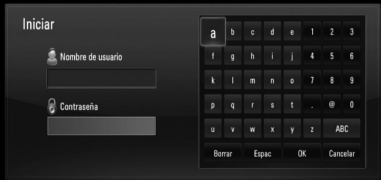

**2.** Utilice  $\Lambda/V/\leq/$  para seleccionar un carácter y, a continuación, pulse ENTER (O) para confirmar su selección en el teclado virtual.

Consulte "Utilización del teclado virtual" en la página 81 para más información sobre el uso del teclado virtual.

- **3.** Cuando termine de ingresar el nombre de usuario y la contraseña, seleccione [OK] y pulse ENTER (·) para iniciar sesión.
- **4.** Si desea cerrar la sesión, seleccione la opción [Salir] en el menú YouTube™ y pulse  $ENTER$  ( $\odot$ ).

Esta unidad puede almacenar automáticamente hasta 5 nombres de usuario que anteriormente se hayan registrado. La lista de nombre de usuario aparece cuando se selecciona la opción [Iniciar].

Seleccione un nombre de usuario almacenado en la lista y pulse ENTER  $\circled{\bullet}$ ) para mostrar menú del teclado con el nombre de usuario seleccionado que se ha ingresado. Para iniciar la sesión sólo tiene que introducir la contraseña.

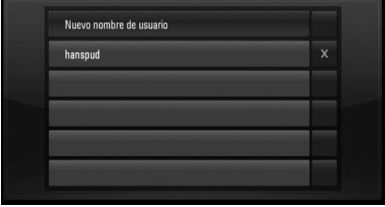

Seleccione el símbolo [X] y pulse ENTER (<sup>o</sup>) para eliminar el nombre del usuario almacenado.

### **Visualización de álbumes web Picasa™**

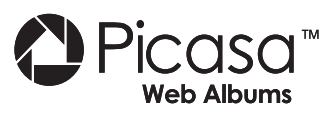

Disfrute de los álbumes de fotografías de amigos y familiares en el servicio en línea Picasa™.

#### **Ver los álbumes web de Picasa™ en el televisor**

**1.** Seleccione en el reproductor la opción [Picasa™ Web Albums] en el menú [NetCast] con  $\le$ / $\ge$ , y pulse ENTER ( $\odot$ ).

Aparecerán las fotos en la pantalla.

**2.** Utilice  $\Lambda/V/\leq/$  para seleccionar una foto y pulse ENTER ( $\odot$ ) para ver la foto en pantalla completa.

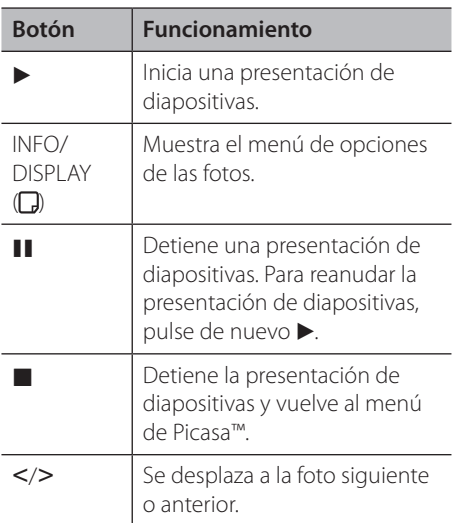

#### **Opciones durante la visualización de una foto**

Puede utilizar varias opciones mientras visualiza una foto en pantalla completa.

- **1.** Mientras ve una foto en pantalla completa, pulse INFO/DISPLAY (D) para mostrar el menú de opciones.
- **2.** Seleccione una opción con  $\Lambda/V$ .

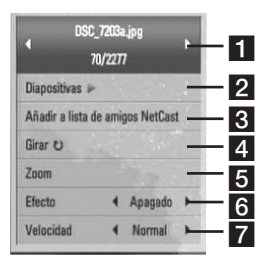

- a **Foto actual/número total de fotos**  Utilice </> para visualizar la foto anterior/ siguiente.
- **2** Diapositivas Pulse ENTER ( $\odot$ ) para iniciar o hacer una pausa en la presentación de diapositivas.
- c **Añadir a lista de amigos NetCast** Agregar al propietario de la foto actual a mi lista de amigos.
- 4. Girar Pulse ENTER (**O**) para girar la foto en sentido horario.
- **Zoom** Pulse ENTER ( $\odot$ ) para visualizar el menú [Zoom].
- **6 Efecto** Utilice  $\le$ /> para seleccionar un efecto de transición entre fotos en una presentación de diapositivas.
- **Velocidad** Utilice </> para seleccionar un efecto de transición entre fotos en una presentación de diapositivas.
- **3.** Pulse RETURN ( $\delta$ ) para salir del menú de opciones.

#### **Sobre el menú de Picasa™**

Hay varias opciones en el menú de Picasa™. Utilice  $\Lambda/V/\leq/$  para seleccionar una opción del menú y pulse ENTER  $\textcircled{\textcircled{\small{}}\hspace{-0.5em}}$  para seleccionar las opciones como se describe a continuación.

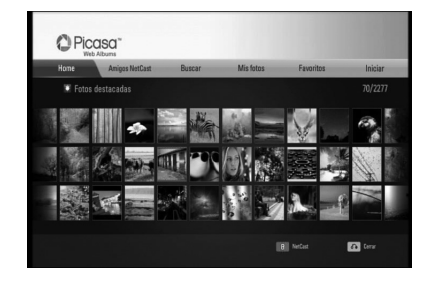

**Home** – Se mostrará la lista de fotos.

**Amigos NetCast** – Aparecerá una lista de sus amigos.

**Buscar** – Escriba una palabra de búsqueda para encontrar fotos relacionadas. Se mostrará el teclado virtual (página 84).

**Mis fotos** – Muestra las fotos organizadas en mis álbumes web de Picasa™. Esta opción sólo está disponible cuando la unidad está en estado de conexión.

**Favoritos** – Muestra hasta 50 álbumes web favoritos que se organizan en el servidor web de Picasa™ con su cuenta. Esta opción sólo está disponible cuando la unidad está en estado de conexión.

**Iniciar (Salir)** – Muestra el teclado virtual para conectarse o vuelve al estado de desconexión (página 85).

### **NOTA**

Las fotografías mostradas en [Mis fotos] y [Favoritos] pueden diferir de las fotografías vistas desde un navegador web en un PC.

#### **Cómo agregar amigos**

Si agrega a sus amigos al menú [Amigos NetCast], podrá ver directamente las fotos públicas de sus amigos.

**1.** Seleccione [Amigos NetCast] en el menú de Picasa™ con  $\Lambda/V$ /</>> />, y pulse ENTER ( $\odot$ ).

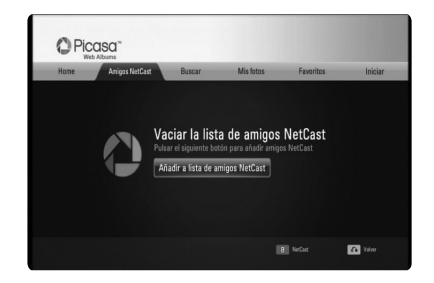

- **2.** Pulse ENTER ( $\odot$ ) para mostrar el teclado virtual.
- **3.** Escriba un nombre con el teclado virtual. Consulte "Utilización del teclado virtual" en la página 81 para más información sobre el uso del teclado virtual.
- **4.** Seleccione [OK] con  $\Lambda/V/\leq$ />, y pulse  $ENTER$  ( $\odot$ ) para mostrar el álbum web de su amigo.

# **NOTA**

- • Si desea eliminar a un amigo de la lista, pulse el botón coloreado en verde (G) mientras está seleccionado el álbum web.
- Si desea añadir a más amigos, pulse el botón coloreado en rojo (R) de la lista.
- Puede agregar hasta 50 álbumes web de sus amigos.

#### **Búsqueda de fotos**

Puede escribir una palabra de búsqueda para encontrar fotos relacionadas.

- 1. Seleccione [Buscar] en el menú de Picasa<sup>™</sup> con  $\Lambda/V/\leq$ />, y pulse ENTER ( $\odot$ ).
- **2.** Escriba una palabra con el teclado virtual.

Consulte "Utilización del teclado virtual" en la página 81 para más información sobre el uso del teclado virtual.

**3.** Seleccione [OK] con  $\Lambda/V/\leq/$ , y pulse  $ENTER$  ( $\odot$ ) para mostrar el resultado de la búsqueda.

### **NOTA**

El resultado de la búsqueda del reproductor puede diferir del resultado obtenido desde un navegador web en un PC.

### **Conectarse con su cuenta**

Para visualizar en la pantalla las fotos en un álbum web es necesario conectarse a su cuenta de Picasa™.

**1.** Seleccione [Iniciar] en el menú de Picasa™ con  $\Lambda/V/\langle\rangle$ , y pulse ENTER ( $\odot$ ).

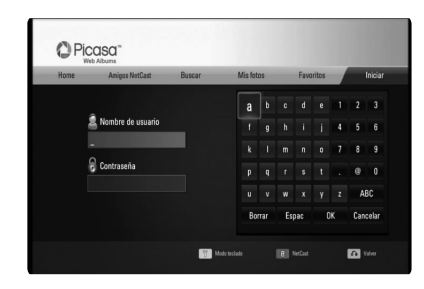

**2.** Introduzca su nombre de usuario mediante el teclado virtual, y pulse ENTER  $( \odot )$ , mientras [OK] está seleccionado.

Consulte "Utilización del teclado virtual" en la página 81 para más información sobre el uso del teclado virtual.

**3.** Introduzca la contraseña con el teclado virtual, y pulse ENTER  $($ <sup>O</sup>), mientras [OK] está seleccionado.

El álbum web está a punto de aparecer en la pantalla.

**4.** Si desea salir, seleccione la opción [Salir] en el menú de Picasa™ y pulse ENTER (◎).

Esta unidad puede almacenar

automáticamente hasta 5 nombres de usuario que anteriormente se hayan registrado. La lista de nombre de usuario aparece cuando se selecciona la opción [Iniciar].

Seleccione un nombre de usuario almacenado en la lista y pulse ENTER  $\textcircled{\textsc{}}$  para mostrar el teclado virtual con el nombre de usuario seleccionado que se ha introducido. A continuación, sólo tendrá que introducir la contraseña para iniciar sesión

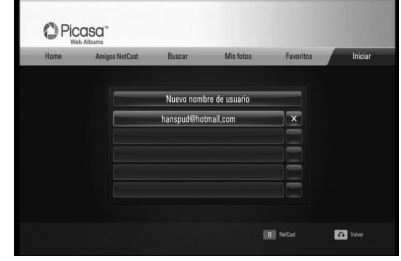

Seleccione el símbolo [X] y pulse  $ENTER$  ( $\odot$ ) para eliminar el nombre del usuario almacenado.

### **Utilización de AccuWeather**

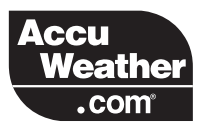

Consulte los pronósticos del tiempo local y mundial en línea desde AccuWeather.com.

#### **Visualización de información del tiempo**

**1.** Seleccione en el reproductor la opción  $[AccuWeather]$  en el menú  $[NetCast]$  con  $\le$ /  $\geq$ , y pulse ENTER ( $\odot$ ).

El menú de selección de ciudades aparecerá en pantalla.

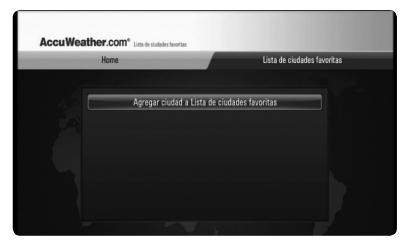

- **2.** Pulse ENTER mientras [Agregar ciudad a Lista de ciudades favoritas] está seleccionado.
- **3.** Seleccione una región con  $\Lambda/V$ , y pulse  $ENTER$  ( $\odot$ ).

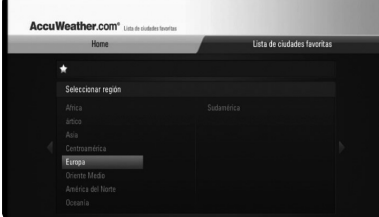

- **4.** Seleccione un país con  $\Lambda/V\ll\ll$ , y pulse  $ENTER$  ( $\odot$ ).
- **5.** Seleccione una ciudad con  $\Lambda/V/\langle\gamma\rangle$ , y pulse  $ENTER$  ( $\odot$ ).
- **6.** Utilice  $\Lambda/V/\leq/$  para seleccionar [Home] y pulse ENTER (O) para mostrar la información meteorológica de la ciudad seleccionada.

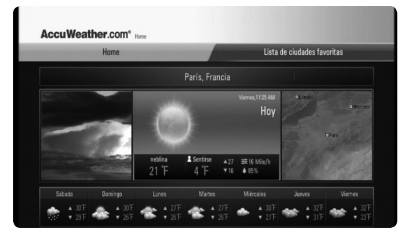

Pulse el botón coloreado en rojo (R) para alternar entre la pantalla con el termómetro en Fahrenheit o Celsius.

**7.** Utilice  $\leq$ / $\geq$  para seleccionar la ciudad anterior o siguiente, y pulse ENTER  $(①)$  para mostrar la información meteorológica.

Este paso sólo funciona cuando se agrega más de 1 ciudad a [Lista de ciudades favoritas].

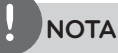

- La información meteorológica no siempre es correcta.
- • La información meteorológica puede mostrarse en inglés si su propio idioma no está disponible en el servicio AccuWeather.

#### **Agregar más ciudades**

**1.** Utilice  $\le$ /> para seleccionar [Lista de ciudades favoritas] en el menú AccuWeather, y pulse ENTER  $(①)$ .

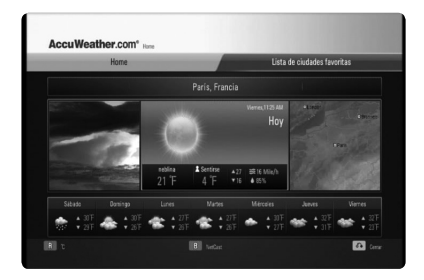

- **2.** Pulse ENTER ( $\odot$ ) mientras [Agregar ciudad a Lista de ciudades favoritas] está seleccionado.
- **3.** Seleccione una región, país o ciudad utilizando  $\Lambda/V/\langle\rangle$  y pulse ENTER ( $\odot$ ).
- **4.** Repite el paso 2-3 para agregar hasta 5 ciudades. Seleccione el símbolo  $[X]$  y pulse ENTER  $\textcircled{\textbf{}}$ para eliminar la ciudad favorita almacenada.
- **5.** Utilice  $\Lambda/V$  para seleccionar una ciudad de la lista [Lista de ciudades favoritas] y pulse  $ENTER$  ( $\odot$ ) para mostrar la información meteorológica.

# **5 Mantenimiento**

### **Notas sobre los discos**

#### **Manejo de los discos**

No toque la cara grabada del disco. Sostenga el disco por los extremos para no dejar huellas en la superficie. Nunca pegue papel o cinta adhesiva en el disco.

#### **Almacenamiento de los discos**

Tras la reproducción, guarde el disco en su caja. No exponga el disco a la luz solar directa o a fuentes de calor, ni lo deje dentro de un coche aparcado y expuesto a la luz solar directa.

#### **Limpieza de los discos**

La existencia de huellas y polvo en el disco puede disminuir la calidad de la imagen y distorsionar el sonido. Antes de utilizarlo, limpie el disco con un paño limpio. Pase el paño desde el centro del disco hacia fuera.

No utilice disolventes fuertes como alcohol, bencina, disolvente, productos de limpieza o pulverizadores antiestáticos pensados para los antiguos discos de vinilo.

### **Manejo de la unidad**

#### **Durante el transporte de la unidad**

Conserve la caja y los materiales de embalaje originales. Si necesita enviar de nuevo la unidad, para una máxima protección de la misma, empaquétela como venía de fábrica.

#### **Conservación de las superficies externas limpias**

- No utilice líquidos volátiles, como insecticidas, cerca de la unidad.
- • No frote el paño demasiado fuerte para no dañar la superficie.
- No deje productos de caucho ni de plástico en contacto con la unidad durante un periodo de tiempo largo.

#### **Limpieza de la unidad**

Para limpiar el reproductor, utilice un paño suave y seco. Si las superficies están extremadamente sucias, utilice un paño suave ligeramente humedecido con una solución de detergente suave. No utilice disolventes fuertes, como alcohol, bencina o disolvente, podría dañar la superficie de la unidad.

#### **Mantenimiento de la unidad**

Esta unidad es un dispositivo de alta tecnología y precisión. Si la lente óptica y los componentes de la unidad de disco están sucios o gastados, la calidad de la imagen podría verse disminuida. Para más información, contacte con el centro de servicio autorizado más próximo.

### **Información acerca del disco duro interno**

El disco duro interno (HDD) es una pieza muy frágil. Utilice el reproductor siguiendo las siguientes recomendaciones para evitar cualquier posible fallo del HDD.

- • No mueva el reproductor mientras esté encendido.
- • Coloque y use el reproductor en una superficie estable y lisa.
- No utilice el reproductor en lugares excesivamente expuestos al calor o a la humedad o en lugares que podrían estar sujetos a cambios repentinos de temperatura. Los cambios repentinos de temperatura pueden provocar que se forme vapor en el interior del reproductor. Esto puede provocar fallos en el disco duro.
- • No desenchufe el reproductor de la fuente de alimentación mientras esté encendido ni interrumpa la electricidad desde el cuadro eléctrico.
- • No mueva el reproductor inmediatamente después de desconectarlo. Si necesita mover el reproductor, siga los siguientes pasos:
	- 1. Espere al menos dos minutos después de que el mensaje "APAGADO" aparezca en la pantalla.
	- 2. Desconecte la unidad de la toma de corriente.
	- 3. Mueva el reproductor.
- • Si se produce un fallo eléctrico mientras el reproductor está encendido, es posible que se pierdan algunos datos del disco duro.
- El disco duro es muy delicado. Si se utiliza en un entorno inapropiado o inadecuado, es posible que falle al cabo de pocos años de uso. Los signos de problemas incluyen reproducciones inesperadas, congelación de la imagen y ruido visible en la imagen.
- Sin embargo, en ocasiones no se da ningún signo de advertencia de fallos en el disco duro.
- Si el disco duro falla, la reproducción del contenido no será posible. En este caso, contacte con el servicio técnico de LG a través de su página Web.

Web: http://lgservice.com

El fabricante no se hace responsable de la pérdida de datos contenidos en el disco duro interno.

# **6 Resolución de problemas**

### **General**

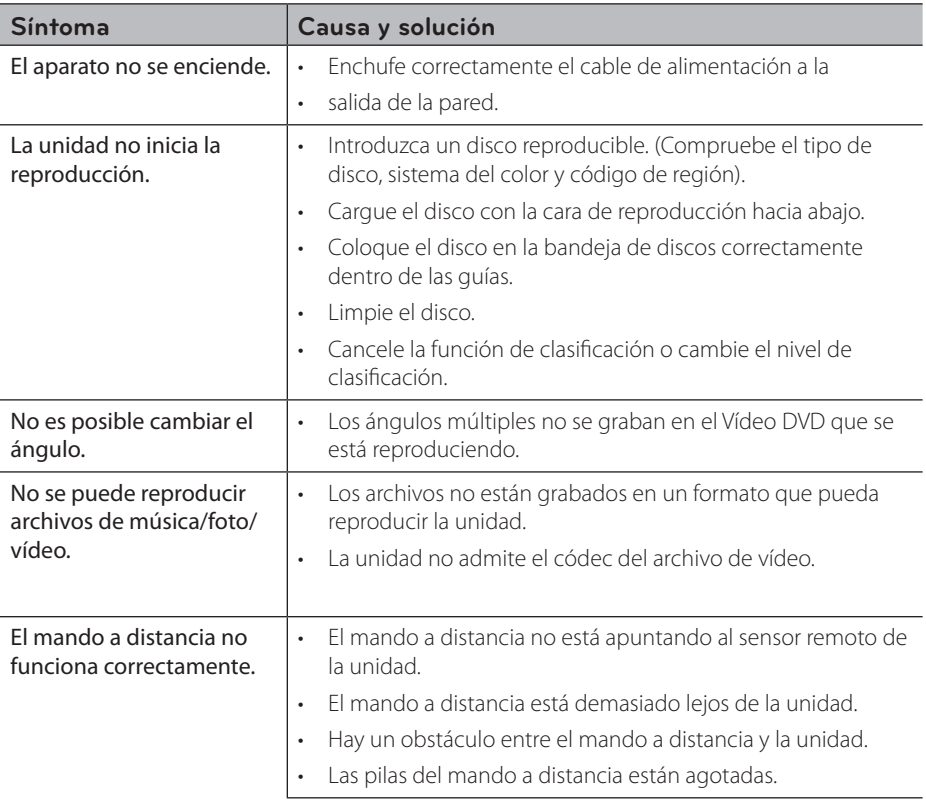

# **Imagen**

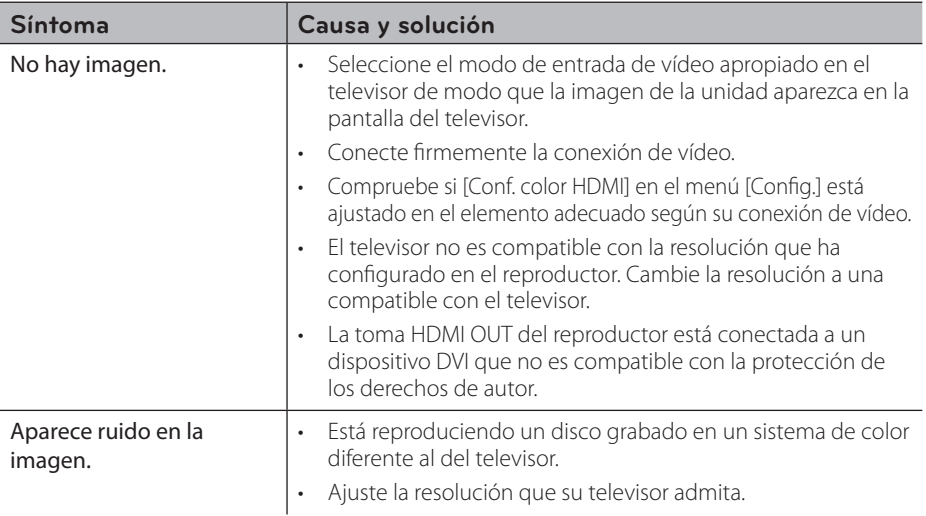

# **Sonido**

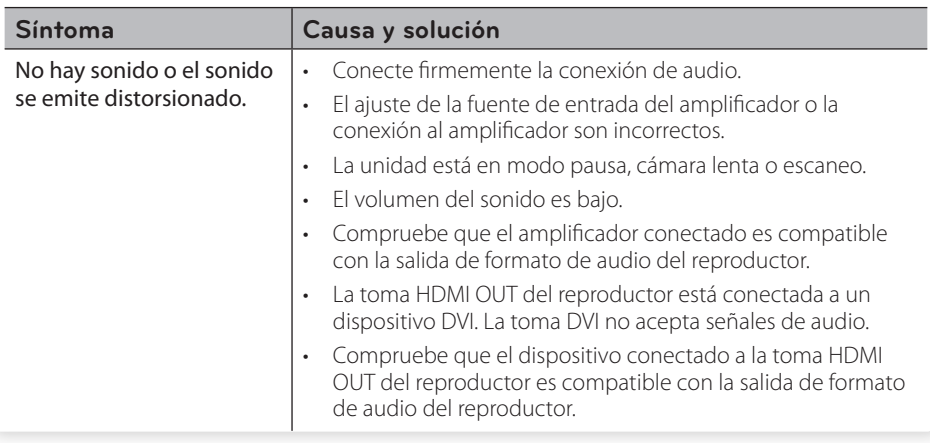

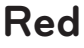

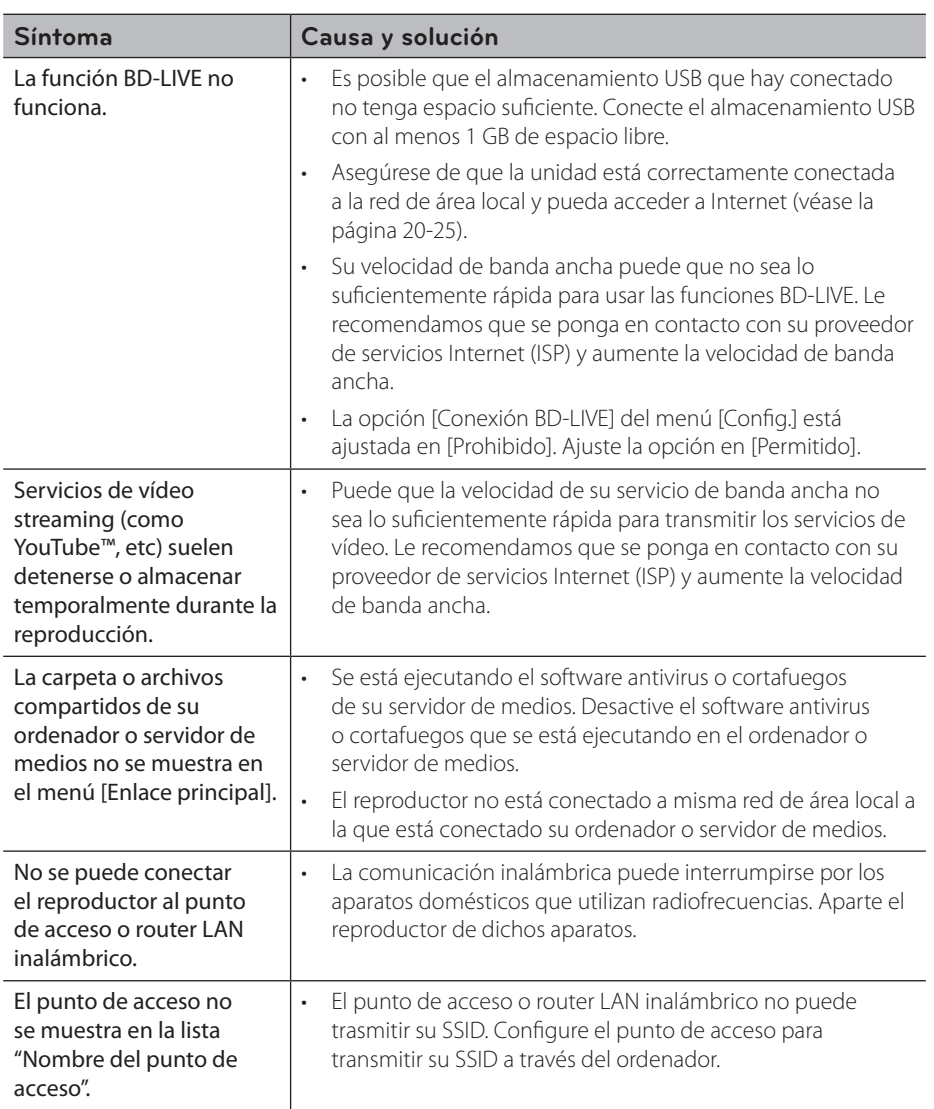

#### **Asistencia al cliente**

Puede actualizar el reproductor con el último software para mejorar el funcionamiento del producto y/o añadir nuevas funciones. Para obtener el último software de este reproductor (si hubiera actualizaciones), visite http://lgservice.com o póngase en contacto con el Centro de atención al cliente de LG Electronics.

# **Grabación**

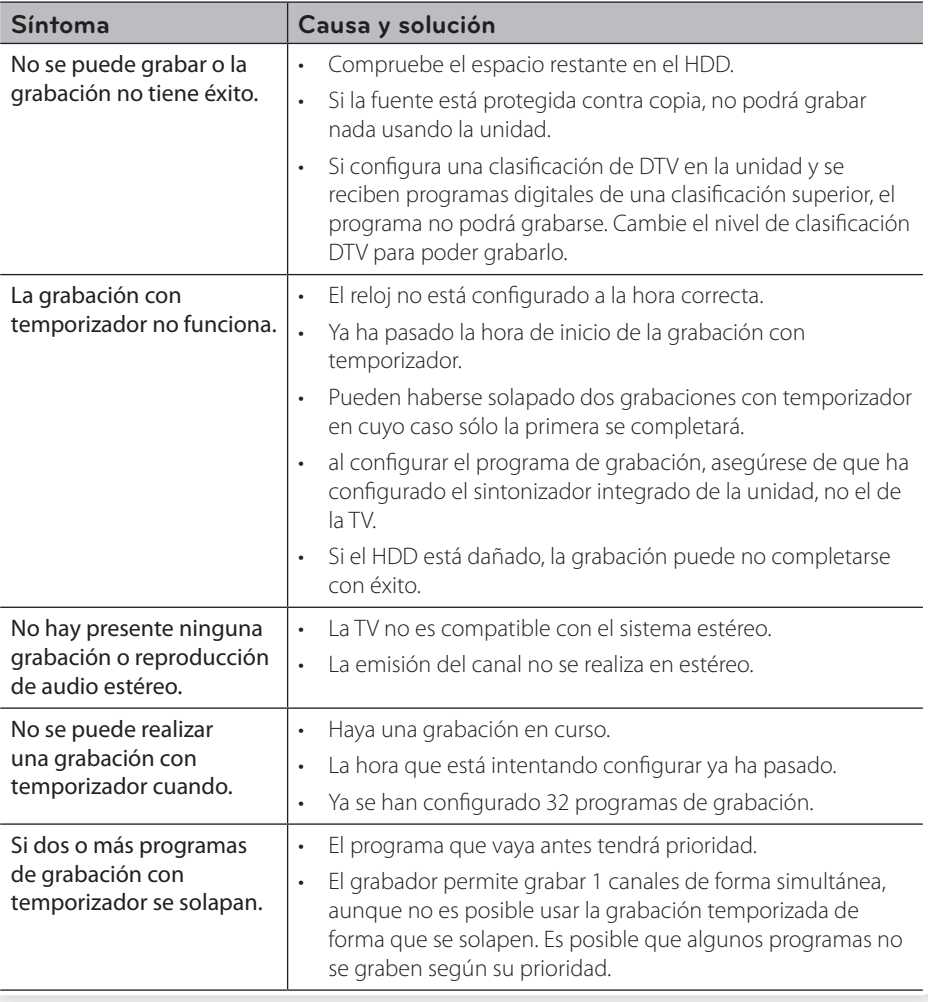

# **7 Apéndice**

# **Control de un televisor con el mando a distancia suministrado**

Puede controlar su televisor utilizando los siguientes botones.

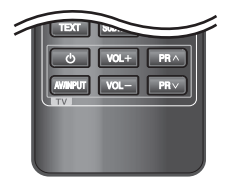

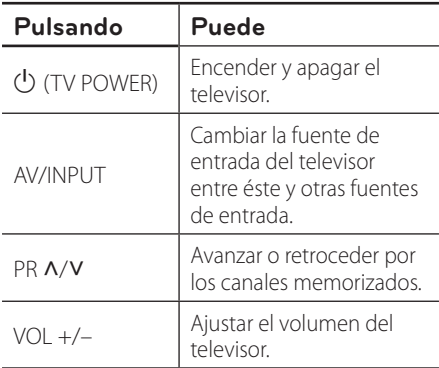

### **NOTA**

Dependiendo de la unidad que se conecte, es posible que no pueda controlar su televisor con alguno de los botones.

### **Programación del mando a distancia para controlar el televisor**

Puede manejar su televisor con el mando a distancia suministrado. Si su televisor aparece en la tabla siguiente, introduzca el código de fabricante adecuado.

**1.** Mientras mantiene pulsado el botón 1 (TV POWER), pulse los botones numéricos para introducir el código de fabricante de su TV (véase la tabla a continuación).

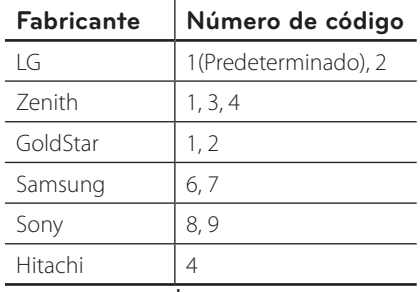

**2.** Suelte el botón  $\bigcup$  (TV POWER) para completar el ajuste.

Según su televisor, es posible que algunos botones no funcionen en su aparato, incluso tras indicar el código correcto del fabricante. Cuando cambie las pilas del mando a distancia, es posible que el número de código indicado regrese al valor predeterminado. Indique de nuevo el número de código.

# **Lista del código del país**

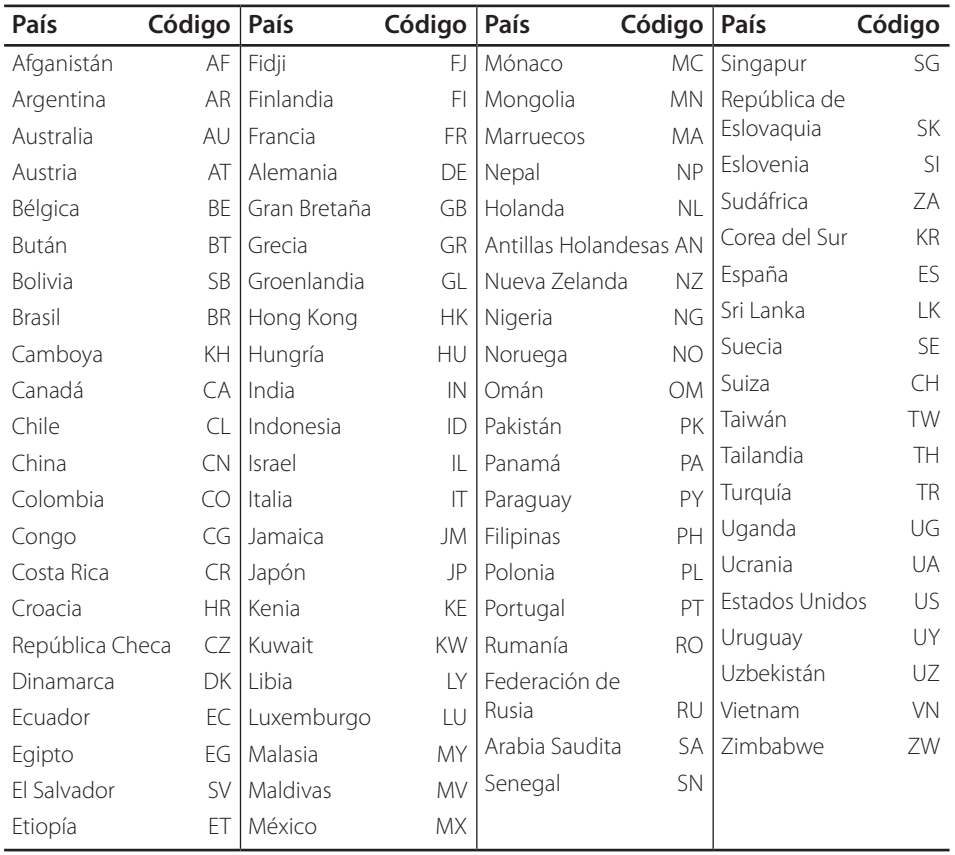

Seleccione un código de área de esta lista.

# **Lista de código de idioma**

Utilice esta lista para introducir el idioma deseado para los siguientes ajustes iniciales: [Audio del disco], [Subtítulo del disco] y [Menú del disco].

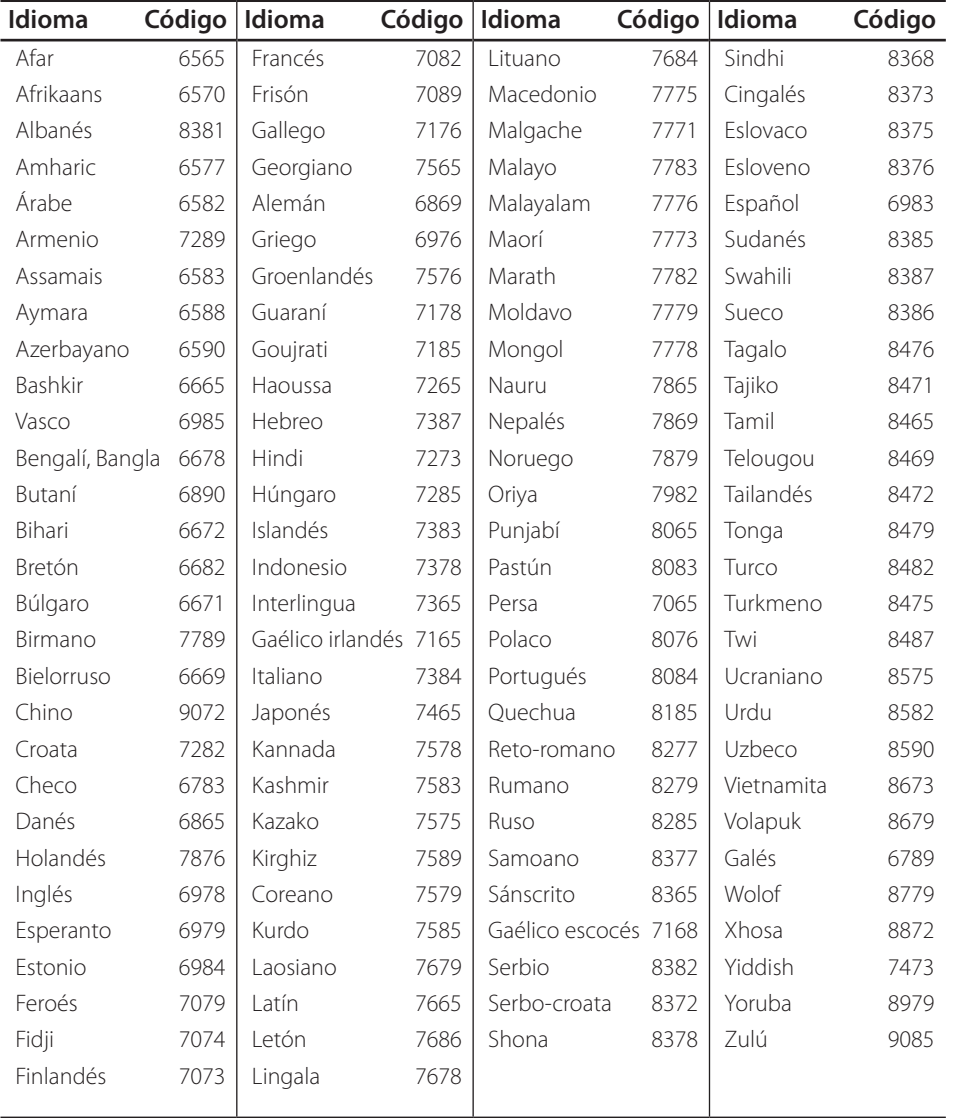

# **Marcas comerciales y licencias**

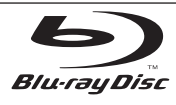

Los logotipos "Blu-ray Disc", "Blu-ray" y "Blu-ray disc" son marcas comerciales de Blu-ray Disc Association.

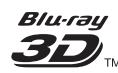

Los logotipos "Blu-ray 3D" y "Blu-ray 3D" son marcas comerciales de Blu-ray Disc Association.

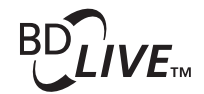

El logotipo "BD-LIVE" es una marca registrada de la asociación Blu-ray Disc.

"BONUSVIEW" es una marca registrada de Blu-ray Disc Association.

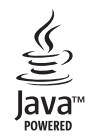

Java y todas las marcas comerciales y logotipos basados en Java son marcas registradas o comerciales de Sun Microsystems, Inc. en los Estados Unidos y otros países.

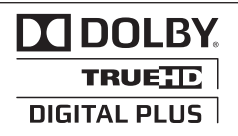

Fabricado bajo autorización de Dolby Laboratories. "Dolby" y símbolo de doble D son marcas comerciales de Dolby Laboratories.

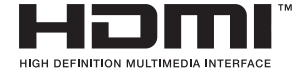

HDMI, el logo HDMI y la Interfaz Multimedia de Alta Definición son marcas comerciales o registradas de HDMI en licencia de LLC.

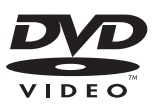

El logotipo "DVD" es una marca registrada de DVD Format/Logo Licensing Corporation.

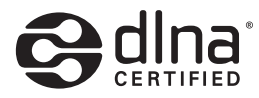

DLNA®, el logo de DLNA y DLNA CERTIFIED® son marcas comerciales, marcas de servicios o marcas de certificación de Digital Living Network Alliance.

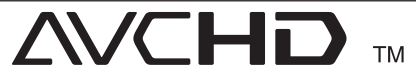

"AVCHD" y el logotipo "AVCHD" son marcas registradas de Panasonic Corporation y Sony Corporation.

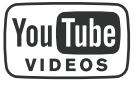

YouTube™ es una marca registrada de Google Inc.

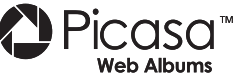

Picasa™ Web Albums es una marca comercial de Google Inc.

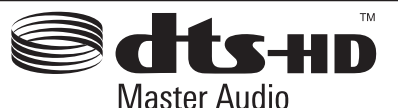

Fabricado bajo licencia de las patentes de EE.UU. nº: 5.451.942, 5.956.674, 5.974.380, 5.978.762, 6.226.616, 6.487.535, 7.212.872, 7.333.929, 7.392.195, 7.272.567 y patentes de los EE.UU. y otras patentes mundiales emitidas y pendientes. DTS es una marca comercial registrada y los logotipos de DTS, Symbol, DTS-HD y DTS-HD Master Audio son marcas comerciales registradas de DTS, Inc. © 1996-2008 DTS, Inc. Todos los derechos reservados.

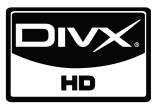

DivX es una marca comercial registrada de DivX, Inc. y se utiliza bajo licencia.

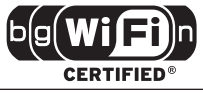

El logotipo Wi-Fi CERTIFIED es una marca de certificación de Wi-Fi Alliance.

 "x.v.Color" es una marca registrada de Sony Corporation.

Los productos de LG incorporan un innovador sistema de consumo de energía en modo de espera. Por tanto, se consumen pequeñas cantidades de electricidad a pesar de que esté insertado el enchufe de alimentación.

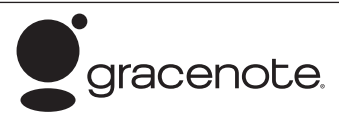

Gracenote®, el logo y el logotipo de Gracenote, y el logo "Powered by Gracenote" son marcas registradas o marcas comerciales de Gracenote, Inc. en Estados Unidos y/o en otros países.

La tecnología de reconocimiento de música y los datos afines son proporcionados por Gracenote®.

#### **Contrato de licencia del usuario final de Gracenote®**

Esta aplicación o dispositivo contiene software de Gracenote, Inc. de Emeryville, California (denominado "Gracenote"). Este software de Gracenote (el "software Gracenote") permite que esta aplicación efectúe la identificación del disco y/o archivo y obtenga información sobre la música, incluyendo el nombre, artista, pista y título ("datos Gracenote") de los servidores en línea o bases de datos incrustadas (denominados colectivamente "servidores Gracenote") y efectúe otras funciones. Usted puede usar los datos Gracenote sólo mediante las funciones para el Usuario final de esta aplicación o dispositivo.

Usted acepta que utilizará los datos, el software y los servidores Gracenote sólo para uso personal y no comercial. Usted acepta no asignar, copiar, transferir ni transmitir el software ni datos Gracenote a terceros. USTED ACEPTA NO USAR NI EXPLOTAR DATOS. EL SOFTWARE NI LOS SERVIDORES GRACENOTE, EXCEPTO SEGÚN SE PERMITE EXPRESAMENTE EN ESTE DOCUMENTO.

Usted acepta que su licencia no exclusiva para usar los datos, el software y los servidores Gracenote terminará si infringe estas restricciones. Si su licencia termina, usted acepta cesar todo uso de los datos, el software y los servidores Gracenote. Gracenote se

reserva todos los derechos de los datos, el software y los servidores Gracenote, incluyendo todos los derechos de propiedad. Bajo ninguna circunstancia Gracenote asumirá responsabilidad alguna de pagarle por la información que usted entregue. Usted acepta que Gracenote, Inc. puede hacer valer sus derechos según este Acuerdo contra usted directamente en su propio nombre.

El servicio Gracenote usa un identificador exclusivo para registrar consultas con fines estadísticos. El objetivo del identificador numérico asignado al azar es permitir que el servicio Gracenote cuente las consultas sin saber nada sobre quién es usted. Si desea más información, consulte el sitio Web, donde encontrará la Política de privacidad de Gracenote para el servicio Gracenote.

Usted recibirá licencia para el software Gracenote y cada elemento de los datos Gracenote "TAL CUAL". Gracenote no manifiesta ni emite garantías, expresas o implícitas, sobre la exactitud de los datos de Gracenote contenidos en los servidores Gracenote. Gracenote se reserva el derecho a eliminar los datos de los servidores Gracenote o a cambiar las categorías de datos por cualquier motivo que considere suficiente. No hay garantía de que el software o los servidores Gracenote estén libres de errores o que el funcionamiento del software o los servidores Gracenote será ininterrumpido. Gracenote no está obligado a proporcionar categorías o tipos de datos nuevos mejorados o adicionales que Gracenote pueda decidir proporcionar en el futuro, y tiene la libertad de poner término a sus servicios en cualquier momento.

GRACENOTE INVALIDA TODAS LAS GARANTÍAS EXPRESAS O IMPLÍCITAS, INCLUYENDO, PERO SIN LIMITARSE A ELLO, LAS GARANTÍAS IMPLÍCITAS DE COMERCIABILIDAD, IDONEIDAD PARA UN FIN EN PARTICULAR, TÍTULO E INCUMPLIMIENTO. GRACENOTE NO GARANTIZA LOS RESULTADOS QUE SE OBTENDRÁN POR EL USO DEL SOFTWARE O DE CUALQUIER SERVIDOR GRACENOTE. BAJO NINGUNA CIRCUNSTANCIA GRACENOTE SERÁ RESPONSABLE POR DAÑOS CONSECUENTES O ACCIDENTALES NI POR LA PÉRDIDA DE GANANCIAS O INGRESOS.

© Gracenote, Inc. 2009

# **Actualización del software de red**

### **Notificación de actualización de la red**

De vez en cuando, se pone a disposición de las unidades conectadas a una red de banda ancha mejoras en el rendimiento y/o características o servicios adicionales. En caso de que haya disponible un nuevo software y la unidad esté conectada a una red doméstica de banda ancha, el reproductor le informará acerca de la actualización de la siguiente manera.

### **Opción 1:**

- **1.** Aparecerá el menú de actualización en la pantalla al encender el reproductor.
- **2.** Utilice  $\le$ /> para seleccionar la opción que desee y, a continuación, pulse ENTER  $(③)$ .

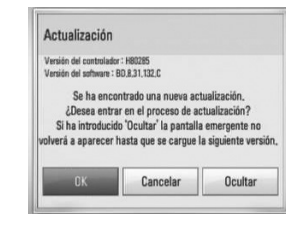

#### **[OK]**

Comienza la actualización del software.

#### **[Cancelar]**

Sale del menú de actualización y no vuelve a visualizarlo hasta la próxima vez que se arranca.

#### **[Ocultar]**

Sale del menú de actualización y no aparece hasta que no se carga el siguiente software en el servidor de actualización.

#### **Opción 2:**

Si la actualización de software está disponible en el servidor de actualización, aparece el icono "Actualización" en la parte inferior del menú Inicio. Pulse el botón coloreado en azul (B) para iniciar el procedimiento de actualización.

### **Actual. Software**

Es posible actualizar el reproductor con el software más reciente para mejorar el funcionamiento de los productos y/o agregar nuevas funciones. Se puede actualizar el software mediante la conexión directa de la unidad al servidor de actualización de software.

# **PRECAUCIÓN**

- Antes de actualizar el software en el reproductor, extraiga cualquier disco y dispositivo USB del reproductor.
- Antes de actualizar el software en el reproductor, apague el reproductor y a continuación vuelva a encenderlo.
- **• Durante el procedimiento de actualización del software, no apague el reproductor o desconecte la unidad de la red, ni pulse un botón.**
- • Si cancela la actualización, apague la unidad y vuelva a encenderla para un funcionamiento estable.
- Esta unidad no puede actualizarse a una versión de software anterior.
- **1.** Revisar la conexión de red y los ajustes (página 20-25).
- **2.** Seleccione la opción [Software] en el menú [Config.] y, a continuación, pulse ENTER  $(③)$ .

**3.** Seleccione la opción [Actualización] y pulse  $ENTER$  ( $\odot$ ).

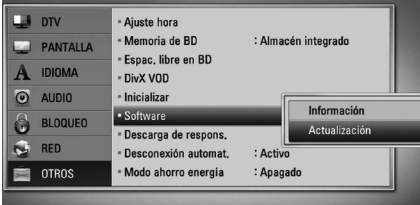

El reproductor comprobará la actualización más reciente.

### **NOTA**

- • Si se pulsa ENTER mientras se está comprobando la actualización, se detendrá este proceso.
- • Si no hay ninguna actualización disponible, aparecerá el mensaje "No se ha encontrado ninguna actualización.". Pulse ENTER para volver al [MENÚ INICIO].
- **4.** Si existe una versión más reciente, aparecerá el mensaje "Se ha encontrado una nueva actualización. ¿Desea iniciar su descarga?"

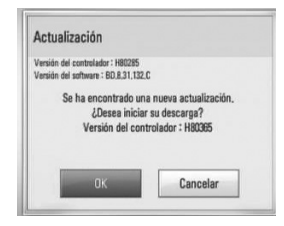

- **5.** Seleccione [OK] para descargar la actualización. (Si se selecciona [Cancelar] pondrá fin a la actualización).
- **6.** El reproductor comienza la descarga de la actualización más reciente desde el servidor. (La descarga puede demorarse varios minutos dependiendo del estado de su red doméstica.)
- **7.** Una vez completada la descarga, aparecerá el mensaje, "La descarga se ha completado. ¿Desea iniciar la actualización?"

**8.** Seleccione [OK] para iniciar la actualización. (Si se selecciona [Cancelar] pondrá fin a la actualización y el archivo descargado ya no servirá. La próxima vez que desee actualizar el software, deberá realizar de nuevo el procedimiento de actualización de software desde el principio).

# **PRECAUCIÓN**

No apague la unidad durante la actualización de software.

**NOTA**

Si el software incluye una actualización del controlador, la bandeja de discos podría abrirse durante el proceso.

- **9.** Una vez completada la actualización, aparecerá el mensaje "La actualización se ha completado." y la unidad se apagará automáticamente transcurridos 5 segundos.
- **10.**Encienda de nuevo la unidad. El sistema está funcionando con la nueva versión.

# **NOTA**

Dependiendo de su entorno de Internet, es posible que la función Actualización del software no funcione correctamente. En tal caso, puede obtener el software más reciente en un Centro de servicio técnico autorizado de LG Electronics y luego actualizar el reproductor. Consulte el apartado "Asistencia al cliente" en la página 91.

Apéndice

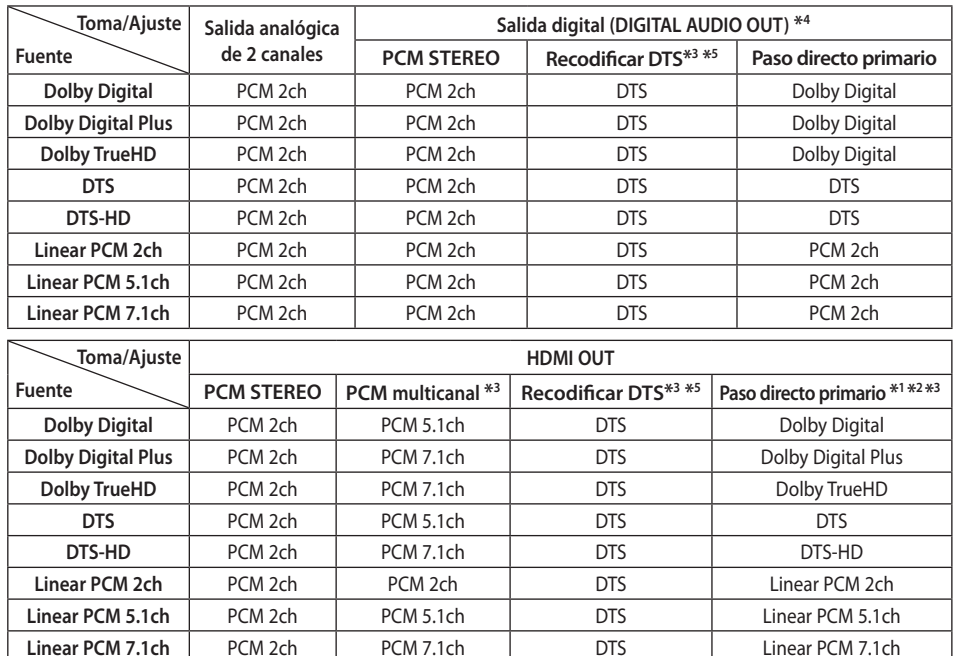

### **Especificaciones de la salida del audio**

- \*1 Los audios secundarios e interactivos podrían no estar incluidos en el bitstream de salida si la opción [Salida digital] o [HDMI] se ajusta a [Paso directo primario]. (Excepto el codec LPCM: la salida siempre incluye audio interactivo y secundario.)
- \*2 Este reproductor selecciona automáticamente el audio HDMI dependiendo de la capacidad de codificación del dispositivo HDMI conectado incluso si la opción [HDMI] se configura como [Paso directo primario].
- \*3 El ajuste [PCM multicanal]/[Paso directo primario] de la opción [HDMI] y el ajuste [Recodificar DTS] de la opción [Salida digital] no pueden ajustarse a la vez. Si se ajustan juntos, la opción [HDMI] o [Salida digital] se configurará automáticamente en [PCM STEREO].
- \*4 En la salida de audio PCM, la frecuencia de muestreo de DIGITAL AUDIO OUT se limita a 96 kHz.
- \*5 Si la opción [HDMI] o [Salida digital] se configure como [Recodificar DTS], la salida de audio se limitará a 48 kHz y 5.1 Ch. Si la opción [HDMI] o [Salida digital] está ajustada en [Recodificar DTS], se emitirá el audio de [Recodificar DTS] para los discos BD-ROM, y el audio original se emitirá para los otros discos (como [Paso directo primario]).
- Si la opción [HDMI] está configurada en [PCM multicanal] y la opción [Salida digital] está configurada en [Paso directo primario] mientras reproduce audio Dolby Digital Plus o TrueHD, la salida de audio digital se limita a "PCM 2ch".
- Si la conexión HDMI es la versión 1.3 y Dolby Digital Plus/Dolby TrueHD se emite desde la toma HDMI OUT, la toma DIGITAL AUDIO OUT se limita a "PCM 2ch" (Si HDMI y DIGITAL AUDIO OUT están conectados simultáneamente).
- • Durante la reproducción, el audio se emitirá como PCM 48 kHz/16 bits para archivos MP3/WMA y como PCM 44.1kHz/16 bits para Audio CD.
- El audio Dolby TrueHD grabado en algunos discos Blu-ray se compone de audio Dolby Digital y TrueHD. El audio Dolby Digital se emite a través de las tomas DIGITAL AUDIO OUT y "DD" aparece en la pantalla si no se emite audio TrueHD (por ejemplo, cuando [HDMI] está ajustado en [PCM STEREO] y [Salida digital] está ajustado en [Paso directo primario]).
- • Debe seleccionar una salida de audio digital y un máximo de frecuencia de muestreo para el amplificador (o receptor AV) con las opciones [Salida digital], [HDMI] y [Muestreo PCM] del menú [Config.] (ver página 36-37).
- Con la conexión de audio digital (DIGITAL AUDIO OUT o HDMI), los sonidos del botón [Disc Menu] (Menú de disco) del BD-ROM pueden no oírse si la opción [Salida digital] o [HDMI] está configurada como [Paso directo primario].
- • Si el formato de audio de la salida digital no se corresponde con la capacidad de su receptor, éste producirá un fuerte sonido distorsionado o ningún sonido.
- El sonido Digital Surround multicanal mediante la conexión digital sólo puede obtenerse si el receptor está equipado con un descodificador digital multicanal.

### **Resolución de la salida de vídeo**

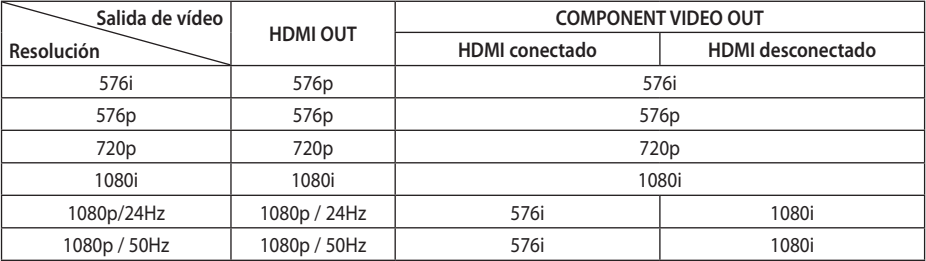

#### **Cuando se reproducen medios sin protección anticopia**

#### **Al reproducir un disco con protección anticopia**

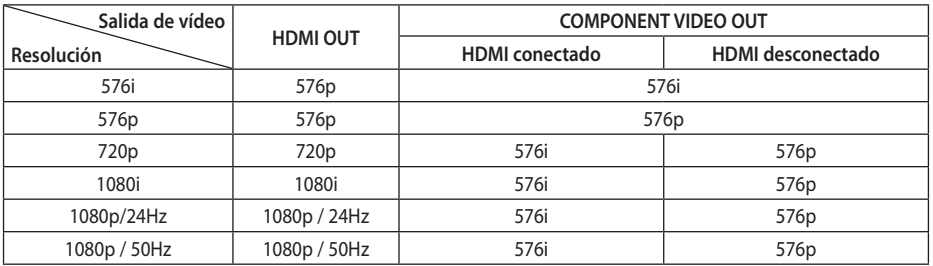

#### **Conexión HDMI OUT**

- • Para una configuración de resolución de 576i, la resolución real de salida de HDMI OUT cambiará a 576p.
- Si selecciona manualmente una resolución y, a continuación conecta un terminal HDMI a la TV y ésta no la acepta, la configuración de resolución cambiará a [Auto].
- Si selecciona una resolución que el televisor no admite, aparecerá un mensaje de advertencia. Después de cambiar la resolución, si no puede ver la pantalla, espere 20 segundos y la resolución regresará automáticamente a la resolución anterior.
- • La velocidad de fotogramas de la salida de video 1080p puede configurarse automáticamente a 24 Hz o 50 Hz dependiendo de la capacidad y las preferencias de la TV conectada y se basa en la velocidad de fotogramas del vídeo nativo del contenido del disco BD-ROM.

#### **Conexión COMPONENT VIDEO OUT**

La transmisión de vídeo BD o DVD podría evitar la conversión en la salida analógica.

#### **Conexión VIDEO OUT**

La resolución de la clavija VIDEO OUT siempre es 576i.

# **Especificaciones**

### **General**

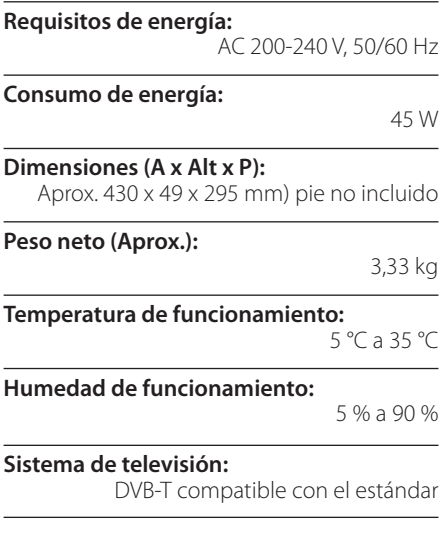

### **Grabación de la televisión**

**Formato de grabación:** TS (formato Transport Stream)

**Soporte grabable:** Disco duro (250GB/500GB), USB 2.0 HDD

**Formato de grabación de audio:** Dolby Digital (2CH)

### **Conectores**

**VIDEO OUT:**  1 V (p-p), 75 Ω, sincronización negativa, 1 toma RCA / 1 toma SCART

#### **COMPONENT VIDEO OUT:**

(Y) 1 V (p-p), 75 Ω, sincronización negativa, 1 toma RCA, (Pb)/(Pr) 0,7 V (p-p), 75 Ω, 2 tomas RCA

#### **HDMI OUT (video/audio):**

19 clavijas (normativa HDMI, tipo A)

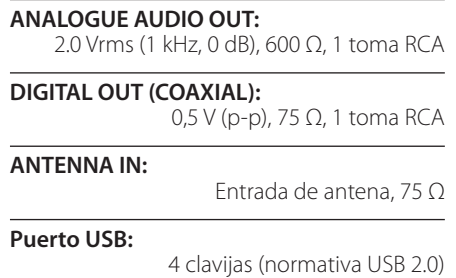

#### **Sistema**

**Láser:**

Láser semiconductor,

#### **longitud de onda:**

405 nm / 650 nm

### **Sistema de señal:**

Sistema de televisión de color PAL estándar

### **Respuesta en frecuencia**

20 Hz a 20 kHz (muestreo 48 kHz, 96 kHz, 192 kHz)

#### **Relación señal/ruido**

Superior a 100 dB (sólo conectores de salida análogos)

**Distorsión armónica:**

Inferior a 0,008%

**Rango dinámico**

Superior a 95 dB

### **Puerto LAN**

1 toma Ethernet, 10BASE-T/100BASE-TX

#### **LAN inalámbrica (antena interna):**

Acceso a redes inalámbricas IEEE 802.11n (Borrador 2.0) integrado, compatible con redes Wi-Fi 802.11b/g.

#### **Alimentación bus (USB):**

 $DC 5V = 500 mA$ 

El diseño y las especificaciones están sujetos a cambios sin previo aviso de mejoras.

# **INFORMACIÓN IMPORTANTE RELACIONADA CON LOS SERVICIOS DE RED**

#### LEA CON ATENCIÓN. EL USO DE LOS SERVICIOS DE RED ESTÁ SUJETO A LOS SIGUIENTES TÉRMINOS Y CONDICIONES.

El uso de los Servicios de red requiere una conexión a Internet que se vende por separado y por la que usted es el único responsable. Los Servicios de red pueden estar limitados o restringidos dependiendo del la calidad, la capacidad y las limitaciones técnicas de su conexión a Internet.

Los Servicios de red pertenecen a terceras partes y pueden estar protegidos por copyright, patentes, marcas registradas u otras leyes de propiedad intelectual. Los Servicios de red se proporcionan exclusivamente para uso personal y no comercial. A menos que sea expresamente autorizado pro el propietario del contenido o el proveedor del servicio, queda prohibida la modificación, copia, republicación, carga, envío, transmisión, traducción, venta, creación de trabajos derivados, explotación o distribución de cualquier forma o medio, cualquier contenido o servicio accesible mediante este producto.

LG NO ES RESPONSIBLE DE SU USO DE LOS SERVICIOS DE RED. LOS SERVICIOS DE INTERNET SE PROPORCIONAN "TAL CUAL". HASTA EL MÁXIMO EXTREMO PERMITIDO POR LA LEY, LG NO OFRECE NINGUNA GARANTÍA NI REPRESENTACIÓN DE NINGÚN TIPO (i) SOBRE LA PRECISIÓN, VALIDEZ, ACTUALIDAD, LEGALIDAD DEL CONTENIDO O SERVICIOS DE RED DISPONIBLES MEDIANTE ESTE PRODUCTO O (ii) QUE EL CONTENIDO Y LOS SERVICIOS DE RED ESTÁN LIBRES DE VIRUS U OTROS COMPONENTES QUE PUEDAN INFECTAR, DAÑAR O CAUSAR DAÑOS A ESTE PRODUCTO, SU ORDENADOR, TELEVISIÓN, OTRO EQUIPO O CUALQUIER OTRA PROPIEDAD. LG RECHAZA EXPRESAMENTE CUALQUIER GARANTÍA IMPLÍCITA, INCLUYENDO PERO NO LIMITÁNDOSE A, GARANTÍAS

#### DE COMERCIABILIDAD O ADECUACIÓN A UN FIN PARTICULAR

BAJO NINGUNA CIRCUNSTANCIA Y BAJO NINGUNA TEORÍA LEGAL, TANTO POR CONTRATO, OBLIGACIÓN, RESPOSABILIDAD ESTRICTA O CUALQUIER OTRO ASPECTO, SERÁ LG RESPONSABLE ANTE USTED O ANTE NINGUNA OTRA PARTE SOBRE NINGÚN DAÑO DIRECTO, INDIRECTO, ACCIDENTAL, ESPECIAL, LEGAL, DERIVADO O DE CUALQUIER OTRO TIPO O COSTES LEGALES RELACIONADOS O DERIVADOS DE LOS SERVICIOS DE RED INCLUSO SI SE HA ADVERTIDO DE DICHA POSIBILDAD O SI DICHOS DAÑOS PODRÍAN HABERSE PREVISTO RAZONABLEMENTE.

Los Servicios de red pueden terminarse o interrumpirse en cualquier momento y LG no ofrece representación o garantías de que ningún Servicio de red permanecerá disponible durante ningún periodo de tiempo. El uso de los Servicios de red puede estar sujetos a términos y condiciones adicionales de los respectivos proveedores de servicio de terceras partes. Los Servicios de red se transmiten desde terceras partes por medio de redes e instalaciones de transmisión sobre las que LG no tiene ningún control. LG RECHAZA EXPRESAMENTE TODA RESPONSABILIDAD SOBRE LA INTERRUPCIÓN O SUSPENSIÓN DE ALGÚN SERVICIO DE RED.

LG no será responsable del servicio de atención al cliente de los Servicios de red. Cualquier pregunta o solicitud debe realizarse directamente a los respectivos proveedores de Servicios de red.

"Servicios(s) de red" significa que los servicios de terceras partes accesibles con este producto incluyen pero no están limitados a todos los datos, software, enlaces, mensajes, vídeo y cualquier otro contenido encontrado o usado en relación.

"LG" significa LG Electronics, Inc. su compañía nodriza y todos las compañías afiliadas subsidiarias y relacionadas en todo el mundo.

# **Aviso sobre el software de código abierto**

Los siguientes ejecutables GPL y bibliotecas LGPL utilizados en este producto están sujetos a los Acuerdos de licencia de GPL2.0/LGPL2.1:

**GPL EJECUTABLES:** Linux kernel 2.6, bash, busybox, cramfs, dhcpcd, e2fsprogs, fdisk, mkdosfs, mtd-utils, nettools, procps, samba-3.0.25b, sysutils, tcpdump, tftpd, tinylogin, unzip, utelnetd

**BIBLIOTECAS LGPL:** uClibc, DirectFB, blowfish, cairo, ffmpeg, iconv, libusb, mpg123

#### **BIBLIOTECA 1.3, licencia pública gSOAL:** gsoap

LG Electronics le facilita un código fuente en CD-ROM por un importe que cubre los gastos de su distribución, tales como los gastos del medio, su envío y manipulación, tras solicitud por correo electrónico a LG Electronics: opensource@lge.com

Esta oferta es válida durante un período de tres (3) años a partir de la fecha de distribución de este producto por LG Electronics.

Puede obtener una copia de las licencias GPL, LGPL en http://www.gnu.org/licenses/old-licenses/gpl-2.0.html y http://www.gnu.org/licenses/old-licenses/lgpl-2.1.html.

También puede obtener una copia de la licencia pública gSOAP en http://www.cs.fsu.edu/~engelen/license.html.

Este software se basa en parte del trabajo del Independent JPEG Group – 1998, Thomas G. Lane.

Este producto incluye:

- boost C++: copyright Beman Dawes 1999-2003
- • c-ares: copyright © 1998 por el MIT (Massachusetts Institute of Technology)
- • curl: copyright © 1996 2008, Daniel Stenberg
- • expat: copyright © 2006 expat maintainers
- freetype: copyright © 2003 The FreeType Project (www.freetype.org)
- • jpeg: Este software se basa en parte del trabajo del Independent JPEG Group – 1998, Thomas G. Lane
- mng: copyright © 2000-2007 Gerard Juyn, Glenn Randers-Pehrson
- ntp: copyright © David L. Mills 1992-2006
- OpenSSL:
	- software criptográfico escrito por Eric Young (eay@cryptsoft.com)
	- software escrito por Tim Hudson (tjh@cryptsoft.com)
	- software desarrollado por OpenSSL Project para su utilización en OpenSSL Toolkit. (http://www.openssl.org)
- png: copyright © 2004 Glenn Randers-Pehrson
- portmap: copyright © 1990 The Regents of the University of California
- ptmalloc: copyright © 2001-2006 Wolfram Gloger
- UnitTest++: copyright © 2006 Noel Llopis y Charles Nicholson
- UPnP SDK: copyright © 2000-2003 Intel Corporation
- strace : copyright © 1991, 1992 Paul Kranenburg copyright © 1993 Branko Lankester copyright © 1993 Ulrich Pegelow copyright © 1995, 1996 Michael Elizabeth Chastain copyright © 1993, 1994, 1995, 1996 Rick Sladkey copyright © 1999,2000 Wichert Akkerman
- • xml2 : copyright © 1998-2003 Daniel Veillard
- • XML-RPC para C/C++: copyright © 2001 por First Peer, Inc. Reservados todos los derechos. copyright © 2001 por Eric Kidd. Reservados todos los derechos.
- zlib: copyright © 1995-2002 Jean-loup Gailly y Mark Adler.

#### Reservados todos los derechos

Por la presente, se concede permiso, de forma gratuita, a toda persona que obtenga una copia de este software o de archivos de documentación relacionados con el mismo (en adelante, "el Software") para tratar dicho Software sin restricciones, incluyendo a modo enunciativo, el derecho a utilizar, copiar, modificar, integrar con otro Software, publicar, sublicenciar y/ o vender copias del Software, y además permitir a las personas a las que se les entregue el Software hacer lo mismo, conforme a las siguientes condiciones:

EL SOFTWARE SE FACILITA "TAL CUAL", SIN GARANTÍA DE NINGÚN TIPO, EXPLÍCITA O IMPLÍCITA, INCLUYENDO A MODO ENUNCIATIVO, TODA GARANTÍA DE COMERCIABILIDAD E IDONEIDAD PARA UN FIN CONCRETO Y SIN VIOLACIÓN DE LOS DERECHOS. BAJO NINGUNA CIRCUNSTANCIA, LOS AUTORES O PORTADORES DE LOS DERECHOS DE COPYRIGHT ASUMIRÁN RESPONSABILIDAD ALGUNA ANTE RECLAMACIONES, DAÑOS O CUALQUIER OTRA RESPONSABILIDAD, YA SEA MEDIANTE ACCIÓN CONTRACTUAL, AGRAVIO U OTROS, RESULTANTE DE O EN RELACIÓN CON EL SOFTWARE O EL USO QUE SE HAGA DE ÉSTE U OTROS TEMAS RELACIONADOS CON EL MISMO.

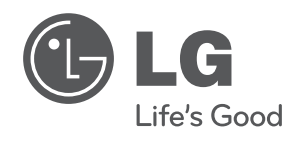

 $\overline{\phantom{a}}$